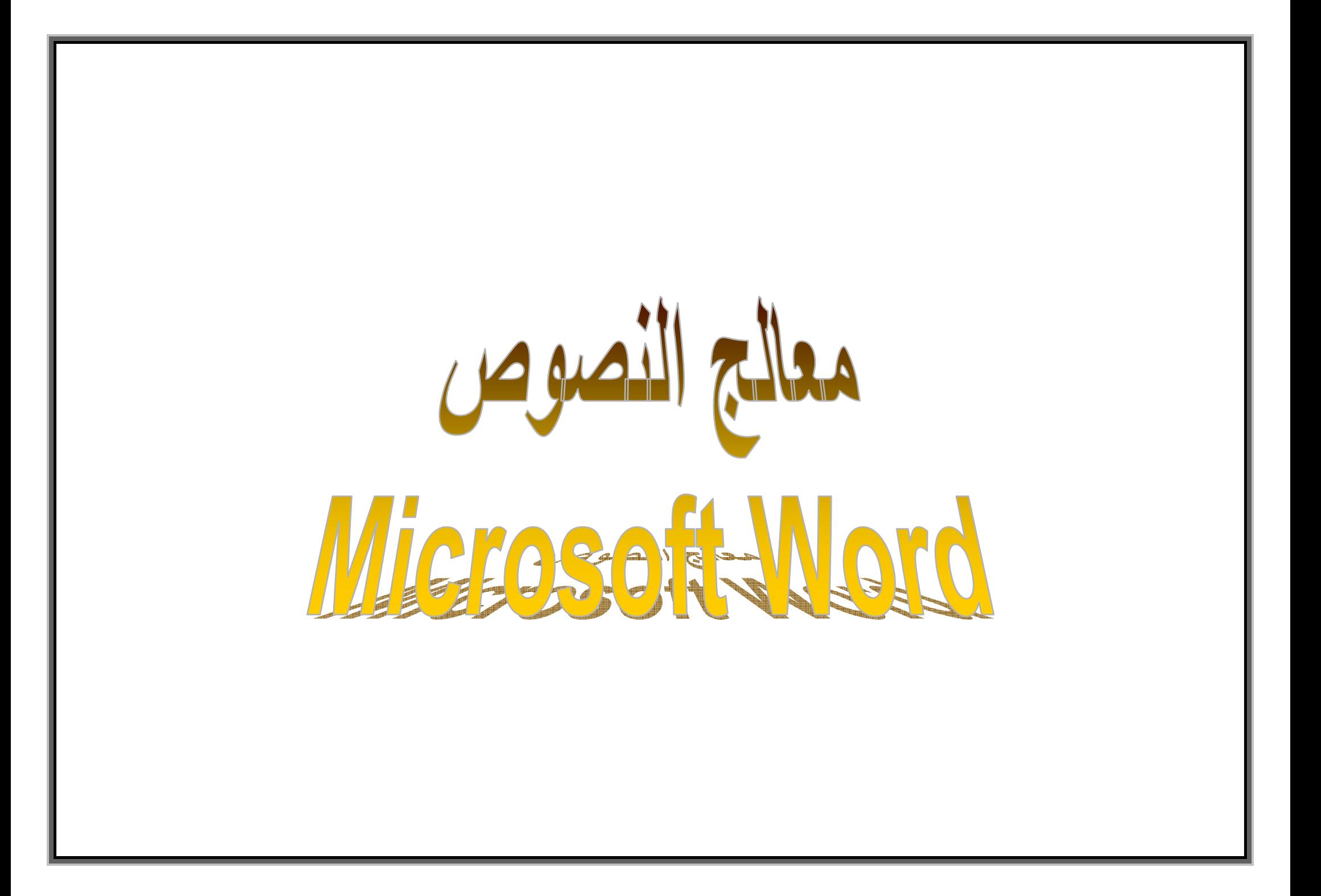

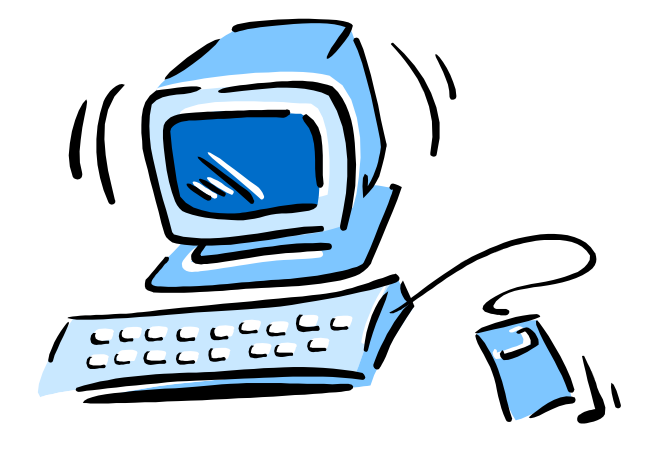

19:19

I

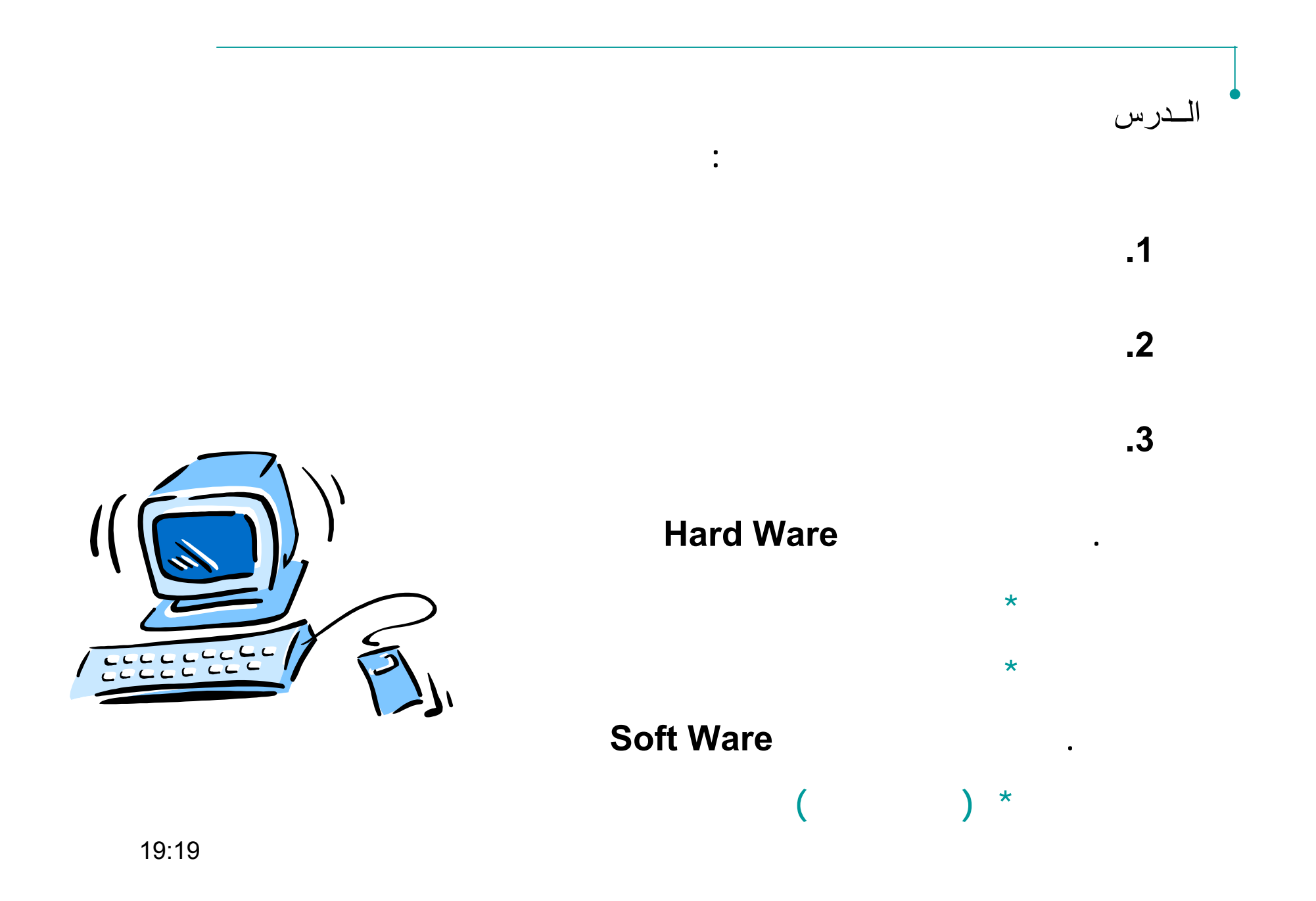

**مقدمـــــــــــــة**

**ظهور الإعلام الآلــي**

منذ القديم، كانت للإنسان الحاجة لمعالجة المعطيات أو المعلومات كالحساب و الترتيب

هذه العمليات تكون في أغلب الأحيان معقدة و متكررة، الوسيلة الوحيدة التي كانت موجودة هي المعالجة اليدوية للمعلومات و التي كانت لها المعوقات التالية :

- المعالجة ليست دقيقة، احتمال وجود أخطاء
	- المعالجة طويلة من حيث الوقت
		- المعالجة ليست فعالة

من أجل تبسيط عمله <sup>و</sup> تجنب العمل المتكرر، أثار الإنسان

الثورة الإلكترونية <sup>و</sup> الإعلام الآلي، الذي أدى بدوره إلى معالجة المعلومات بطريقة . سريعة، دقيقة <sup>و</sup> فعالة

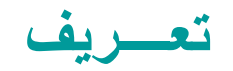

الإعلام الآلي  $\bullet$ 

 $\star$ 

 $\star$ 

 $\bar{\theta}$ 

 $\sum_{i=1}^{n}$ 

 $\setminus$ 

 $\left(\right)$ 

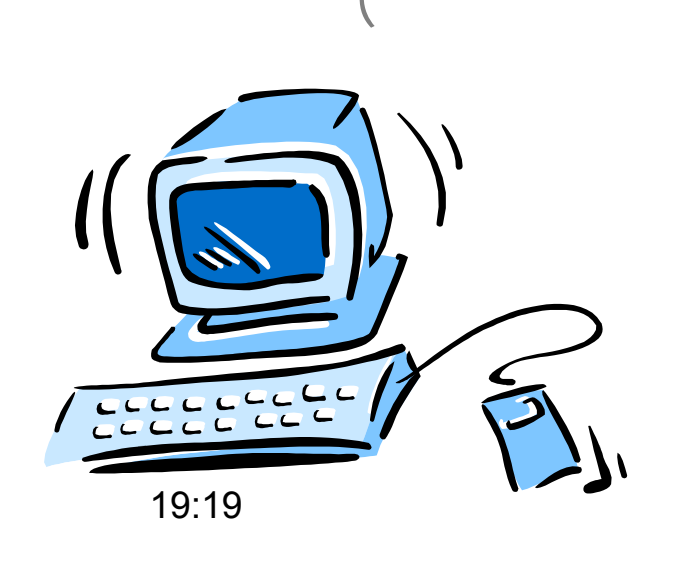

 $\frac{1}{\pi}$ 

**تعــــريف**

**الكمبيوتــر**

## هو آلة إاكترونية (مجموعة من الوحدات) تسمح باستقبال المعلومات ، تخزينها، معالجتها <sup>و</sup> إخراج النتائج بطريقة منطقية <sup>و</sup> أوتوماتيكية.

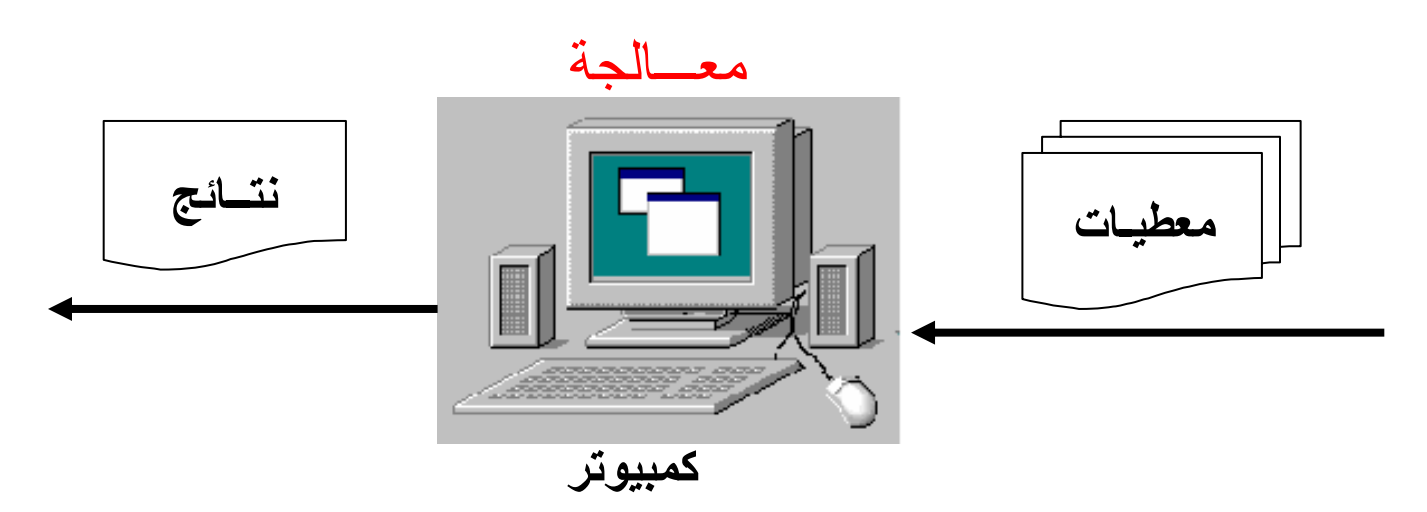

يقوم الكمبيوتر بجميع العمليات بطريقة أوتوماتيكية لكن الإنسان هو الذي يقوم بتحضير الطرق المتبعة لإجراء هذه العمليات <sup>و</sup> ينقلها إلى الكمبيوتر

19:19

**للكمبيوتــر**

ينقسم علم الكمبيوتر إلى قسمين أساسين هما :

 \* المكونات المادية أو المعدات **Hardware** \* المكونات غير المادية أو البرامج **Sostware**

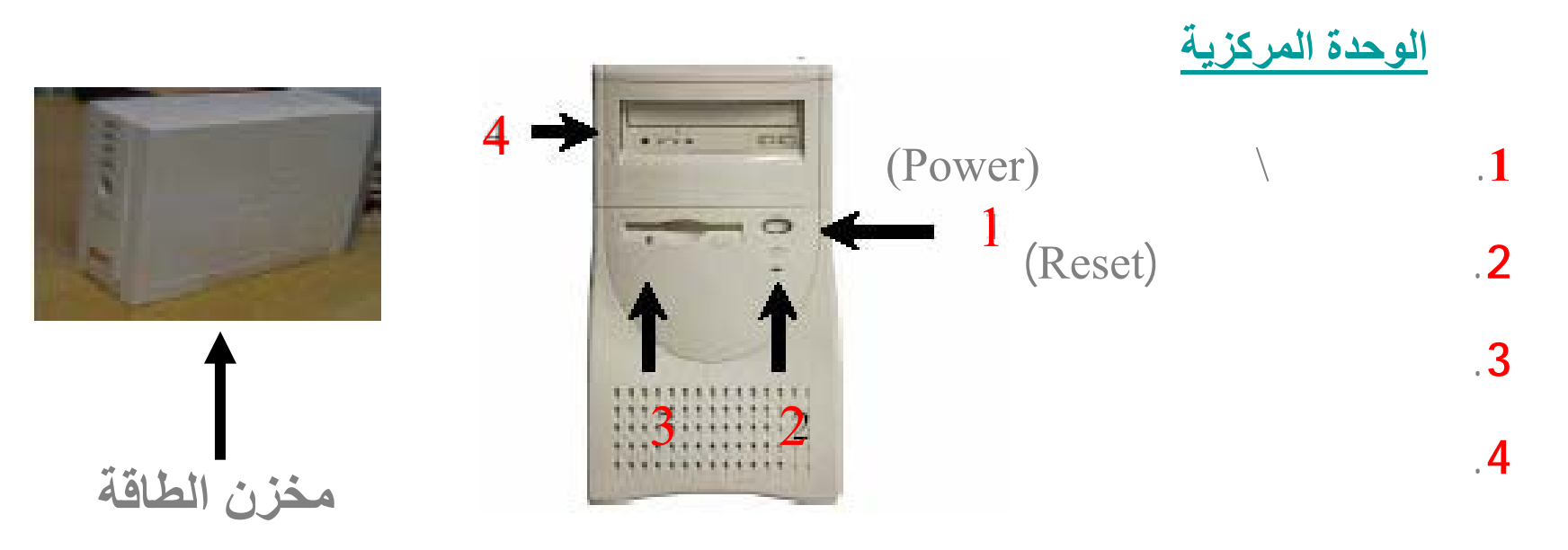

19:19

**المكــــونات المادية**

**للكمبيوتــر ( تابع )**

## هناك مكونات إلكترونية، كهربائية أو ميكانيكية و يمكن تقسيمها أيضا إلى : **(Unité d'entré ) إدخال وحـــدات**

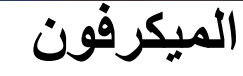

**(لاقط الصوت)** 

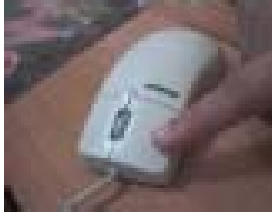

**الفأرة**

**(Sourie)**

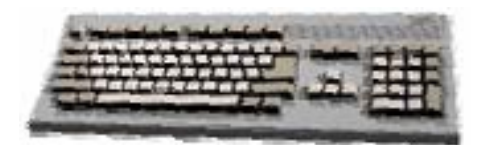

**لوحة المفاتيح**

**(Clavier)**

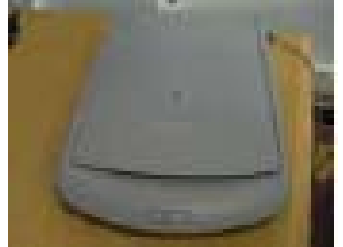

**الماسح الضوئي**

19:19 **(Scanner)**

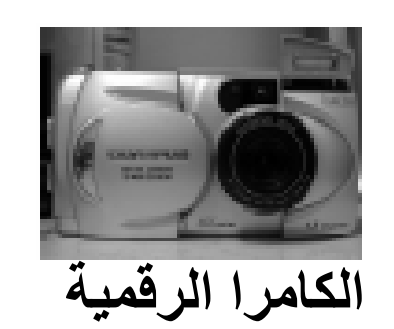

**(Caméra numérique)**

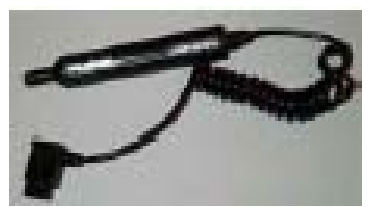

**القلم الضوئي**

**(Stylo optique)**

### **المكــــونات المادية**

**للكمبيوتــر ( تابع )**

## **(Unité de sortie ) إخراج وحـــدات**

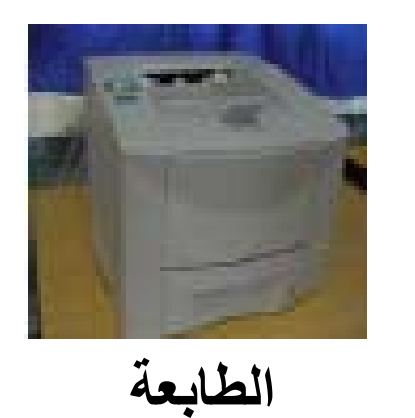

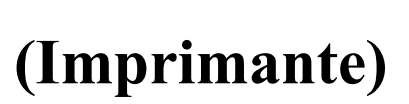

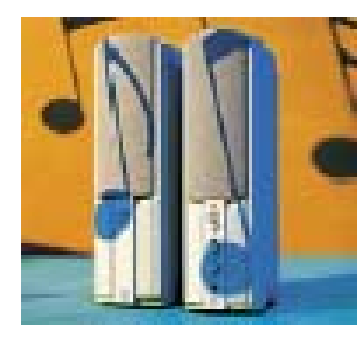

**مكبر الصوت**

**(Baffles)**

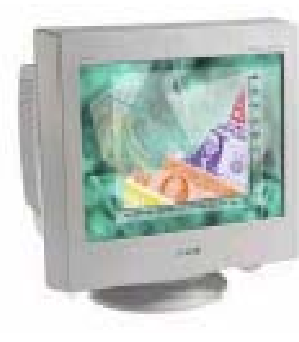

**الشـــاشة(Écran)**

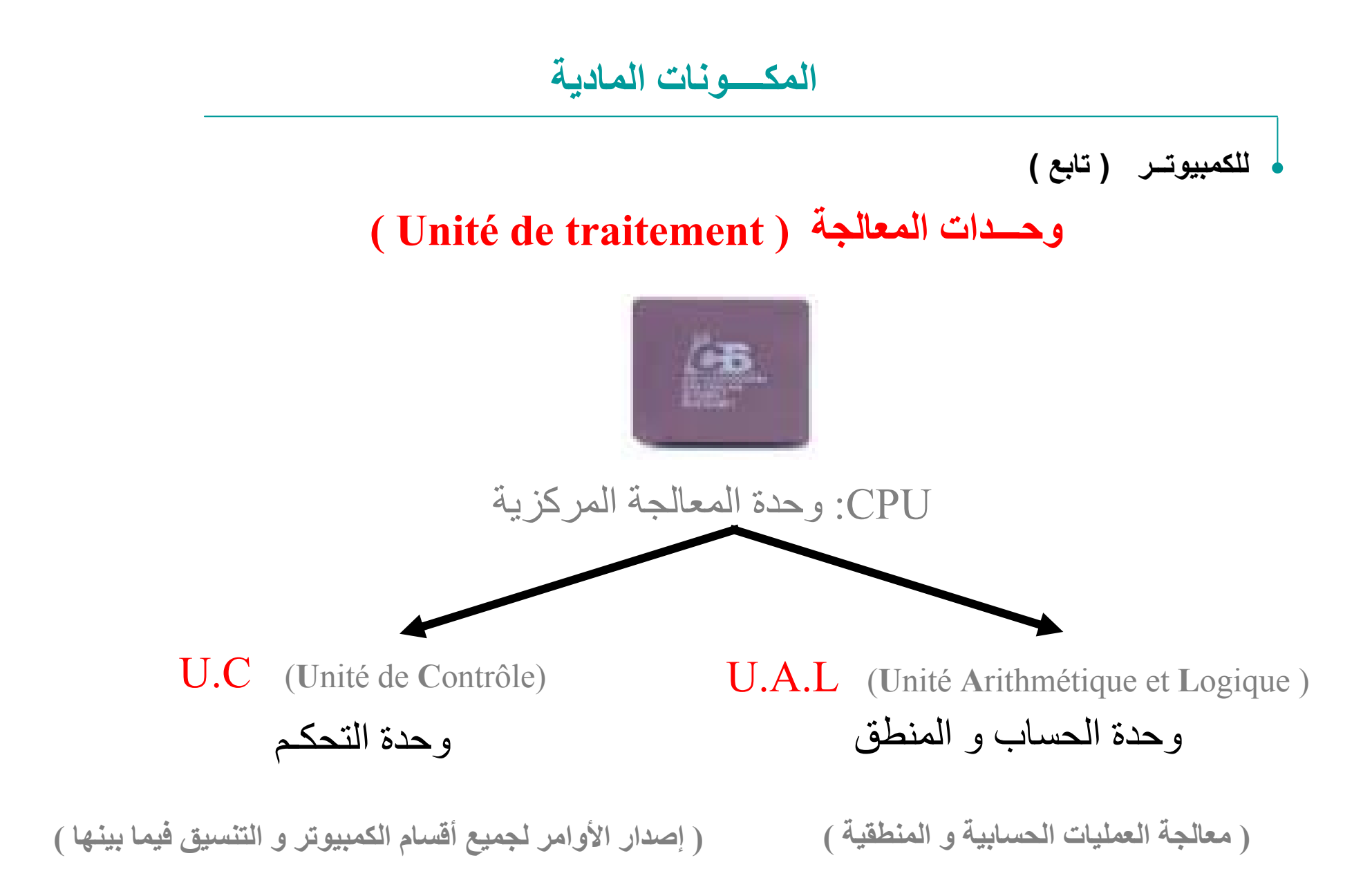

19:19

**المكــــونات المادية**

**للكمبيوتــر ( تابع )**

### **(Unité de stockage ) تخـزين وحـــدات**

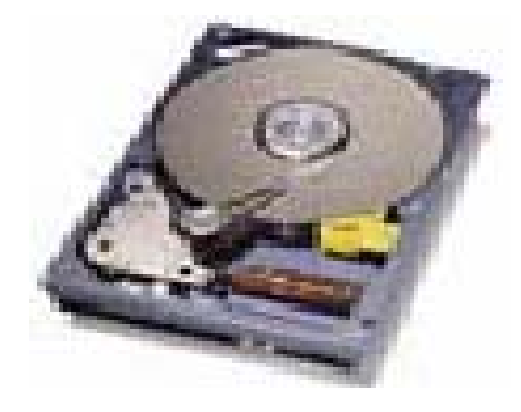

القرص الصلب (Disque Dur): تخزن المعلومات فيه بصفة دائمة مع إمكانية خذفها أو إعادة تخزينها. تصل سعته من <sup>40</sup> GO إلى حوالي <sup>300</sup> GO

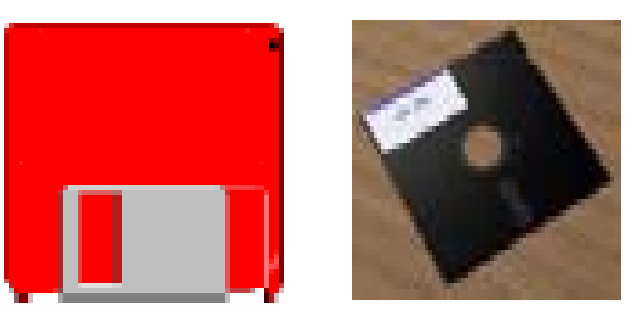

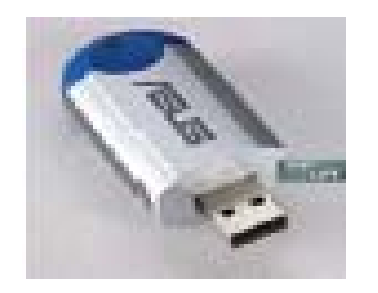

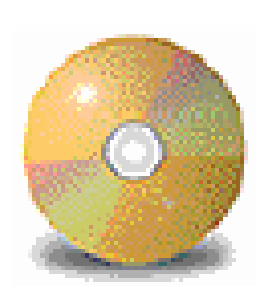

الأقراص المرنة (Disquette(: **السعة التخزينية " 1.44 MB"** 

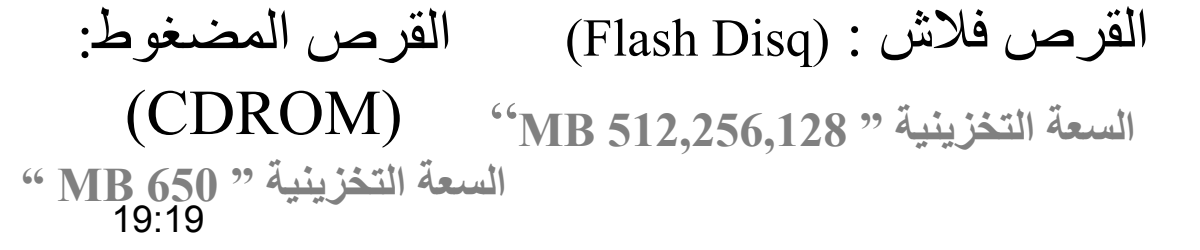

#### **المكــــونات غير المادية**

**للكمبيوتــر (البرمجيات)**

البرامج هي الجزء غير المحسوس من عالم الكمبيوتر، يمكن تقسيمها إلى مايلي:

- ( Système d'exploitation ) : التشغيل نظام•
- ( Langages de programmation ) : البرمجة لغات•
	- •البرامج التطبيقية : ( Applications(

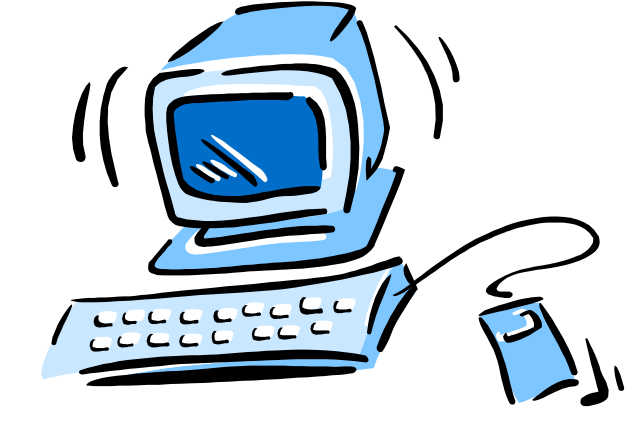

#### **المكــــونات غير المادية**

 **(البرمجيات) « تابع »**

**نظم التشغيل :**

هي مجموعة من البرامج تقوم بتشغيل جهاز الكمبيوترو التحكم في وحداته المادية حيث تعتمد عليها بقية برامج الكمبيوتر في عملها ، يعتبر نظام التشغيل حلقة الوصل بين المستعمل <sup>و</sup> جهاز الكمبيوتر، إذ يحتوي على جميع الأوامر التي تمكن المستخدم من إنشاء، فتح <sup>و</sup> خفظ الملفات <sup>و</sup> تصميم البرامج الأخرى.

من أشهر نظم التشغيـــل :

- MS DOS •
- Windows (98, 2000, xp,…)
	- UNIX, LINUX •

المكسونات غير المادية

ه (البرمجيات) « تابع »

لغـات البرمجـة :

لغة الآلـة (Langage machine)

لغة التجميع ( Assembleur )

....., C, Pascal :اللغات الراقية ( Langages évolués) مثل: C, Pascal

Delphi, :سومية ( Langages Graphiques ) مثل: Delphi, ......, Visual Basic, Visual C++.

**المكــــونات غير المادية**

 **(البرمجيات) « تابع »**

**البرامــج التطبيقيــة :** 

هي أوسع باب للدخول إلى عالم الكمبيوتر <sup>و</sup> يتم تصميم هذه البرامج عن طريق أشخاص و شركات كبيرة و ذات قدرة فائقة على تلبية رغبات المستخدم.

توجد برامج تطبيقية تخدم المستخدم في جميع مجالات الحياة (الطب، المحاسبة، الهندسة، الاقتصاد، برامج الألعاب للأطفال....، )

نذكر على سبيل المثال البرامج التطبيقية التالية:

Microsoft لشرآة Word, Excel, Power Point :المكتبية البرامج•

• مجموعة برامج Adobe

**الشبكـــــات**

**تعـــــــريف**

## هي عبارة عن أجهزة كمبيوتر متصلة مع بعضها البعض بحيث يتم فيما بينها تبادل المعلومات و المشاركة في الموارد.

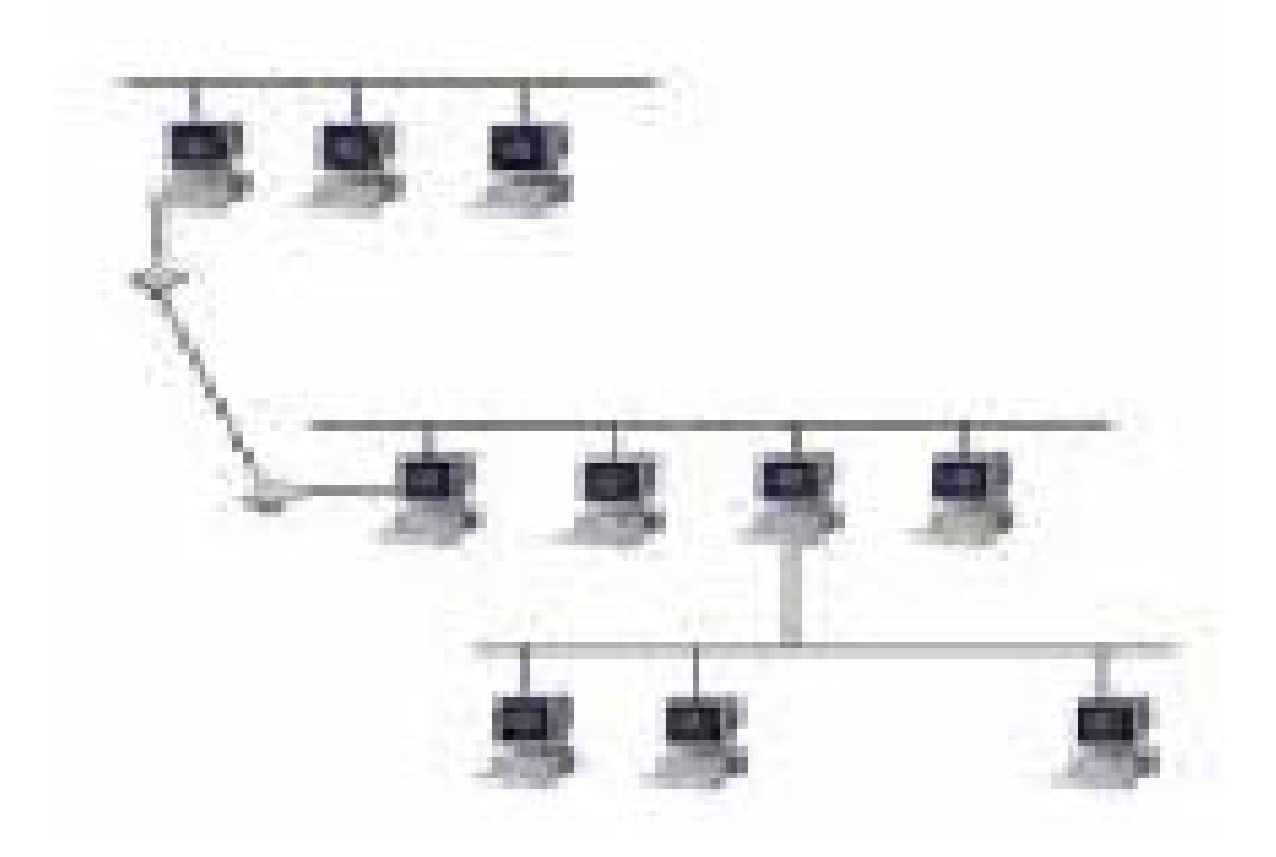

الشبكسات

فوائسسد

- نيسير المشاركة في المعلومات والبرامج وغيرها من موارد النظـــام بــــين عـــدد كبيــــر مـــن المستخدمين·
	- المشاركة في الموارد والطابعات·
	- نبادل المعلومات ( الرسائل الإلكترونية ، نبادل الملفات)·
	- المشاركة في الموارد البرمجية ( التطبيقات كمجموعة بر امج المكتب ) ·
	- حفظ المعلومات المركز ية في مكان واحد مما يسهل عمل نسخ احتياطية منها·

لي أنسواع

**مفـــاهيم أوليـــة**

**حول الكمبيــوتر**

**خــــــــلاصةخــــــــلاصة**

- *.1* **تعريــف الإعلام الآلي**
	- *.2* **تعريف الكمبيوتر**
- *.3* **مكونات الكمبيوتر** \* المادية ( وحدات الإدخال، الإخراج، المعالجة <sup>و</sup> التخزين ) \* غير المادية ( البرمجيات : نظم التشغيل، لغات  $\frac{1}{2}$ البرمجة <sup>و</sup> البرامج التطبيقية )

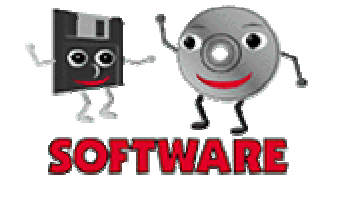

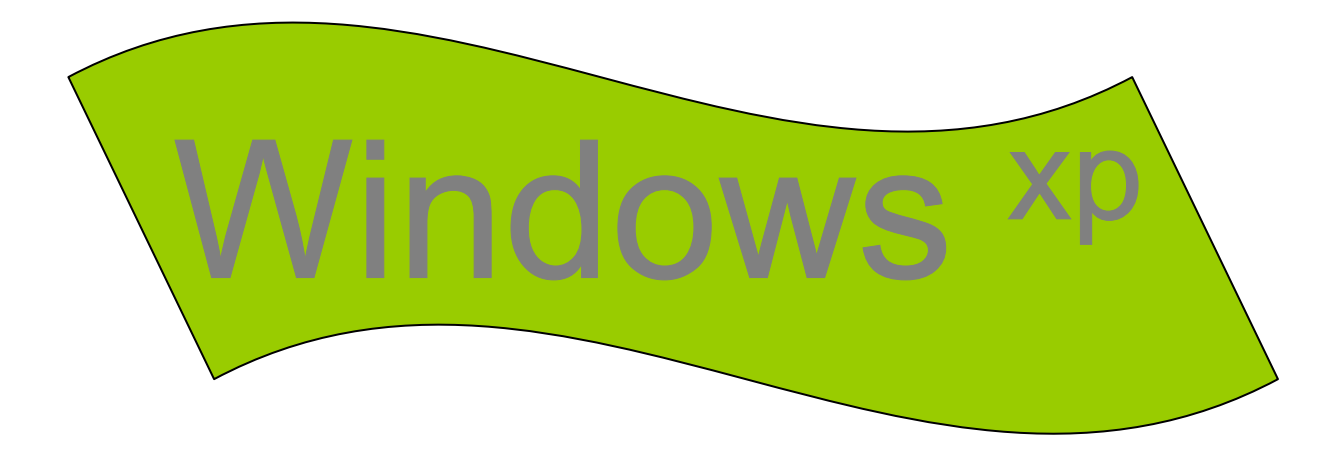

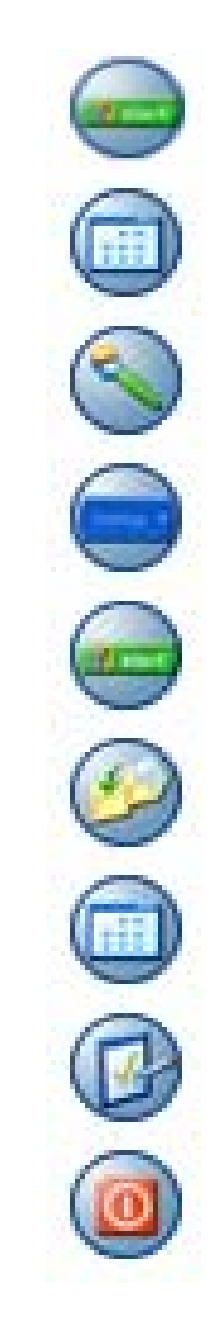

سطح المكتب

شاشة Windows

الأيقونات

الإطارات

شريط المهام

لوحة التحكم

إيقاف التشغيل

علبة الحوار

القائمة Démarrer

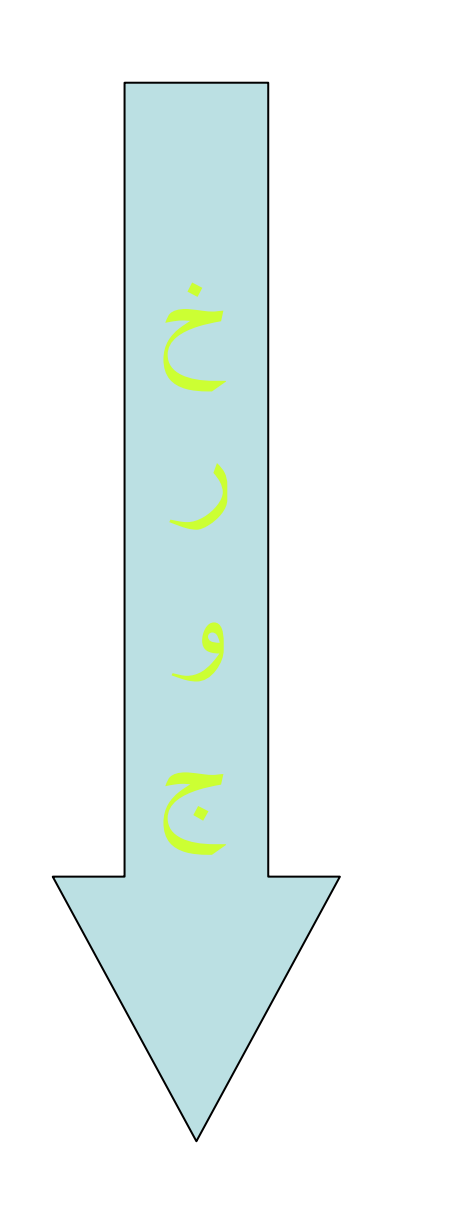

# Windows xp شاشة

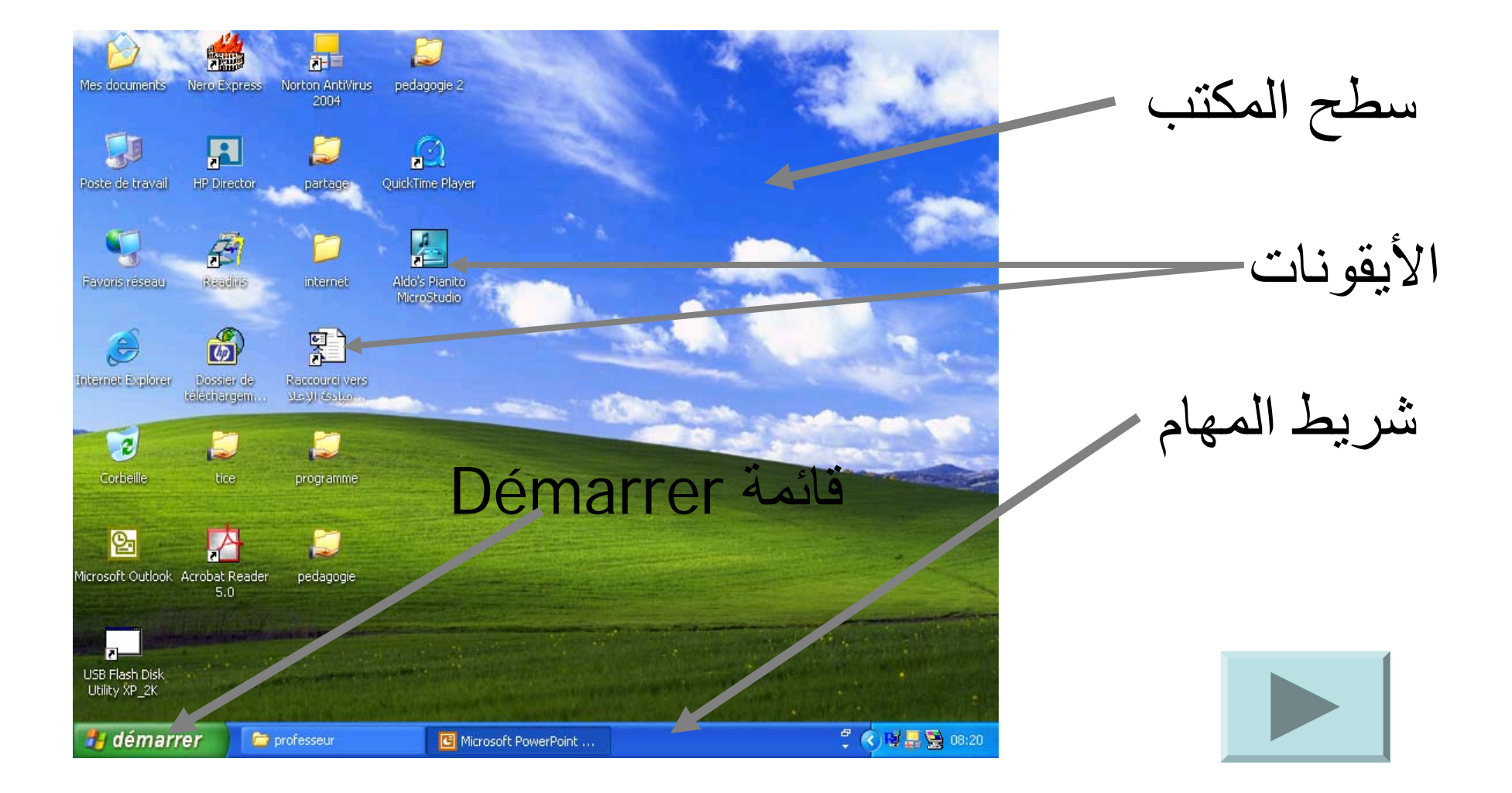

سطح المكتب

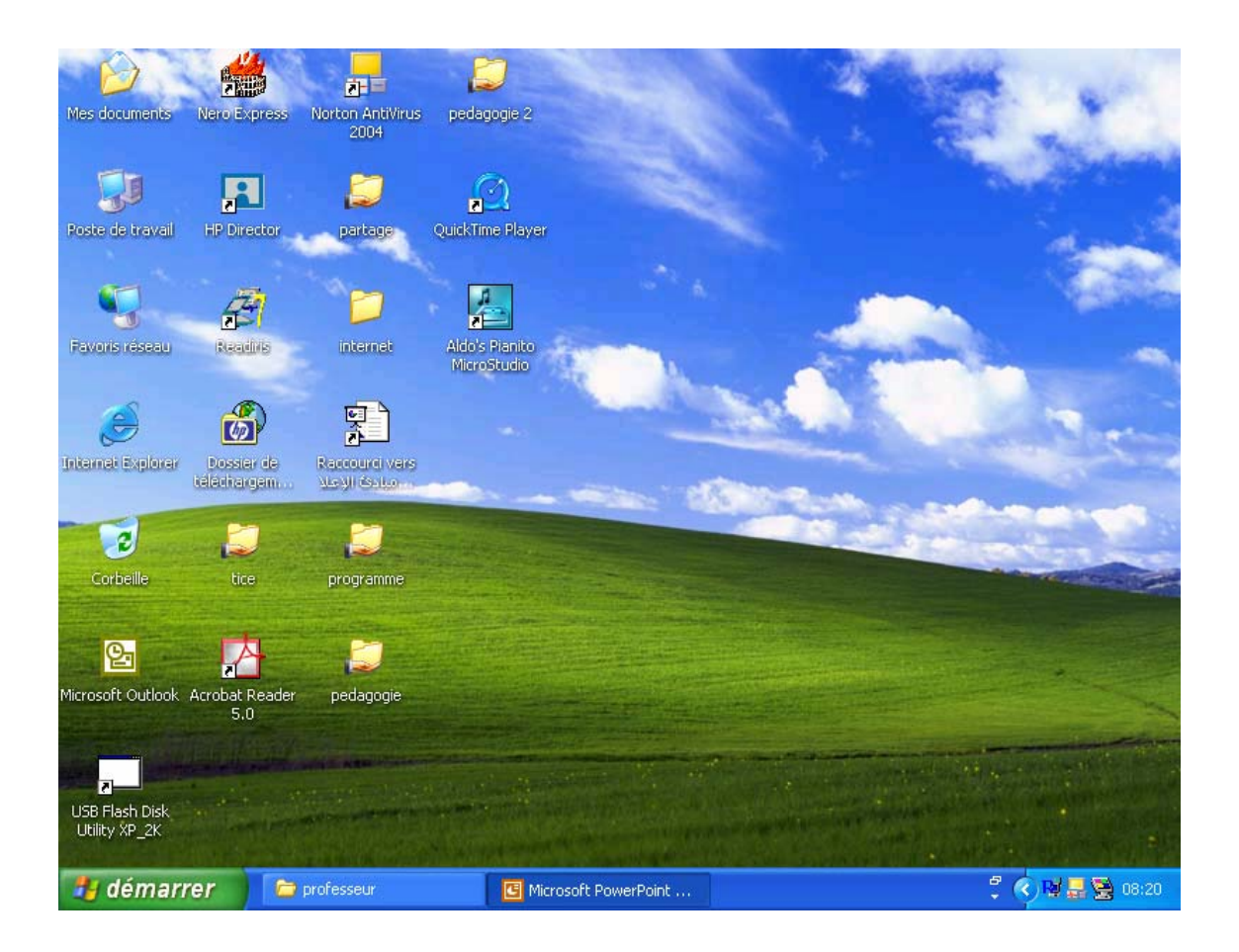

يعبر عن المساحة الكبرى التي تشغل الشاشة <sup>و</sup> التي تحوي الأيقونات <sup>و</sup> شريط المهام ، <sup>و</sup> عليها نقوم بكل العمليات

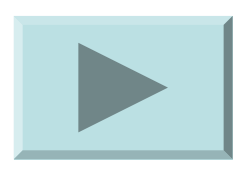

الأيقونات

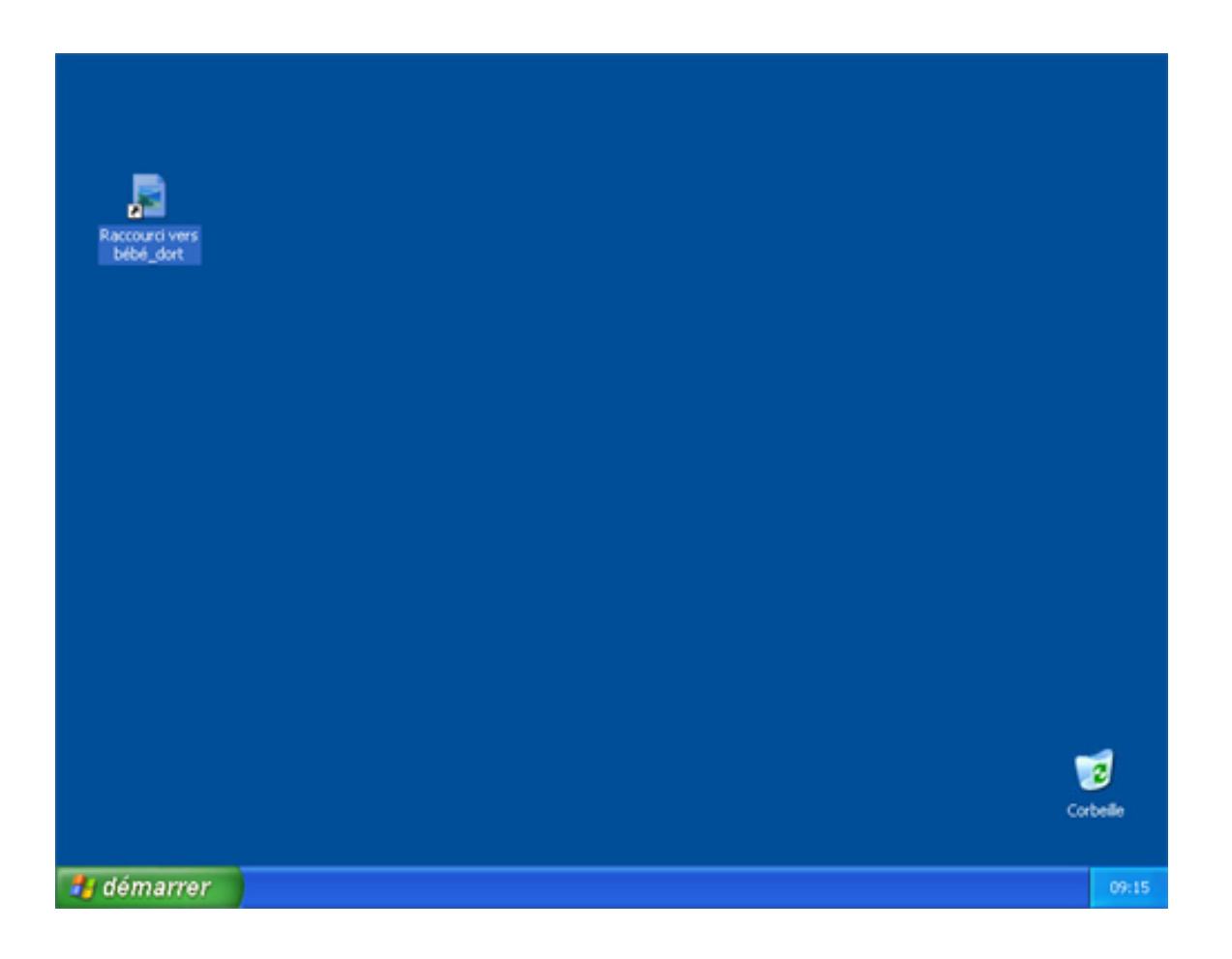

<sup>و</sup> هي الرموز التي تظهر على الشاشة <sup>و</sup> هي بمكن أن تعبر عن برامج أو ملفات أو مجلدات أو أقراص أو طابعات...... لفتح أيقونة ننقر مرتين عليها

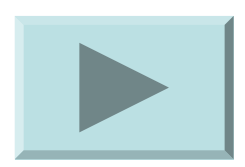

الإطارات

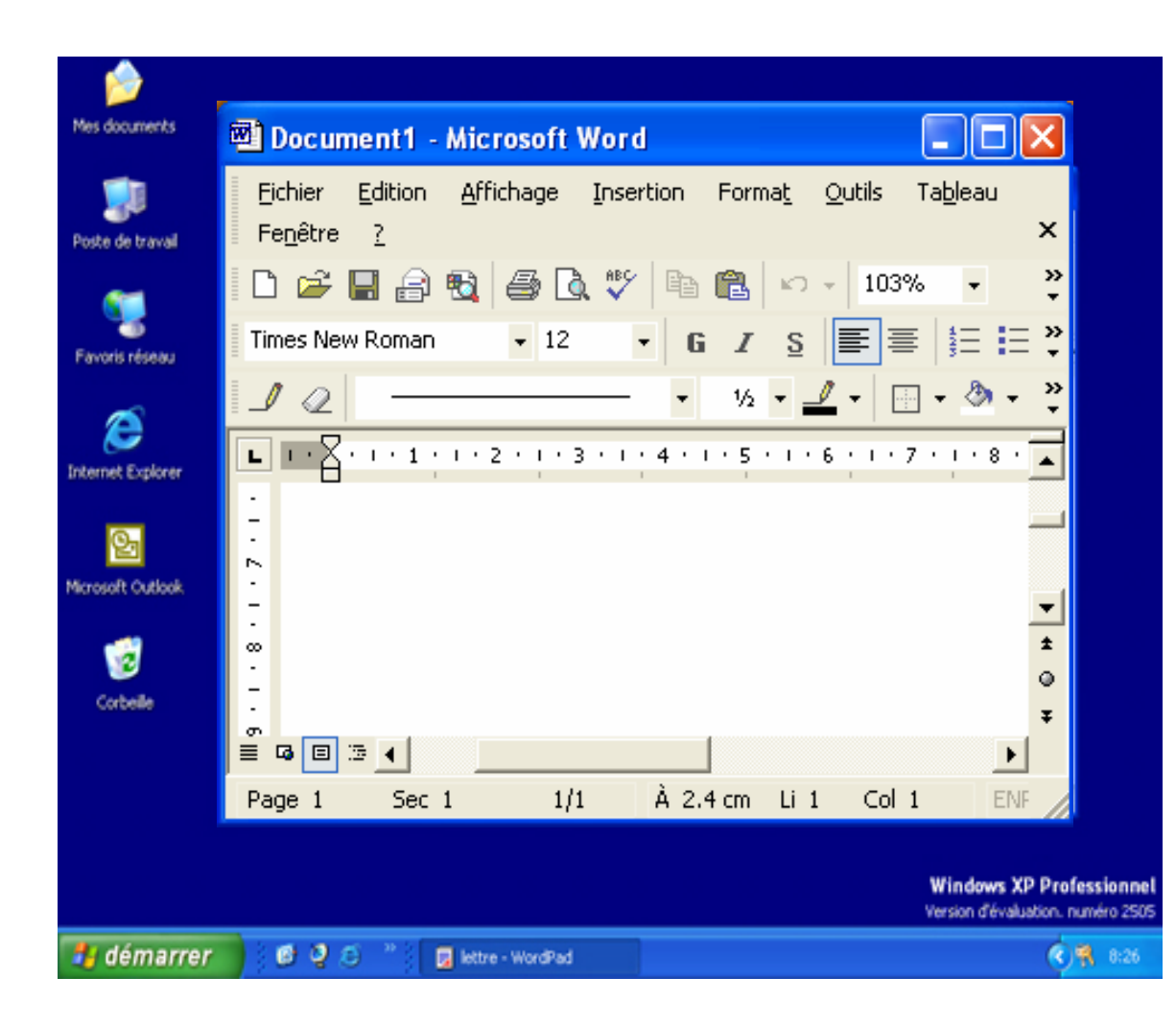

عندما نفتح أيقونة أو أي برنامج أو ملف ، تظهر على شكل إطار ، حيث نستطيع القيام بعدة عمليات عليه مثل التكبير أو التصغير أو تغيير الحجم .....

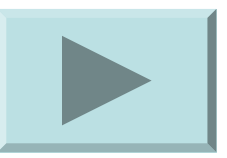

علبة الحوار

## عندما نقوم ببعض العمليات يظهر لنا إطار خاص يحتوي على أزرار OK, Annuler, Oui, Non :تحاور مع النظام: مثلا :

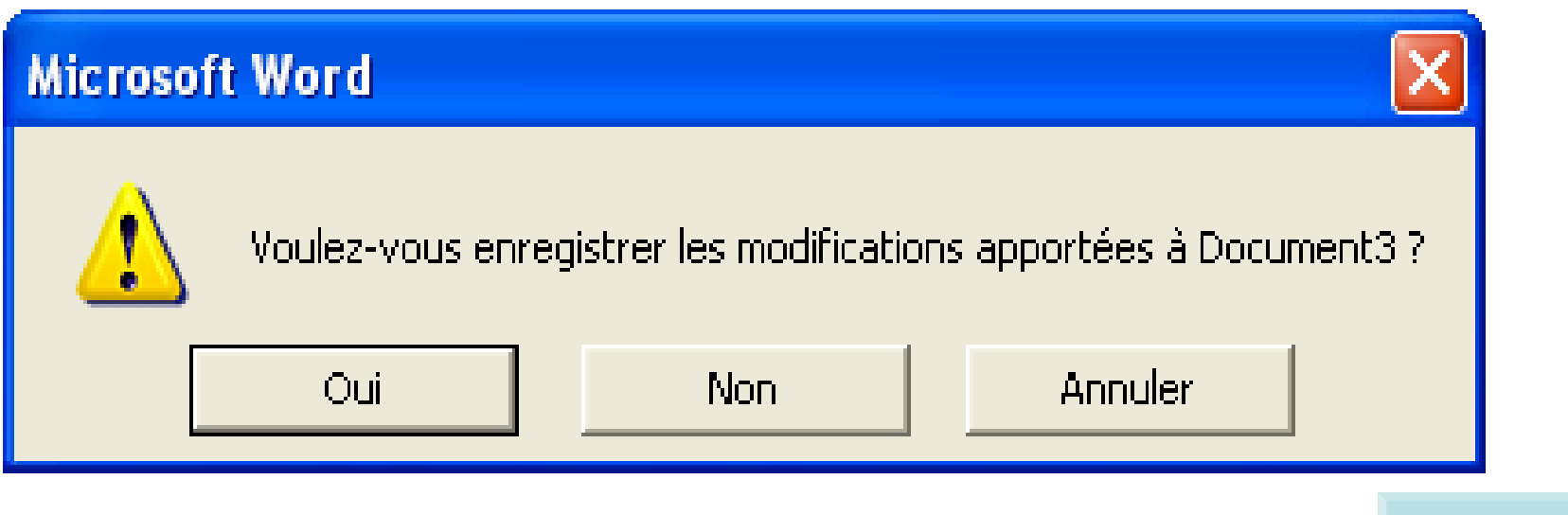

شريط المهام

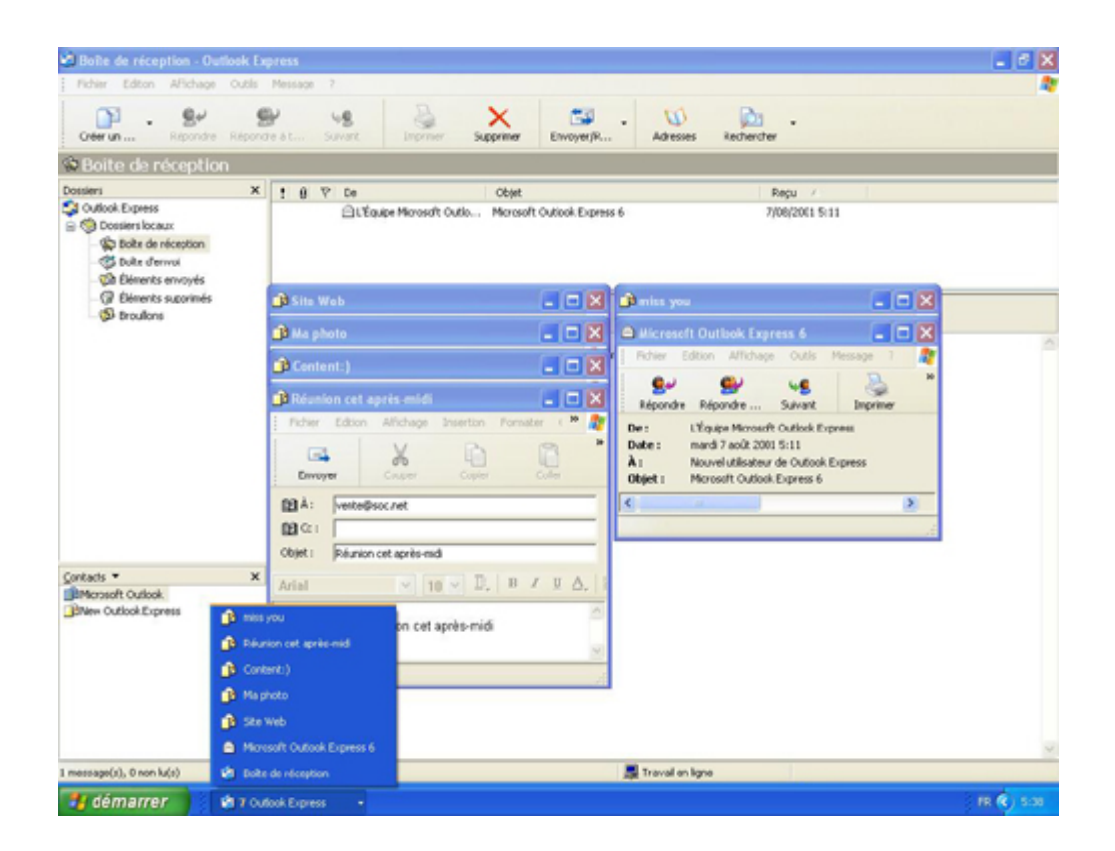

يحوي الأزرار التي تمثل الإطارات المفتوحة <sup>و</sup> أيضا قائمة Démarrer <sup>و</sup> الوقت <sup>و</sup> أيضا الأيقونات التي تمثل وضعية بعض الأجهزة مثل الطابعة

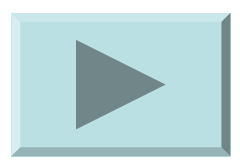

# القائمة Démarrer

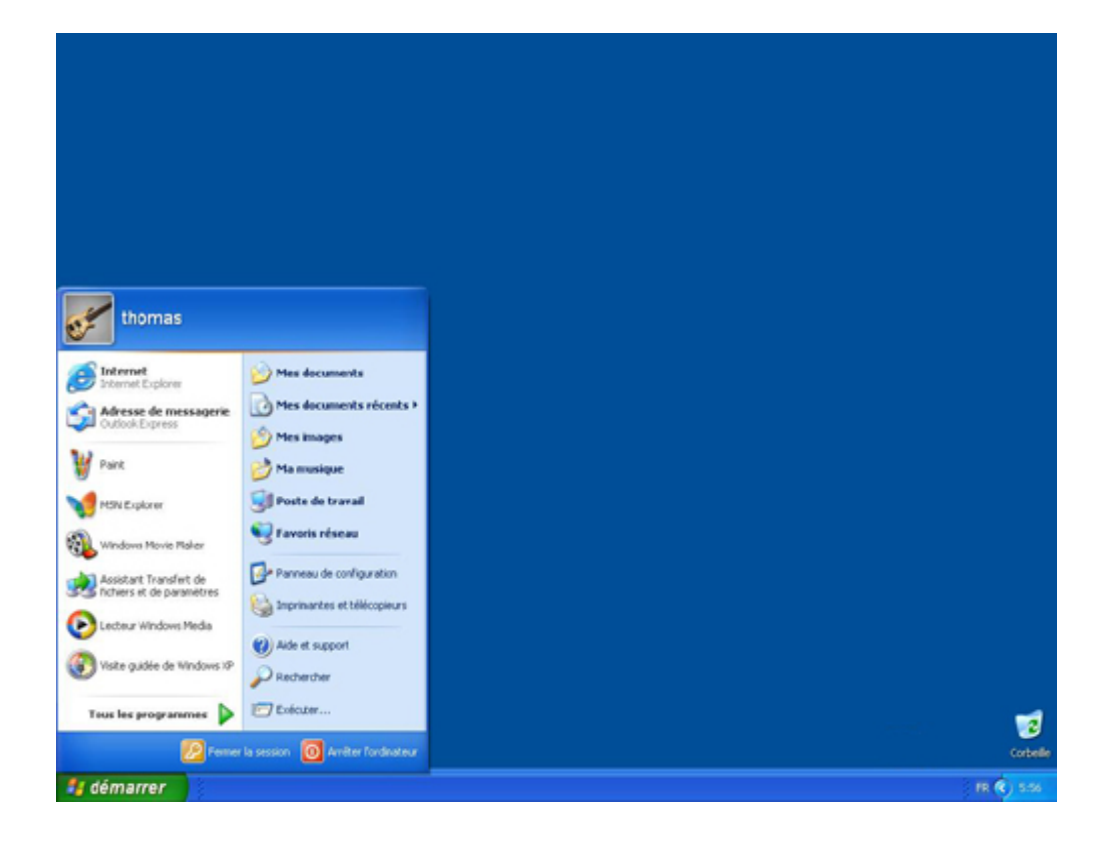

عندما نضغط على الزر Démarrer تظهر قائمة تحوي كل العمليات التي يمكن أن نقوم بها على الكمبيوتر مثل : - تشغيل البرامج - فتح الملفات -البحث عن وثيقة

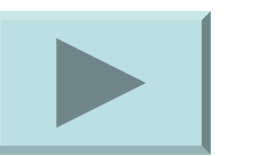

... -

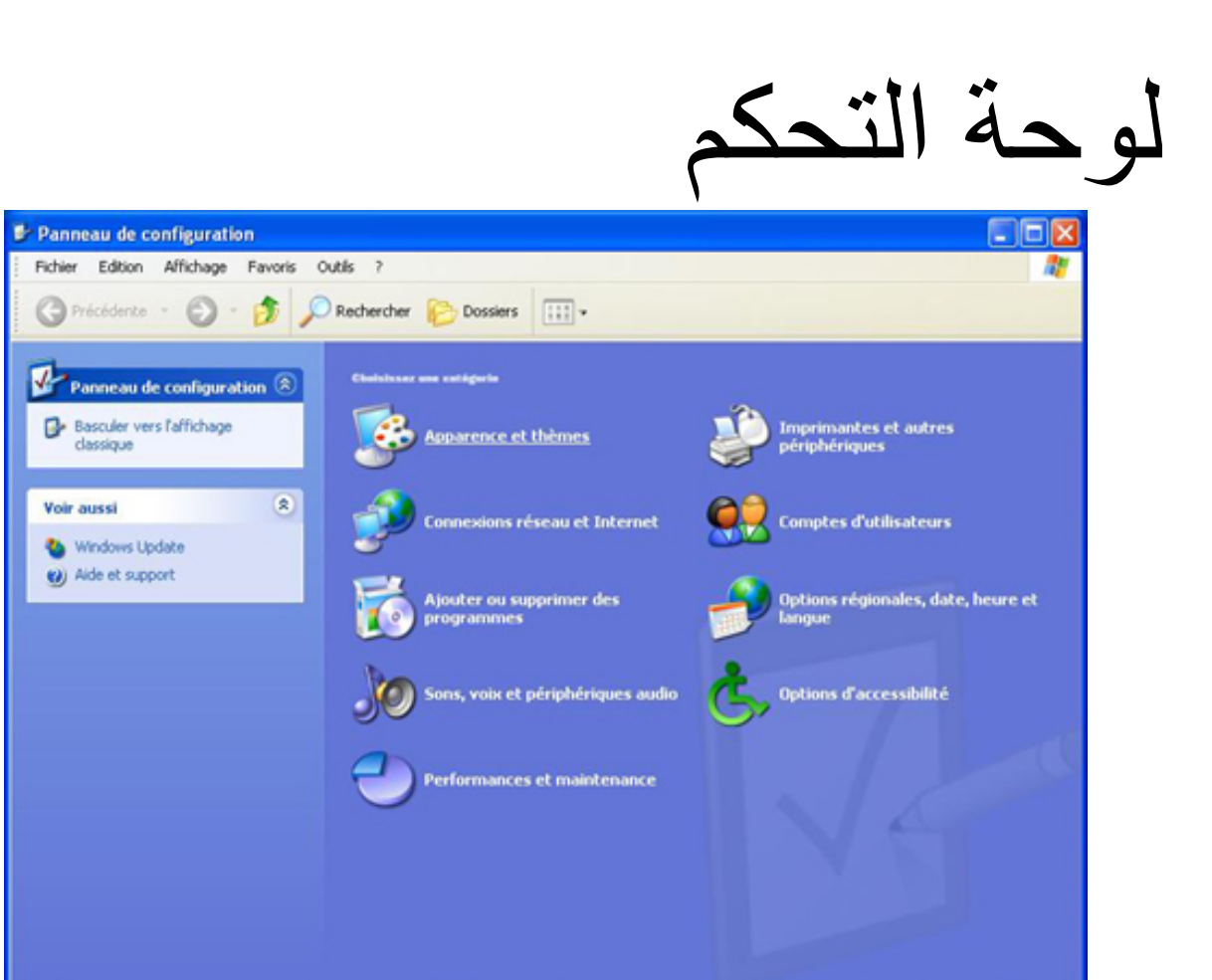

démarrer

Panneau de configur.

تسمح بإضافة / إزالة برامج أو أجهزة ملحقة ، تغيير مظهر سطح المكتب ، كما تسمح لنا بالقيام بأعمال خاصة بصيانة الملحقات توجد في قائمة :

### **Démarrer\Paramètres \panneau de configuration**

FR (C) 6:28

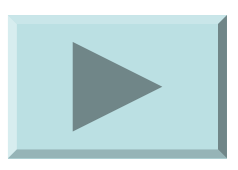

إيقاف التشغيل

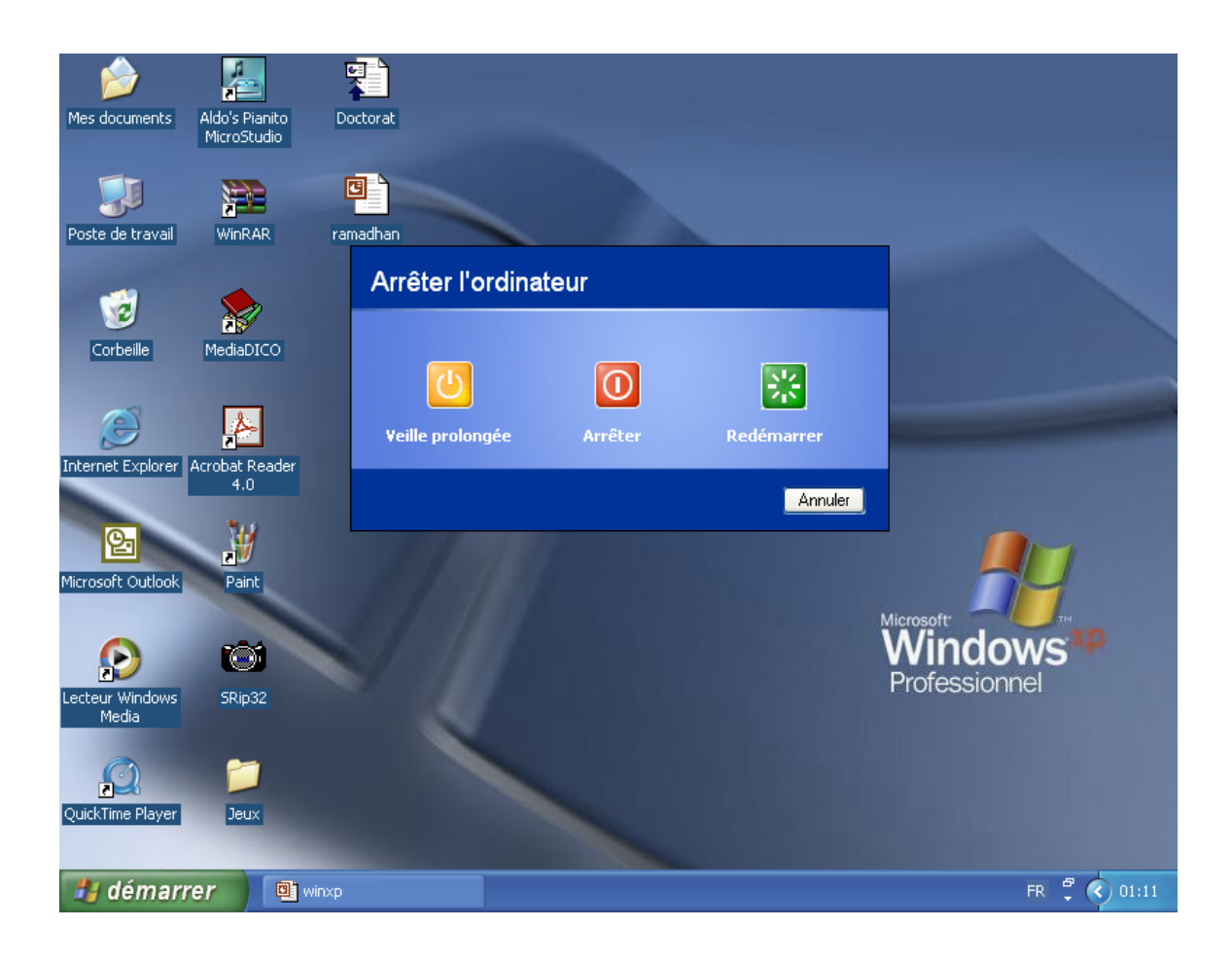

عند الانتهاء من العمل يجب إيقاف تشغيل الكمبيوتر بالطريقة الصحيحة للمحافظة على حسن سير الآلة <sup>و</sup> ذلك باستعمال تعليمة **Arrêter** من قائمة **Démarrer**

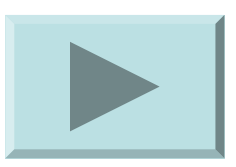

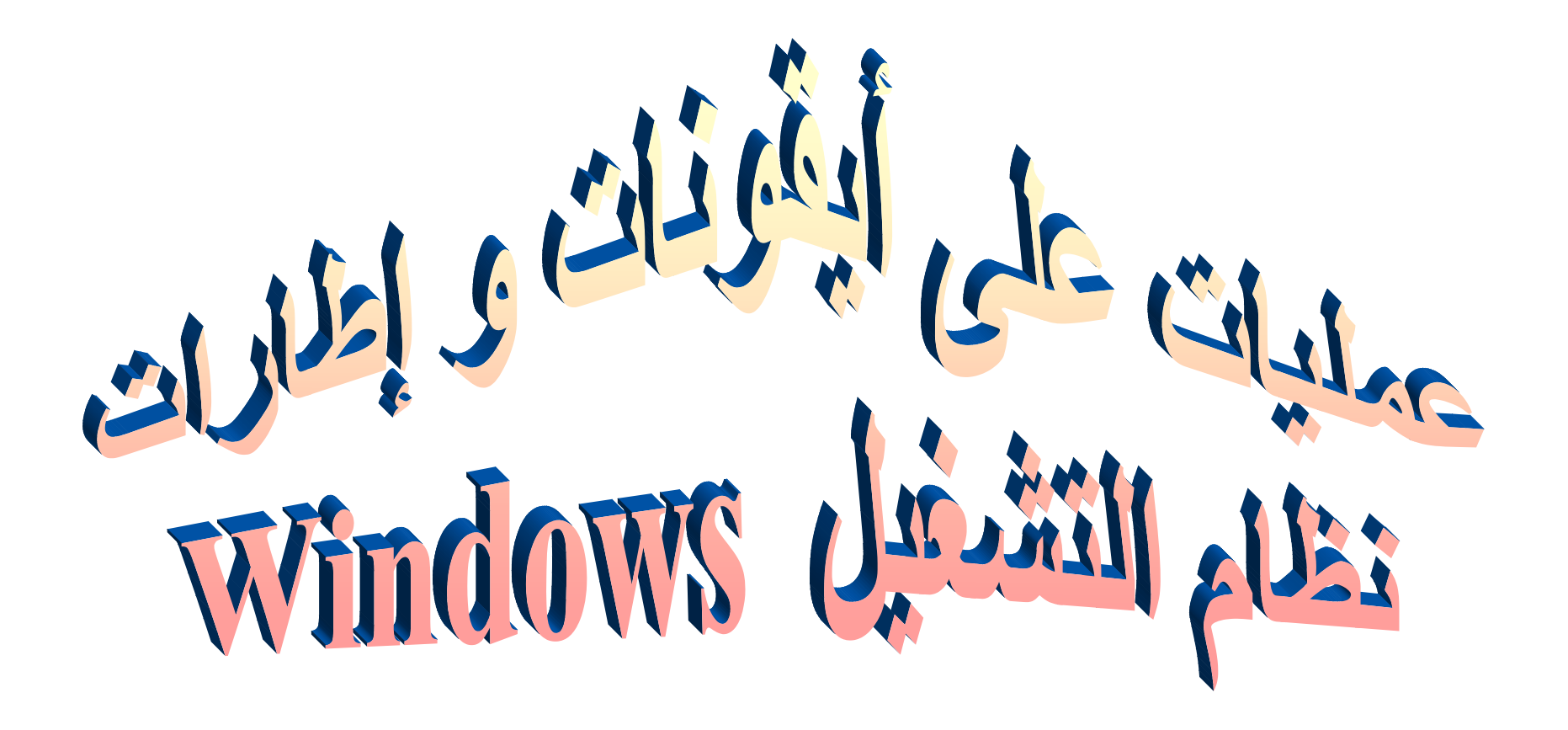

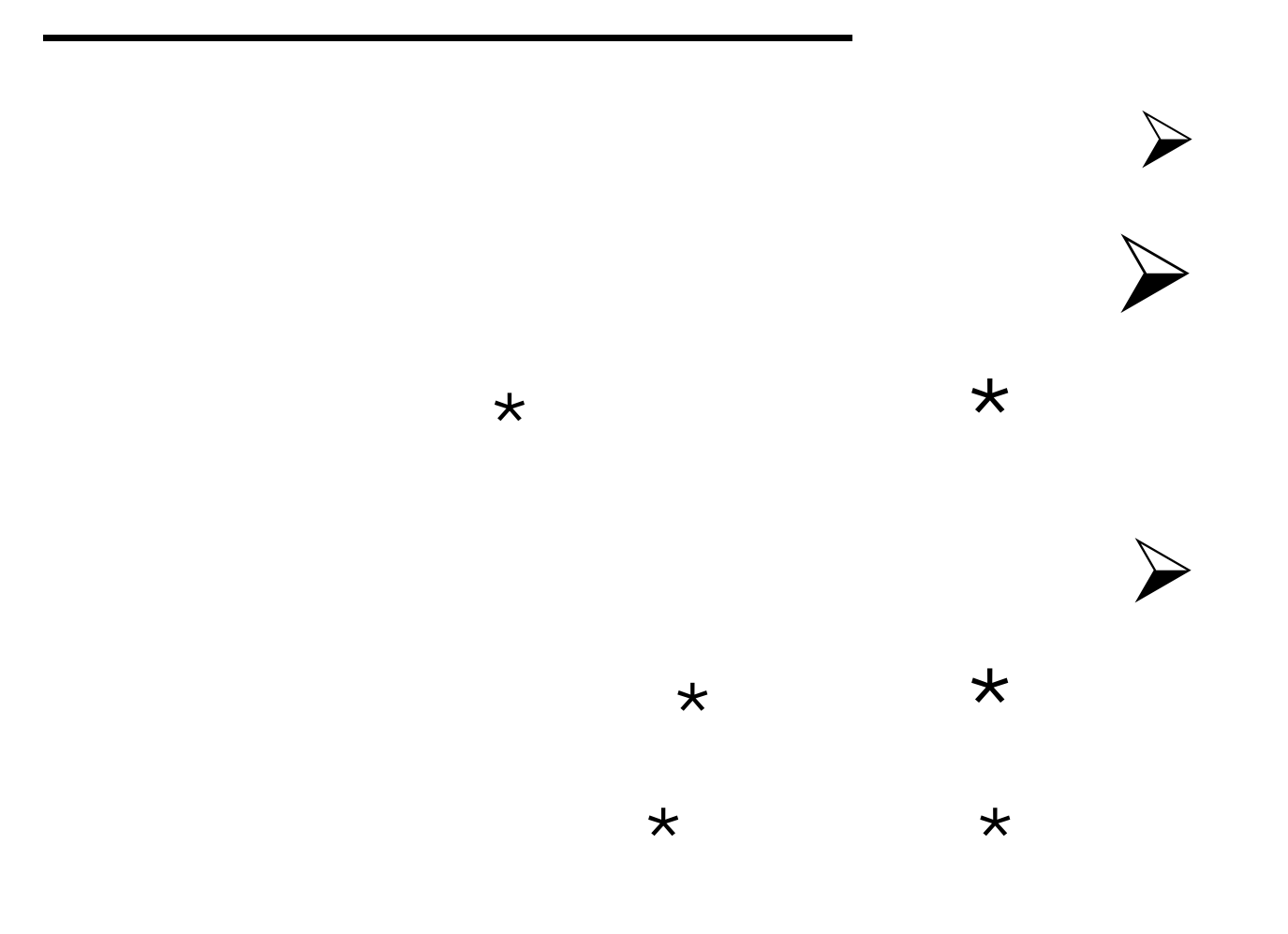

**شرح بعض الأيقونات :**

**.1 أيقونة جهاز الكمبيوتــر :**

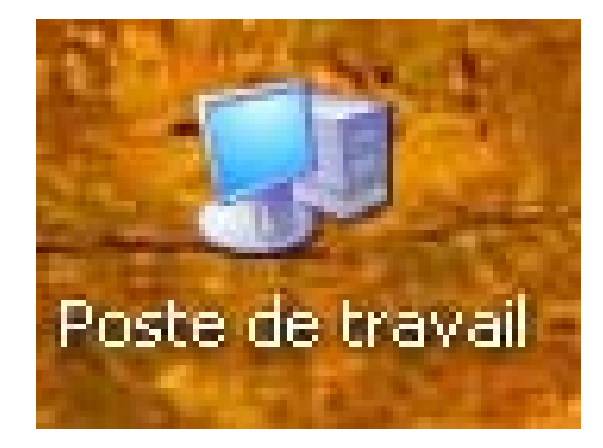

فتح هذه الأيقونة يظهر محتويات الجهاز <sup>و</sup> محرآات الأقراص (القرص المرن A ، القرص الصلب C ، القرص المضغوط )

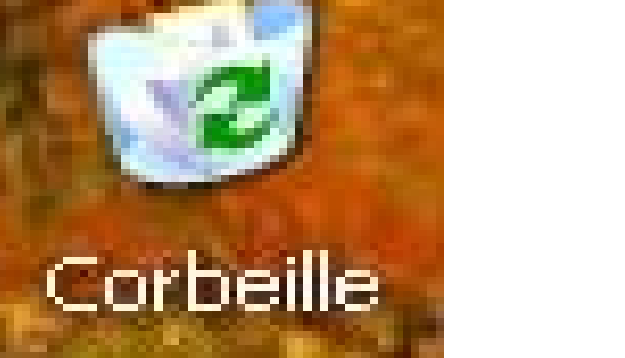

**.2 أيقونة سلة المحذوفات :**

هي مكان تخزين الملفات المحذوفة مؤقتا بحذف استرجاعها في .حالة الخطأ

- -لاسترجاع ملف: نحدده، ثم نختار التعليمة Restaurer
- - في حالة عدم الحاجة للملفات المحذوفة يمكننا تفريغ السلة بالنقر على التعليمة: corbeille la Vider

**الأيقونــــات**

- .1 النقر مرة واحدة <sup>=</sup>تحديد
- .2 النقر المزدوج يعني فتح الأيقونة
- .3 النقر مع إبقاء اليد على الزر <sup>=</sup>سحب

**إعادة تسمية أيقونة :**

3/4 **الضغطبالزر الأيمن للفأرة على الأيقونة**

# 3/4 **اختيار التعليمة Renommer**

# 3/4 **آتابة الاسم الجديد**

# 3/4 **الضغط على المفتاح Entrée**
**حذفأيقــــونة :**

### 3/4 **الضغط بالزر الأيمن للفأرة على الأيقونة**

### 3/4**اختيار التعليمة Supprimer**

3/4**الضغط على الزر Oui) نعم) من علبة الحوار التي تظهر**

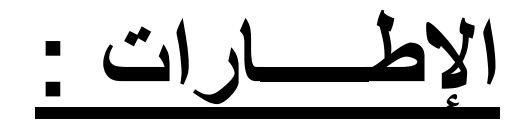

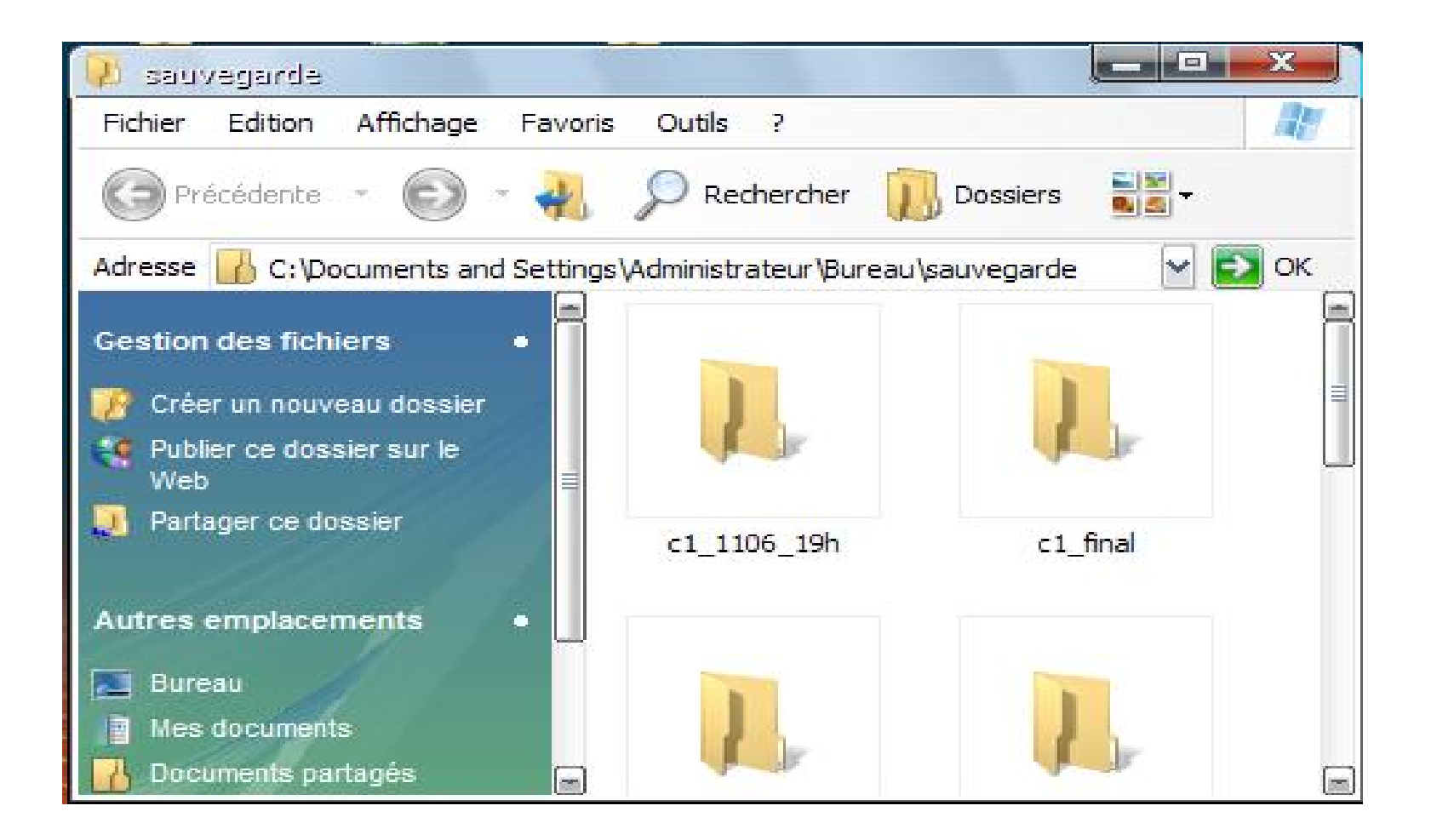

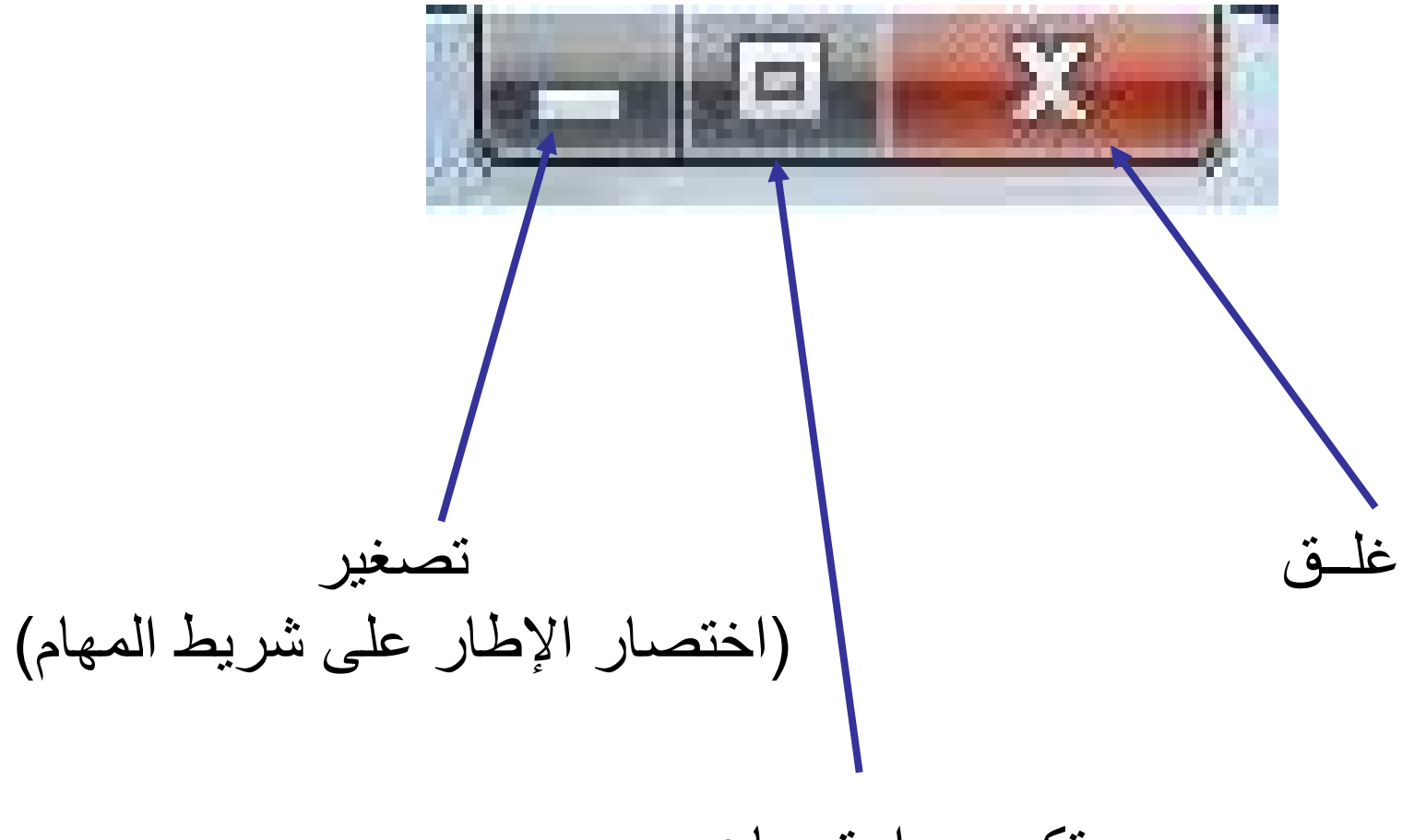

تكبير و استرجاع

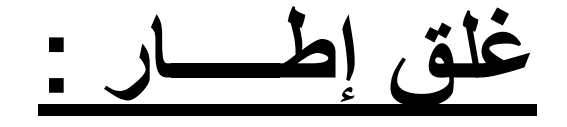

**إمــــا:**

### 3/4 **بالضغط على الزر X**

### **fichier \Fermer(Quitter) :قائمة من**3/4

### $ALT + F4$

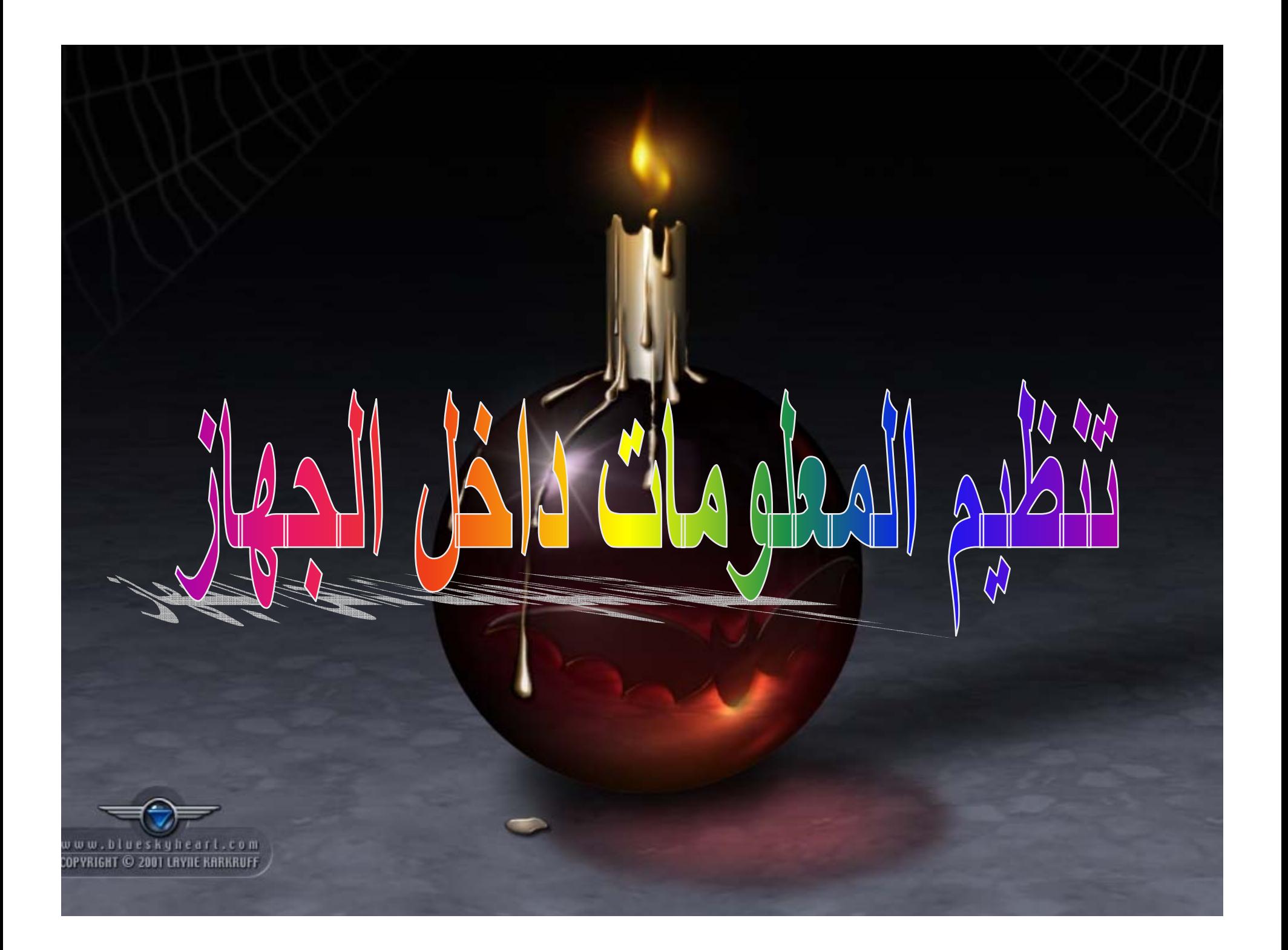

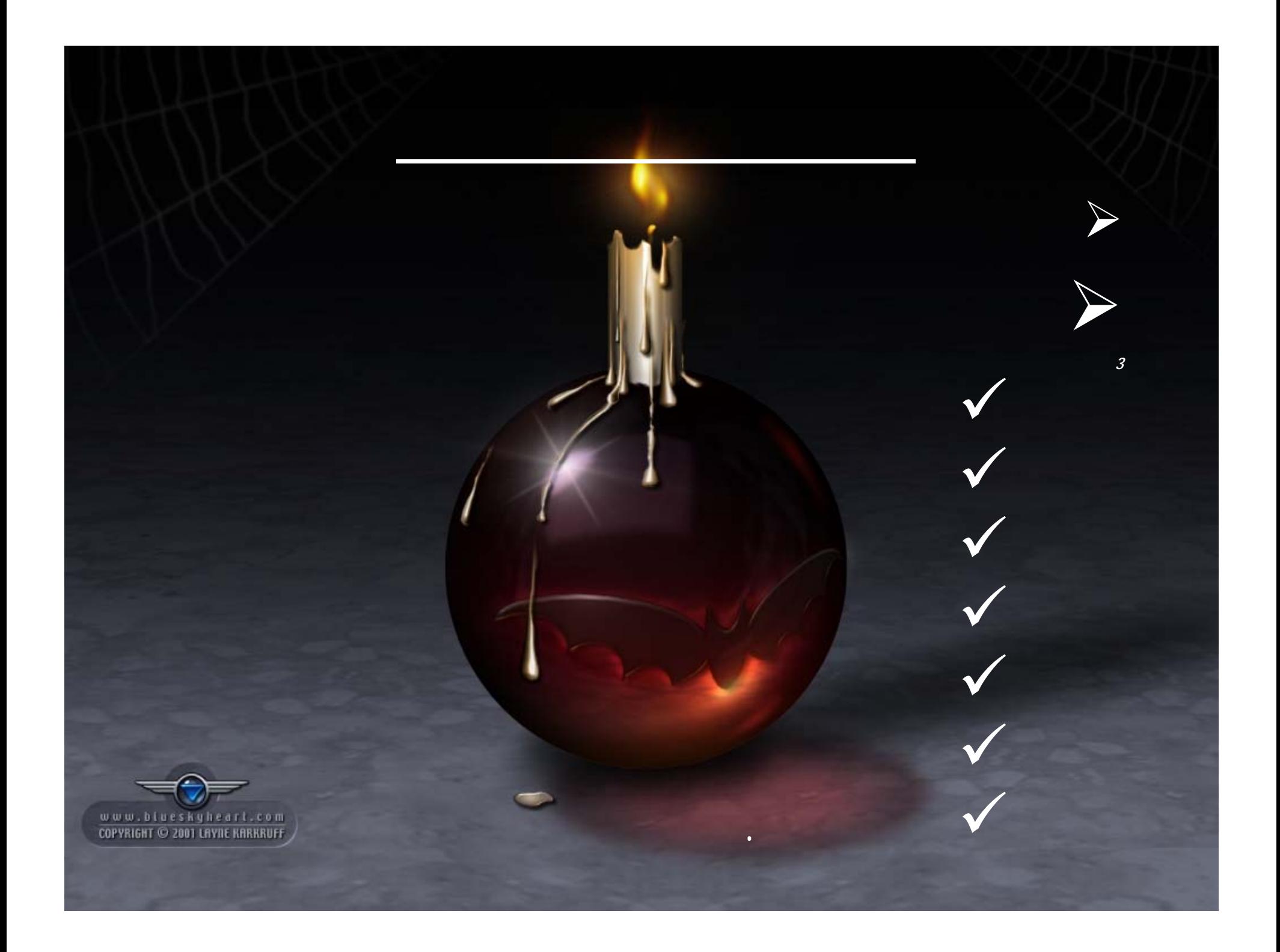

**الملف fichier** : **هو تمثيل المعلومة(نص- صورة- صوت- برنامج...) داخل الكمبيوتر.**

> -**يعرف الملف بإسمه وشكل أيقونته**

**ملف EXCEL**

**ملف IMAGE**

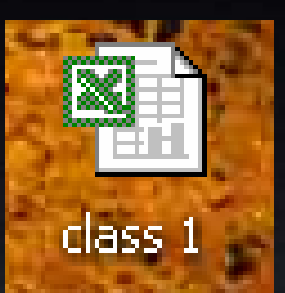

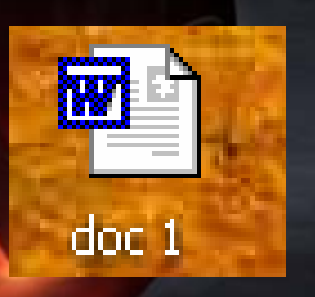

idobs

BasesExcel

**ملف WORD**

**ملف Acrobat**

img 1

www.blueskyheart.com COPYRIGHT © 2001 LAYIIE KARKRUFF **المجلد dossier** : **هو مجموعة من الملفات**

**للمجلد إسم <sup>و</sup> الأيقونة التالية**

**إنشاء مجلد جديد : عمليات على الملفات <sup>و</sup> المجلدات :**

**.1 فتح (تحديد) المكان الذي نريد أن نضعه فيه. .2 النقر على الزر الأيمن للفأرة(في الفراغ). .3 نختار من القائمة NOUVEAU . .4 ننقر على DOSSIER.**

**.5 نكتب اسم المجلد ثم نضغط على ENTREE.**

v w w . b l u e s k y h e a r L . c o m COPYRIGHT © 2001 LAYIIE KARKRUFF

**إنشاء ملف جديد :**

**.1 فتح (تحديد) مكان الذي نريد أن نضعه فيه. .2 النقر على الزر الأيمن للفأرة(في الفراغ). .3 نختار من القائمة NOUVEAU . .4 نختار من القائمة الفرعية نوع الملف(وثيقة –صورة.. ... ). .5 نكتب إسم الملف ثم نضغط على ENTREE.**

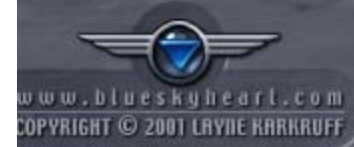

**نسخ ملف أو مجلد :**

- **. .1 ننقر بالزر الأيمن على الملف| المجلد المراد نسخه**
	- **.2 نختار من القائمة COPIER ) C+ctrl( .**
- **.3 نحدد(نفتح المجلد الذي نريد النسخ فيه) في الفراغ ننقر بالزر الأيمن.**
	- **.4 نختار من القائمة COLLER )V+ctrl( .**
		- **نقل ملف أو مجلد :**
	- **نفس المراحل السابقة بتعويض COPIER <sup>ب</sup> .( ctrl+X ) COUPER**

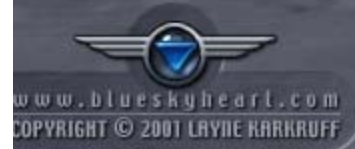

**حذف ملف أو مجلد :**

- **. .1 ننقر بالزر الأيمن على الملف| المجلد المراد حذفه .2 نختار من القائمة Supprimer.**
- **.3من علبة الحوار التي تظهر نضغط على الزر Oui) نعم)**

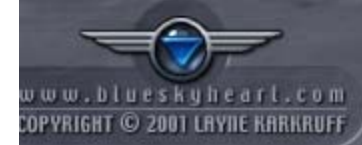

### **البحث عن مجلد أو ملف :**

- **.1 ننقر على الزر Démarrer**
- **.2 نختار من القائمة Rechercher .**
- **Fichier ou dossier التعليمة نختار .3**
- **.4 نكتب اسم الملف <sup>و</sup> مكان البحث في النافذة التي تظهر**

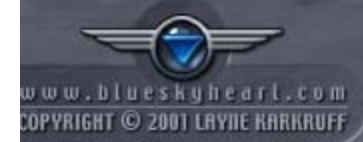

**المشارآة :**

**.1 ننقر بالزر الأيمن للفأرة عل المجلد الذي نريد المشارآة فيه .2 نختار من القائمة Sécurité et Partage .3 في النافذة التي تظهر ننقر على**

> **Partager ce dossier sur le réseau .4 نضغط على الزر OK**

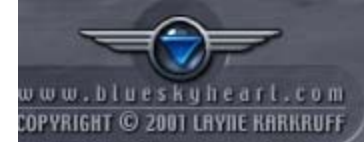

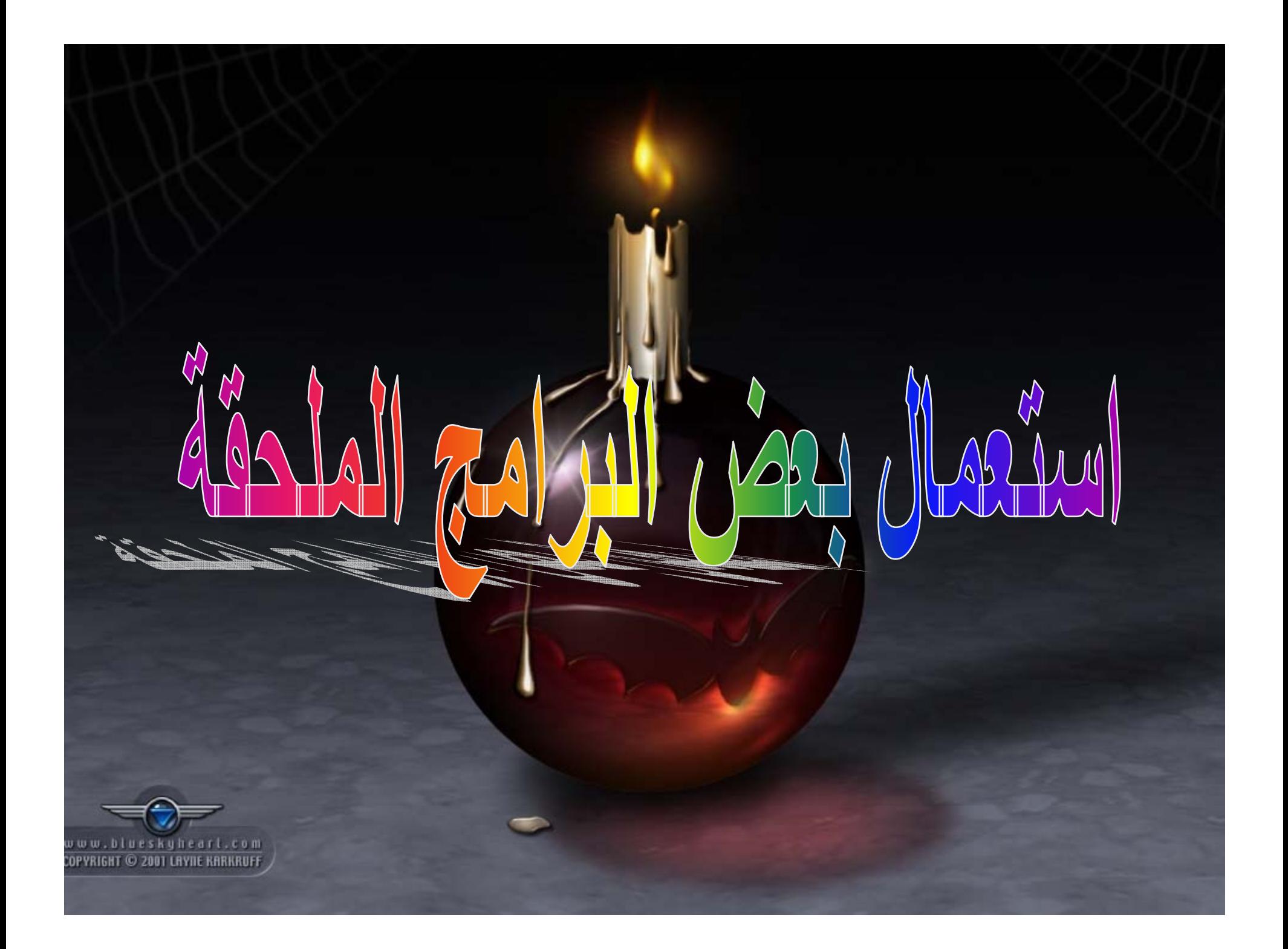

# Calculatrice

# Word Pad

Paint

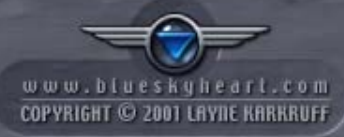

### **لتنفيذ البرامج الملحقة المثبتة في القرص نتبع المراحل الآتية :**

 $\bullet$ **ننقر على قائمة Demarrer) إبدأ)**

 $\bullet$ **ننقر على التعليمة programmes les tous أو**

**Programmes) آافة البرامج)**

 $\bullet$ **نختار Accessoires ) البرامج الملحقة )**

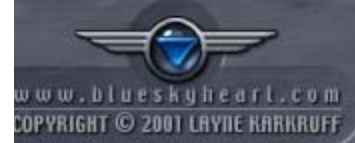

# $\bullet$  **في قائمة البرامج الملحقة التي تظهر نختار Calculatrice** • **تظهر الحاسبة التي يمكن عرضها على شكلين حاسبة علمية (Scientifique( حاسبة عادية (Standard( <sup>و</sup> ذلك من خلال قائمة عرض (Affichage( برنـــــــــــامج الحاسبة : Calculatrice**

**بعد الانتهاء من العمل ننقر على زر الإغلاق**

 $\bullet$ 

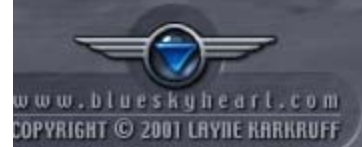

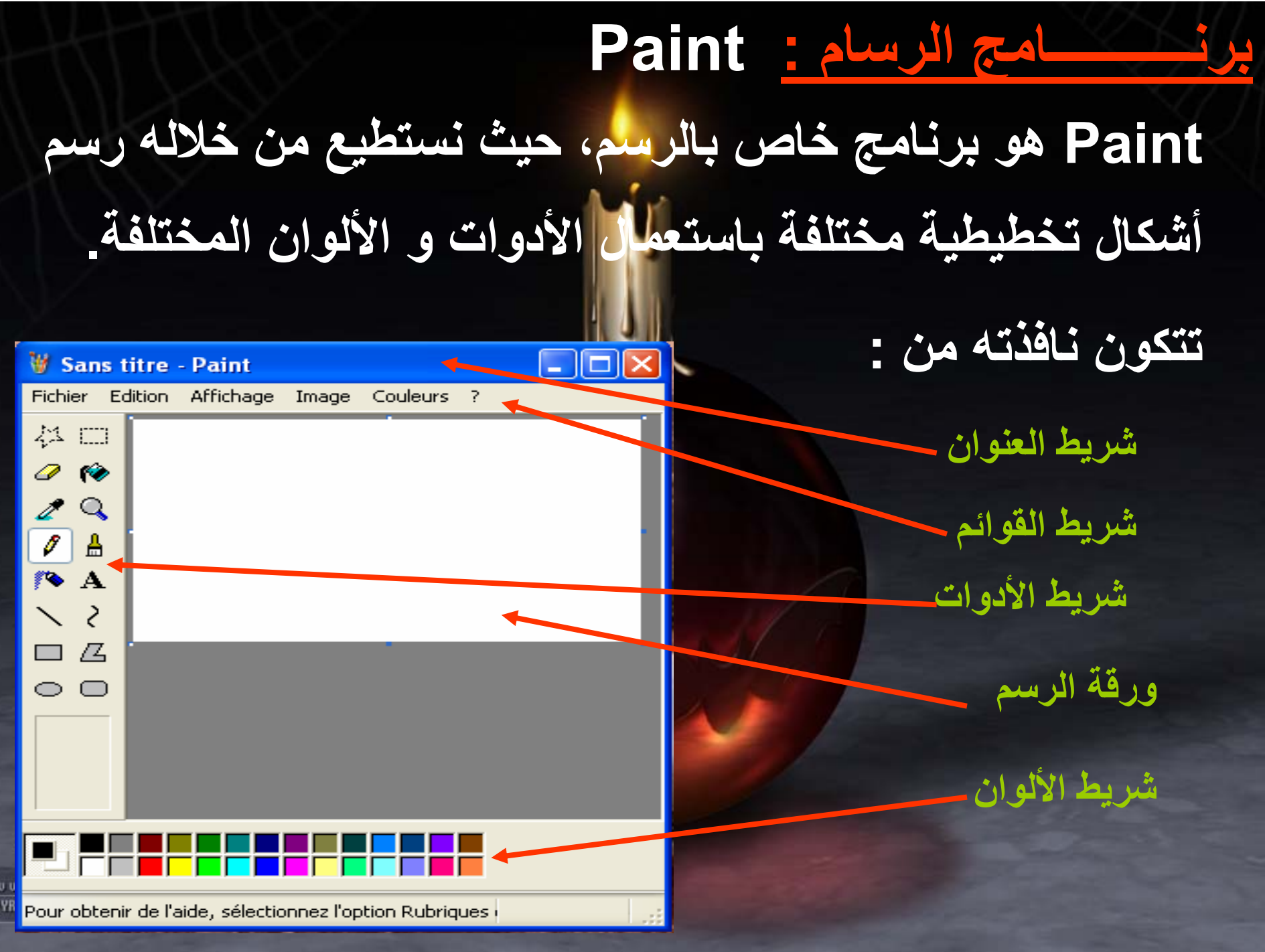

COF

## **يتم تنفيذه باختيار Paint من القائمة التي تظهر عند اختيار البرامج الملحقة.**

 $\bullet$ 

•

 $\bullet$ 

**Enregistrer/Fichier أو أداة الحفظ نكتب اسم الملف <sup>و</sup> نحدد مكان الحفظ ثم ننقر على الزر Enregistrer**

**يجب حفظ الرسم في ملف <sup>و</sup> ذلك بالنقر على**

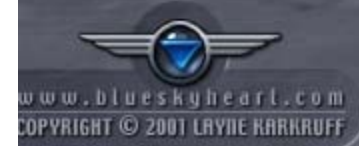

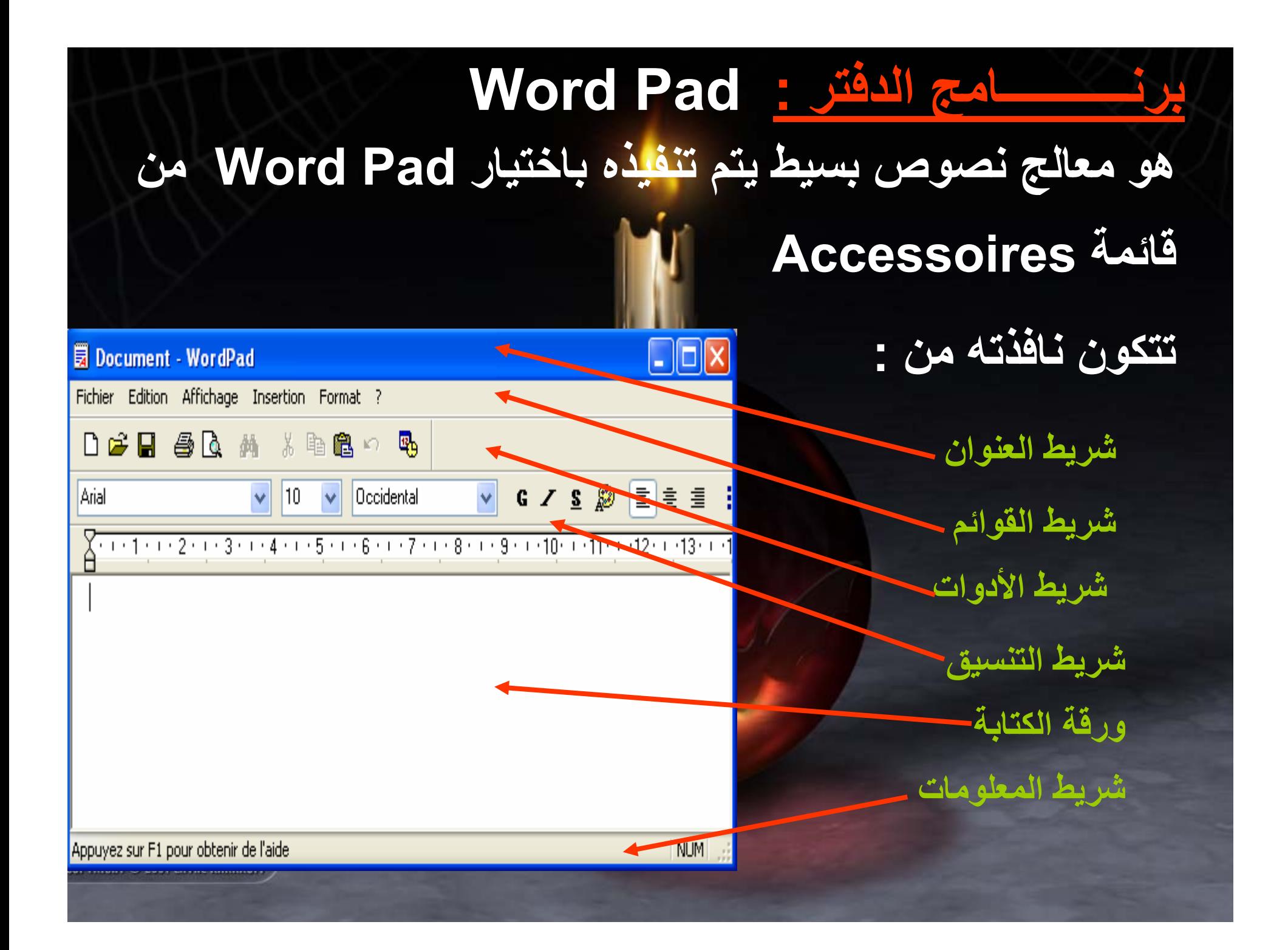

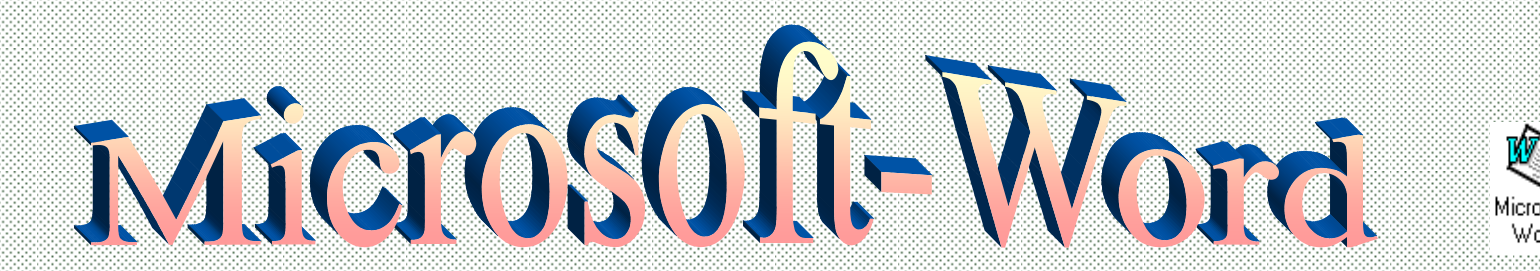

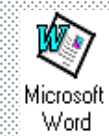

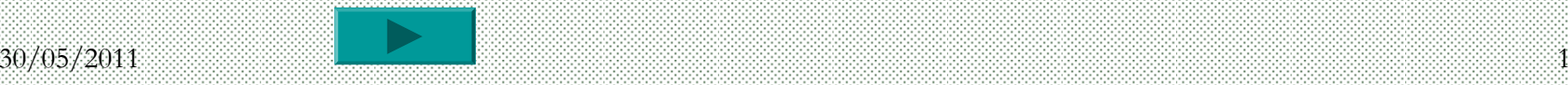

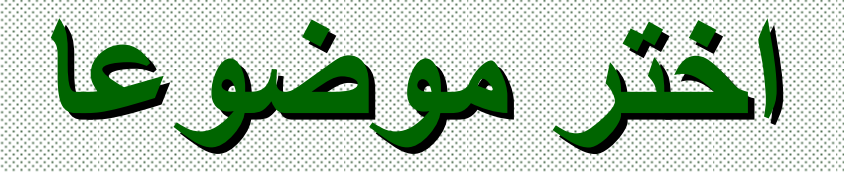

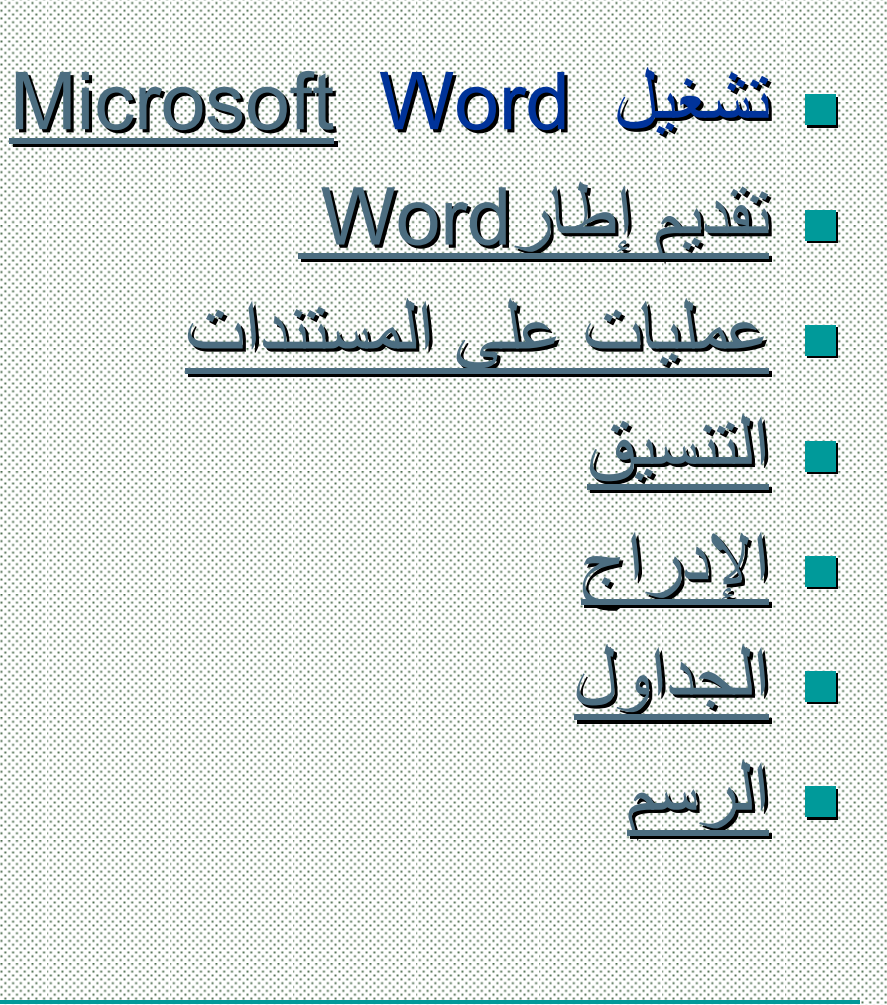

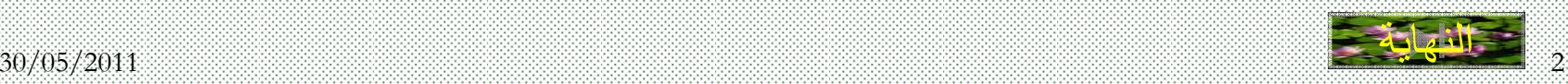

### Microsoft Microsoft Word تشغيل

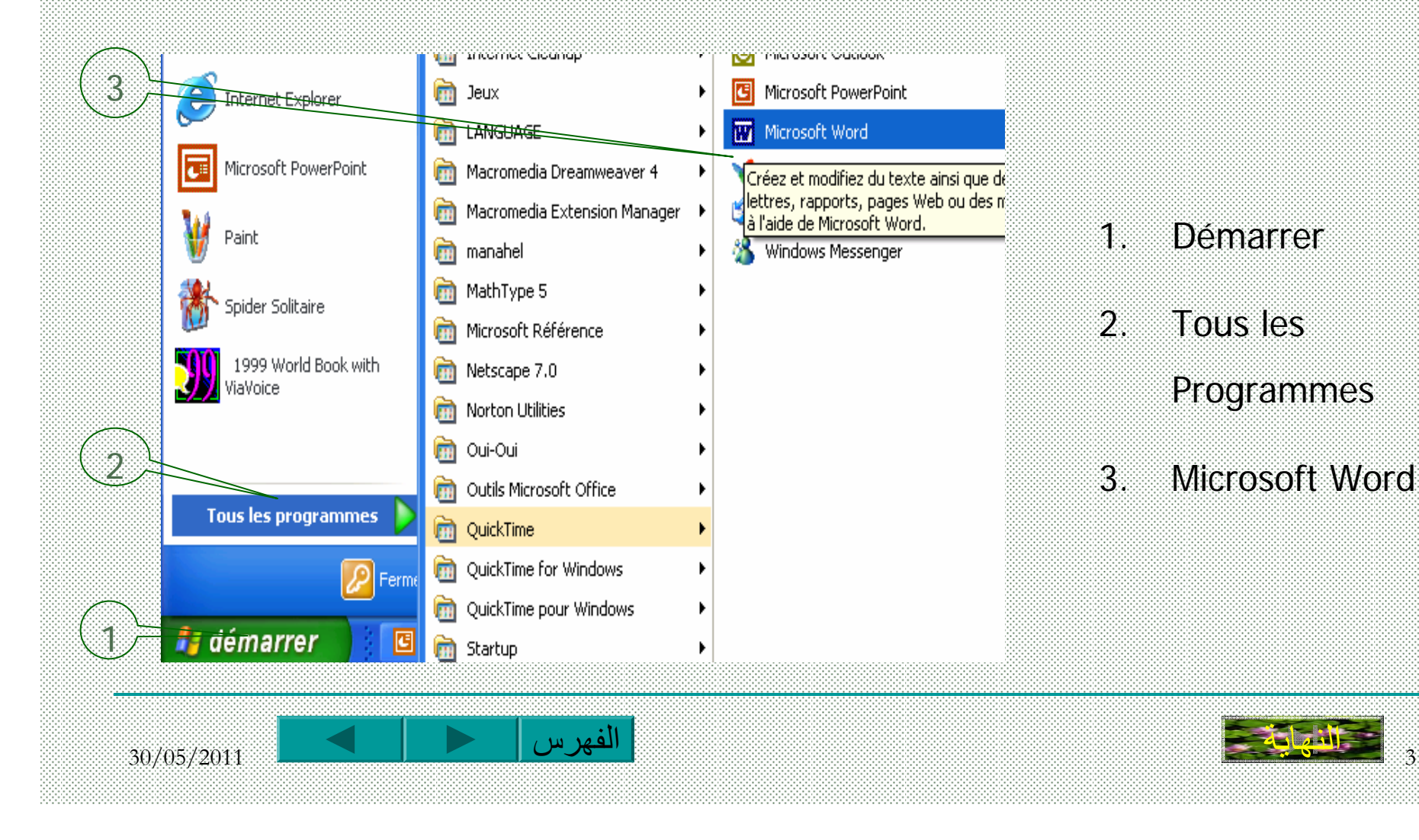

### Microsoft Word Microsoft Word **إطار تقديم**

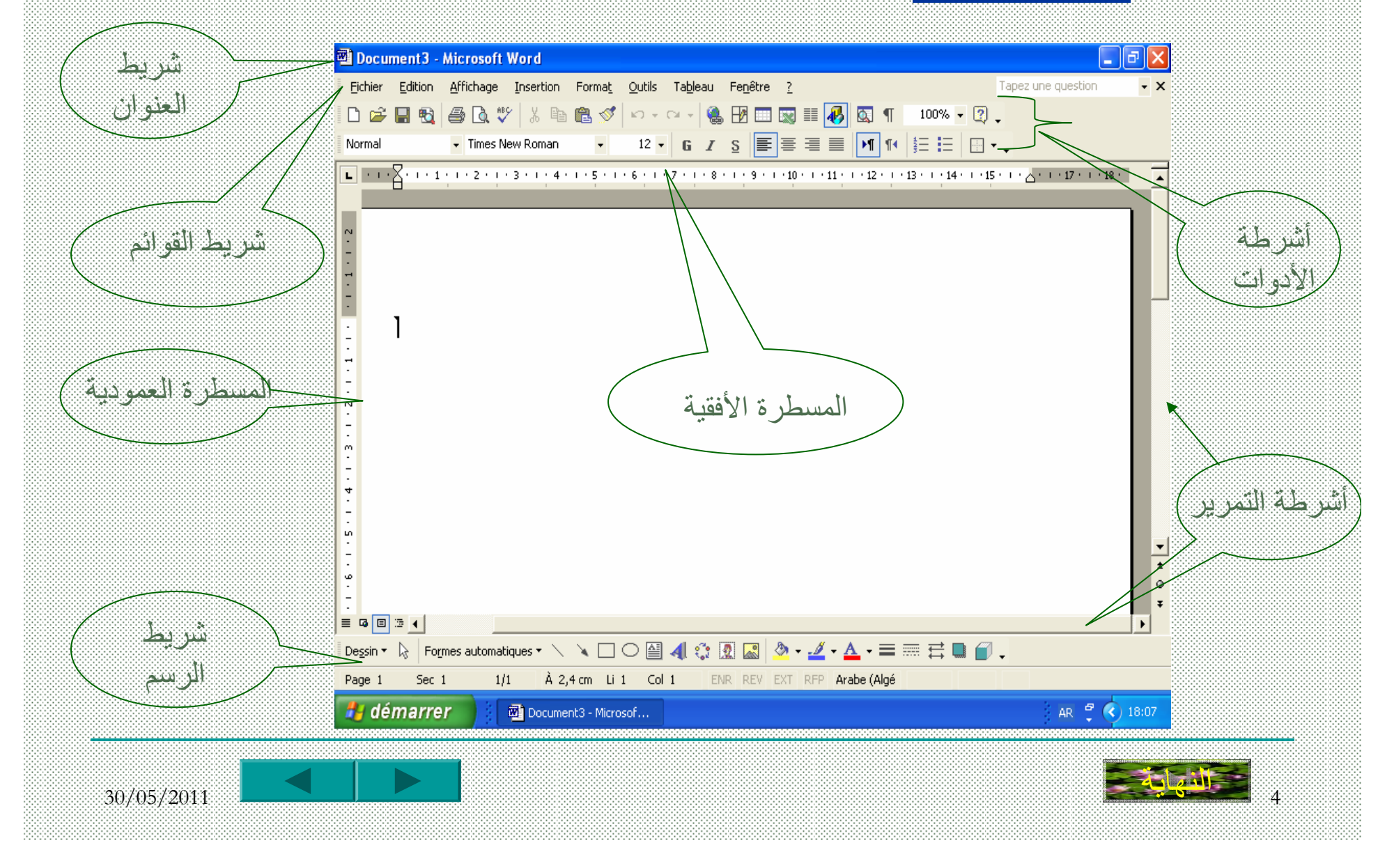

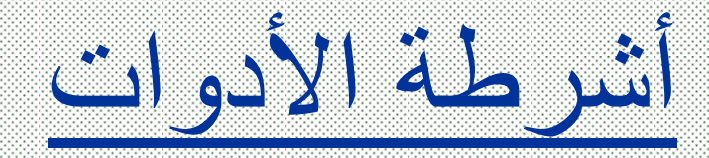

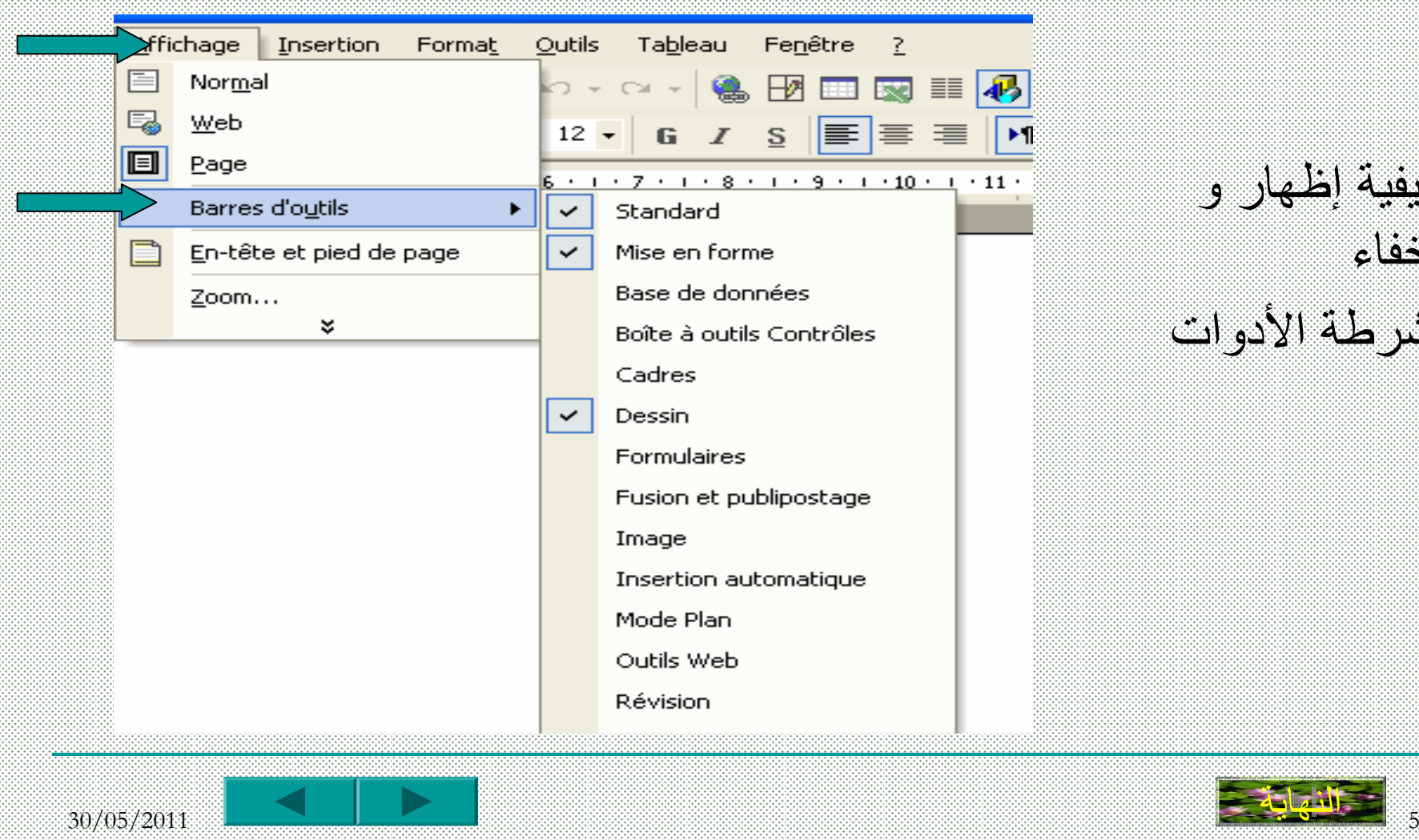

آيفية إظهار <sup>و</sup> إخفاء أشرطة الأدوات

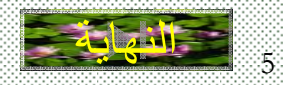

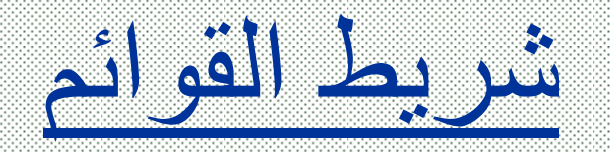

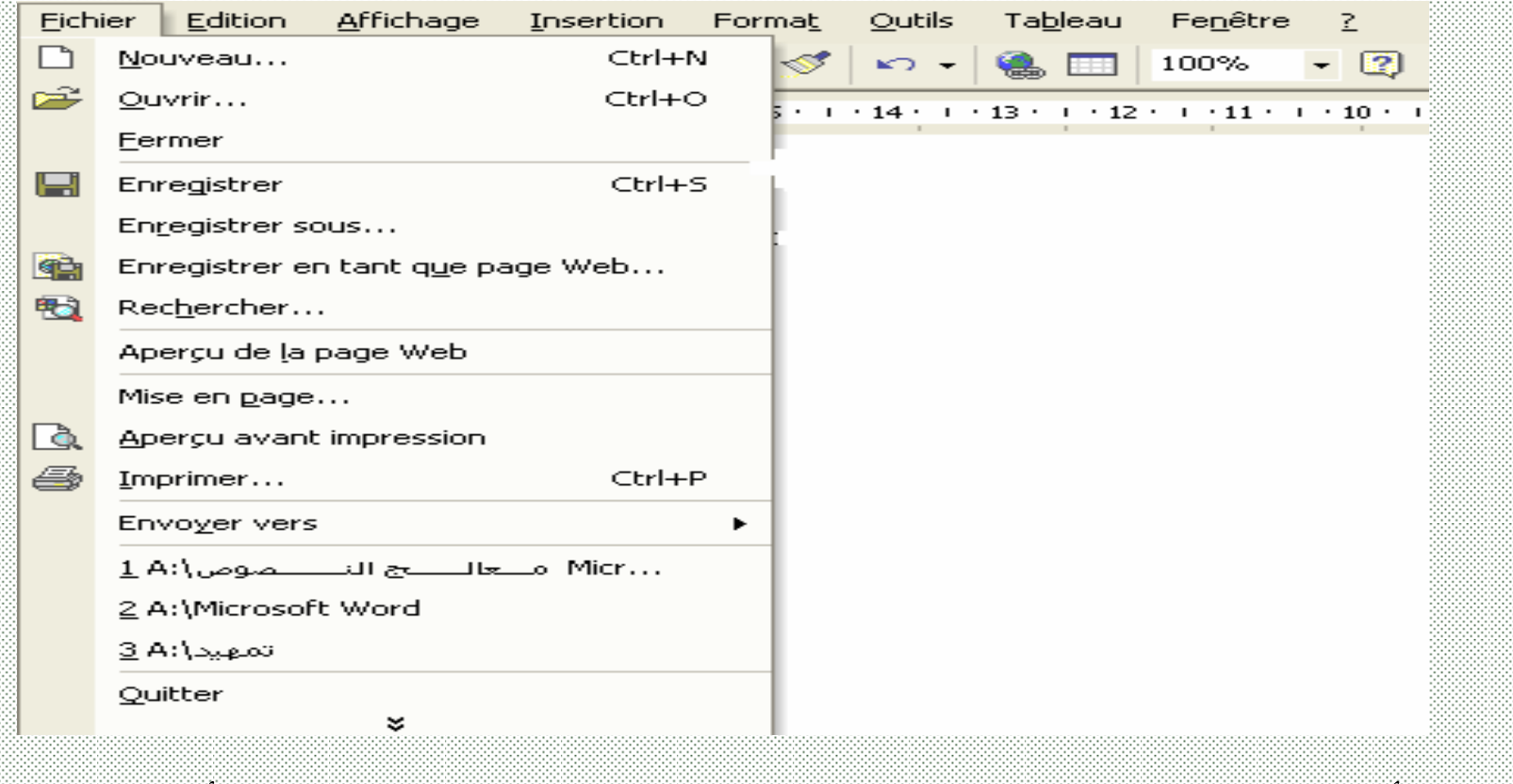

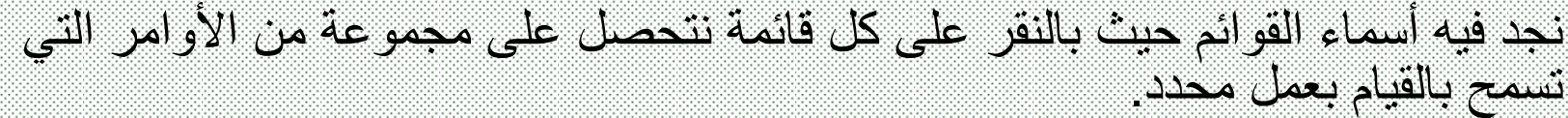

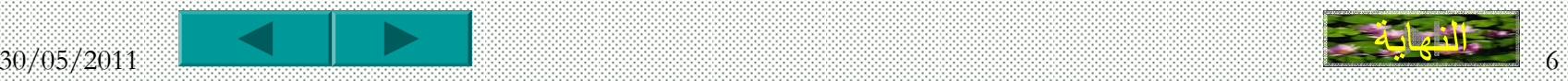

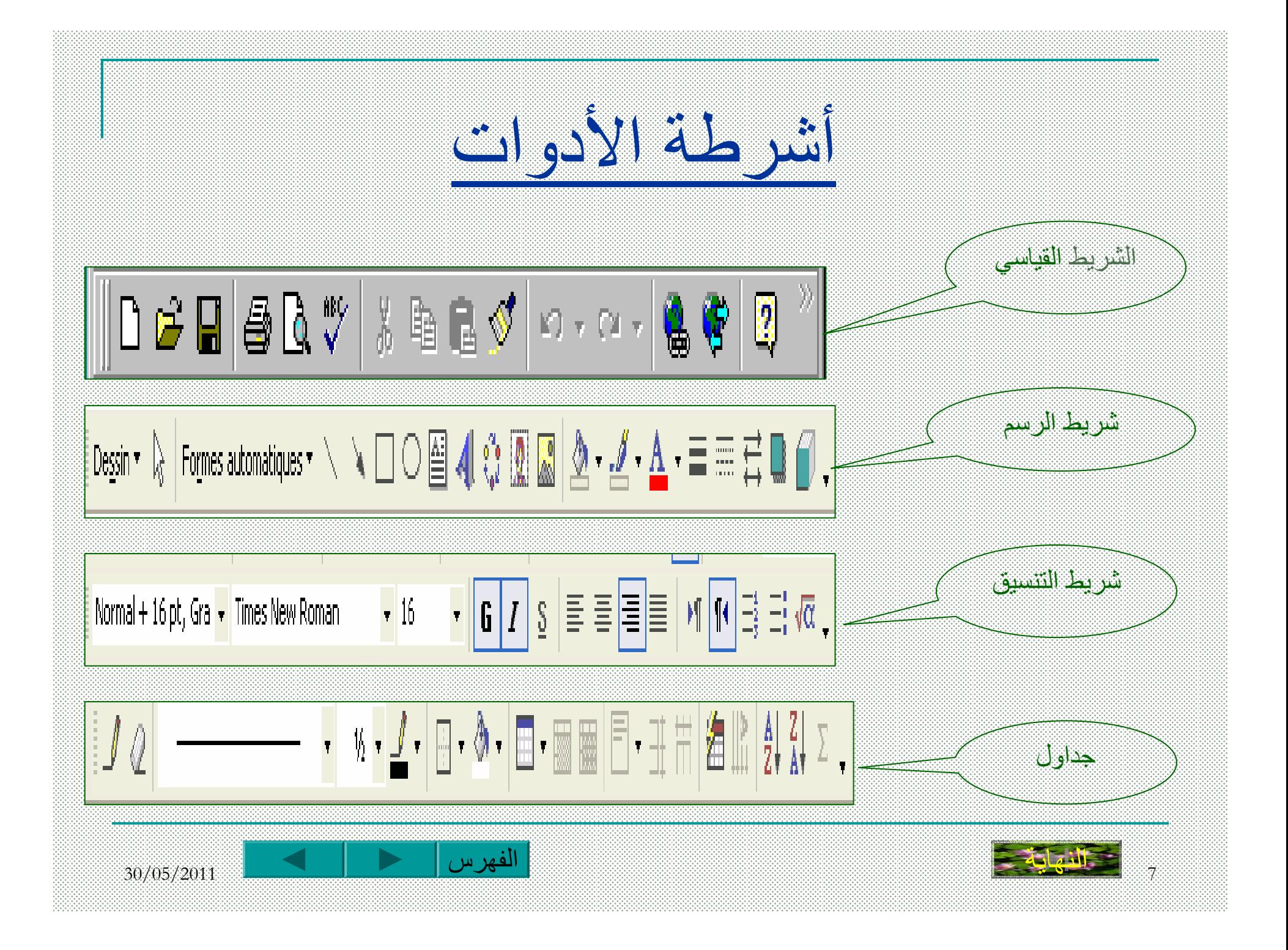

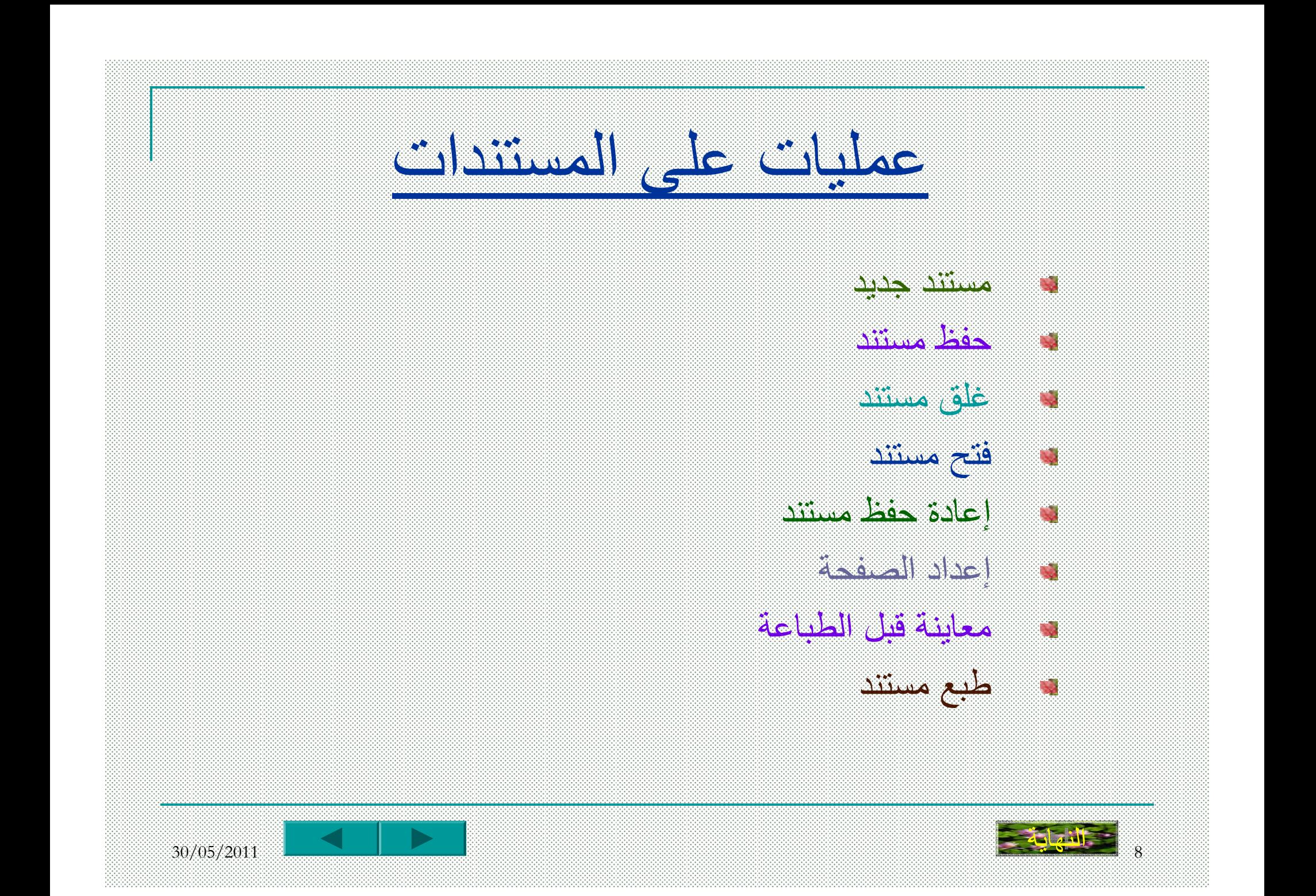

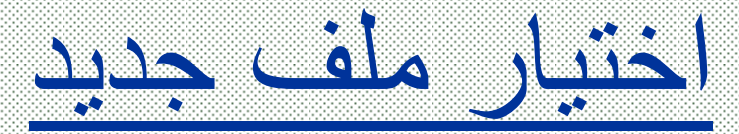

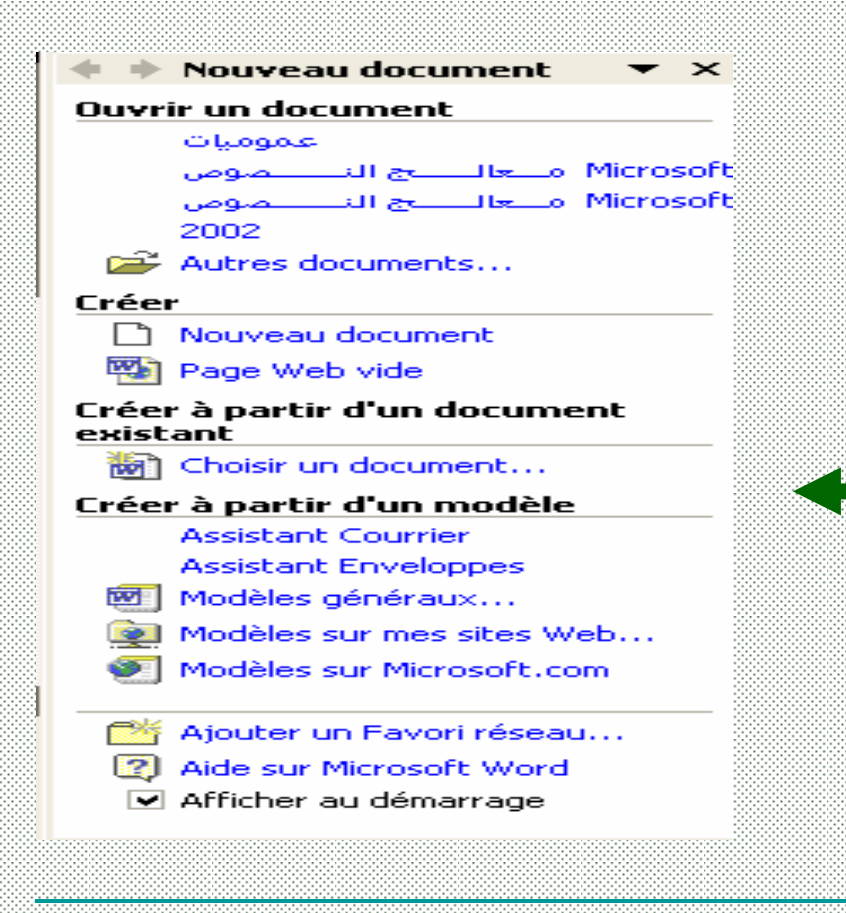

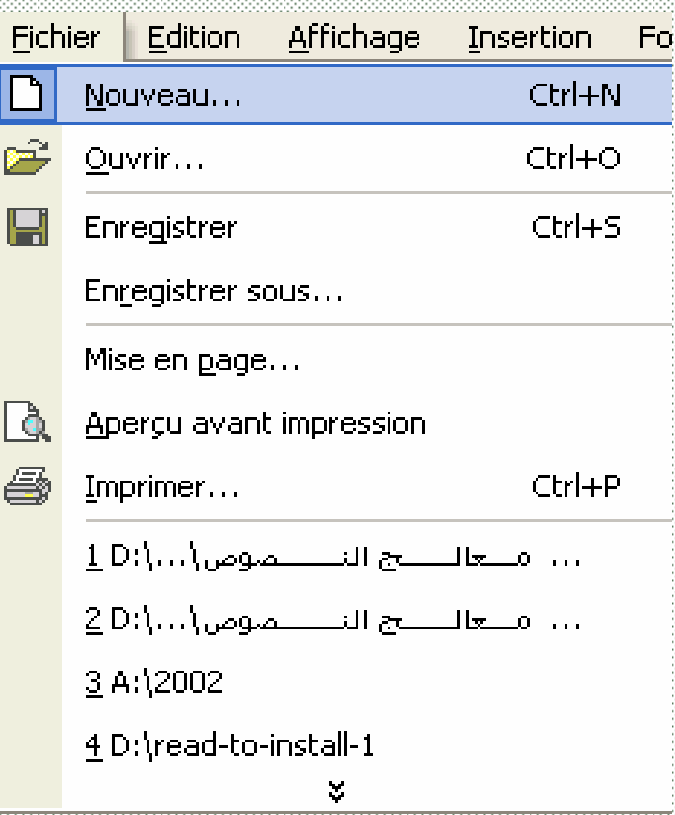

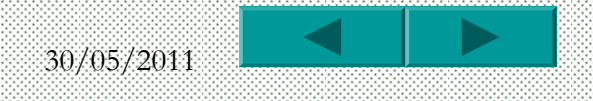

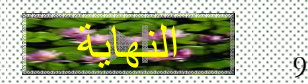

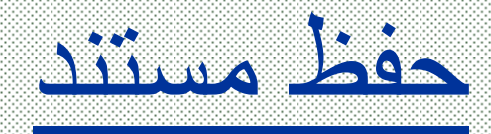

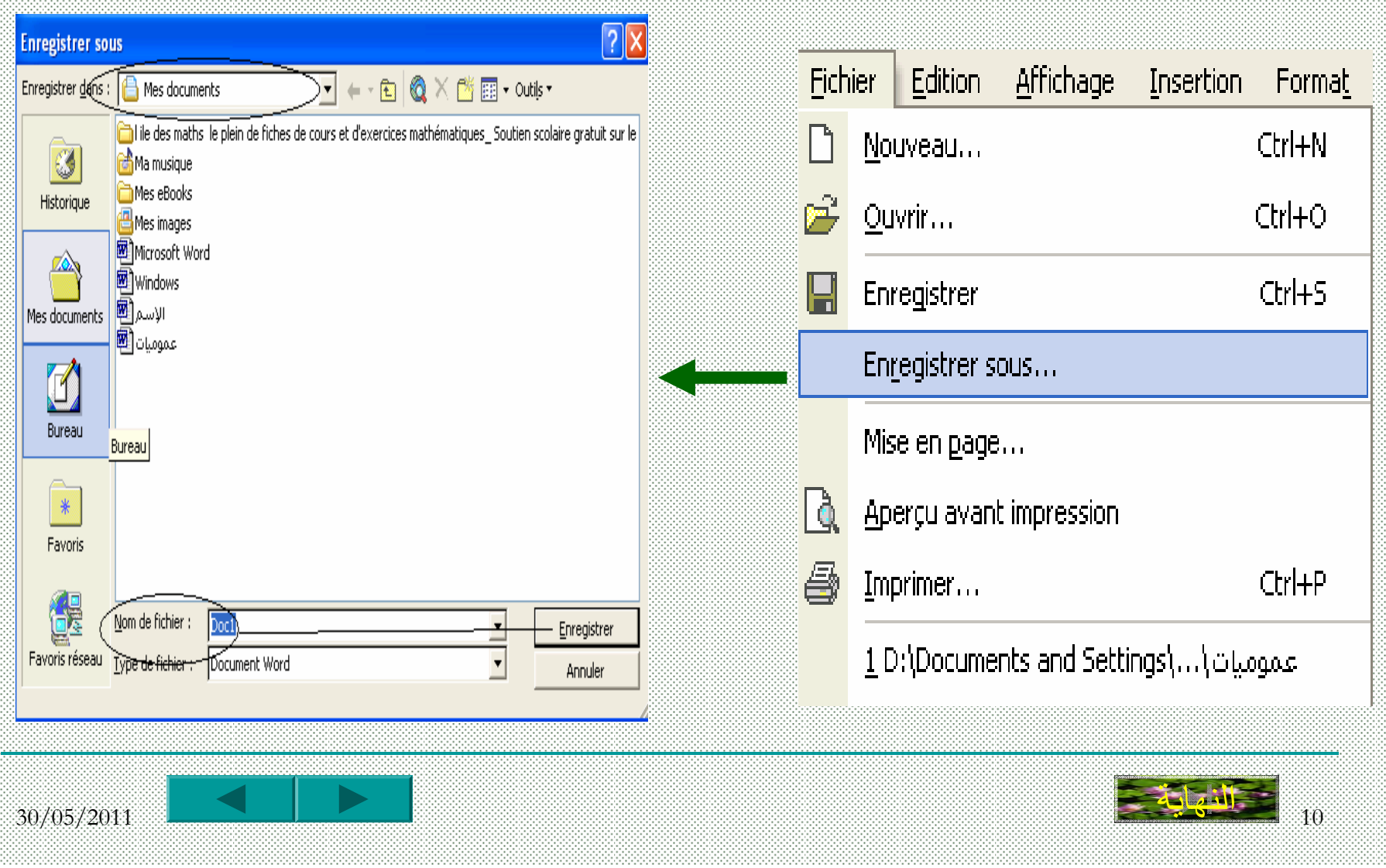

99

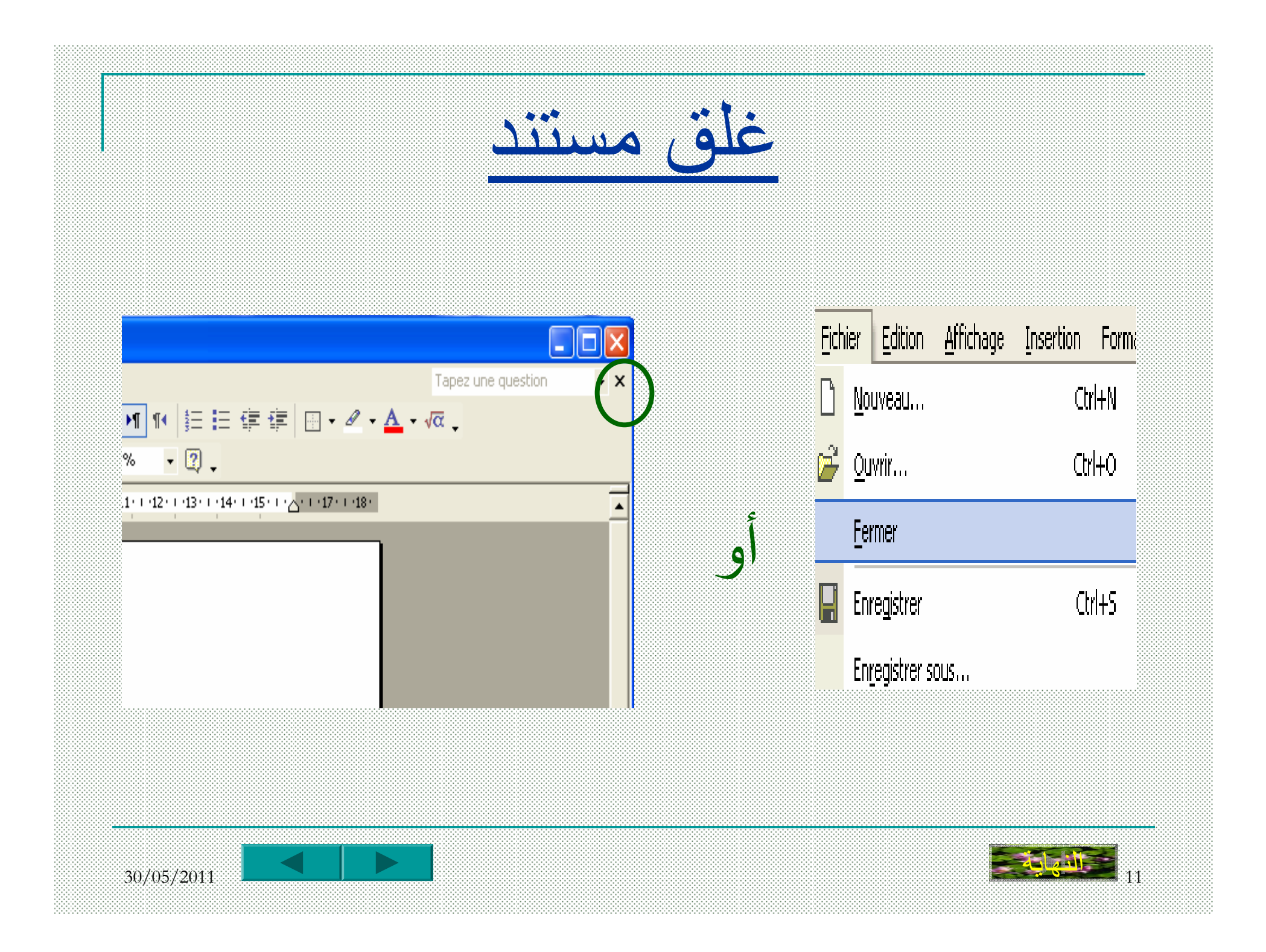

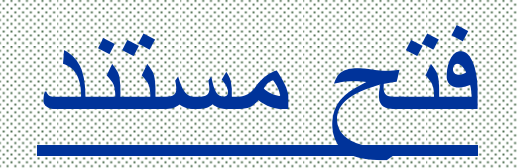

€

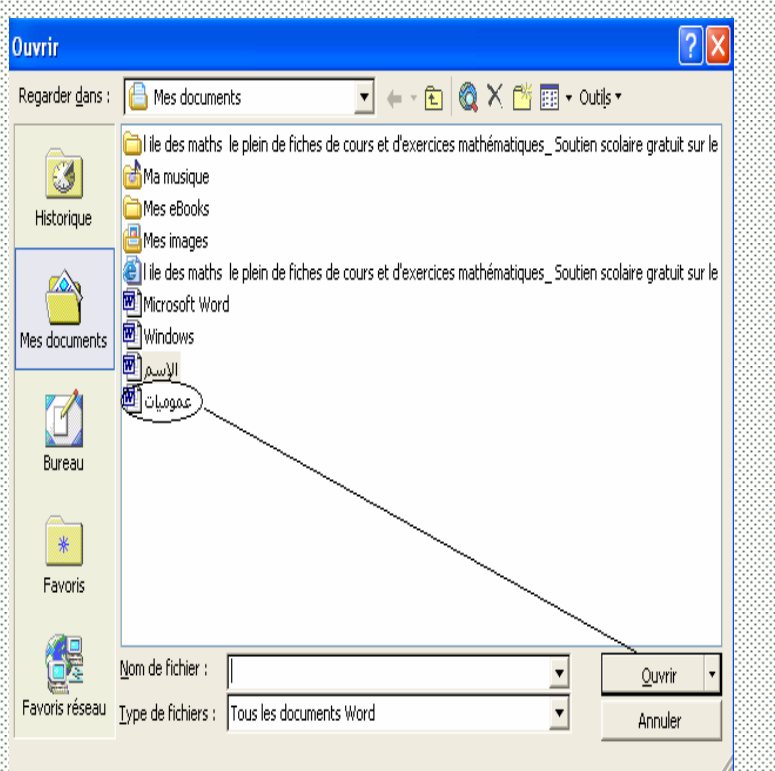

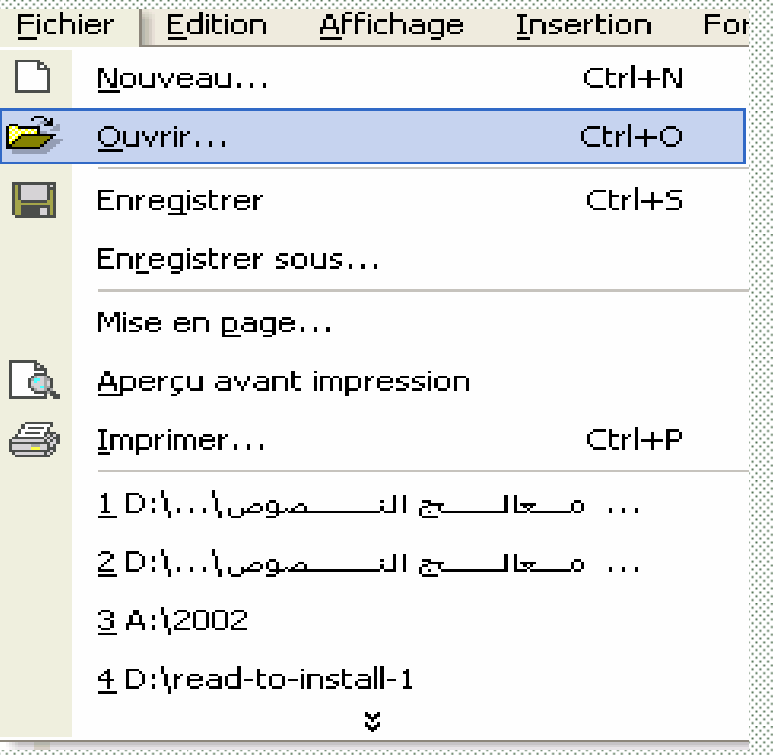

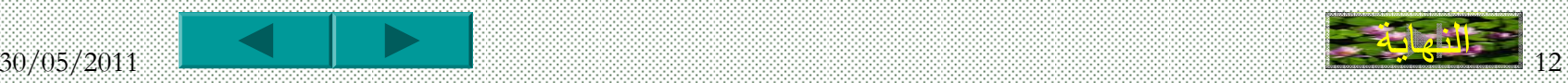

إعادة حفظ مستند

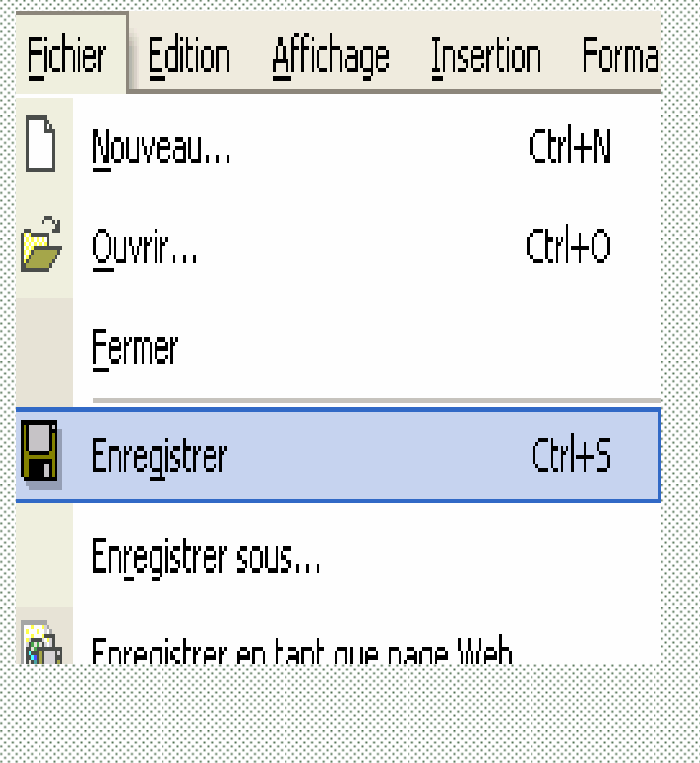

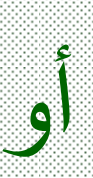

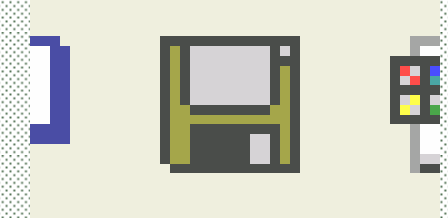

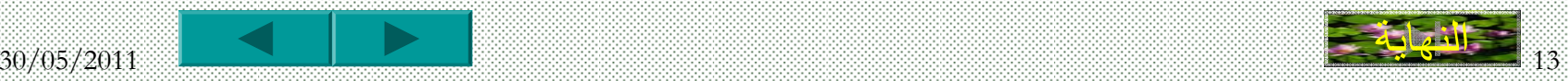

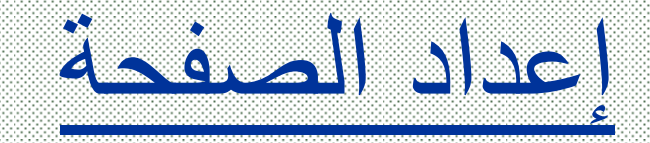

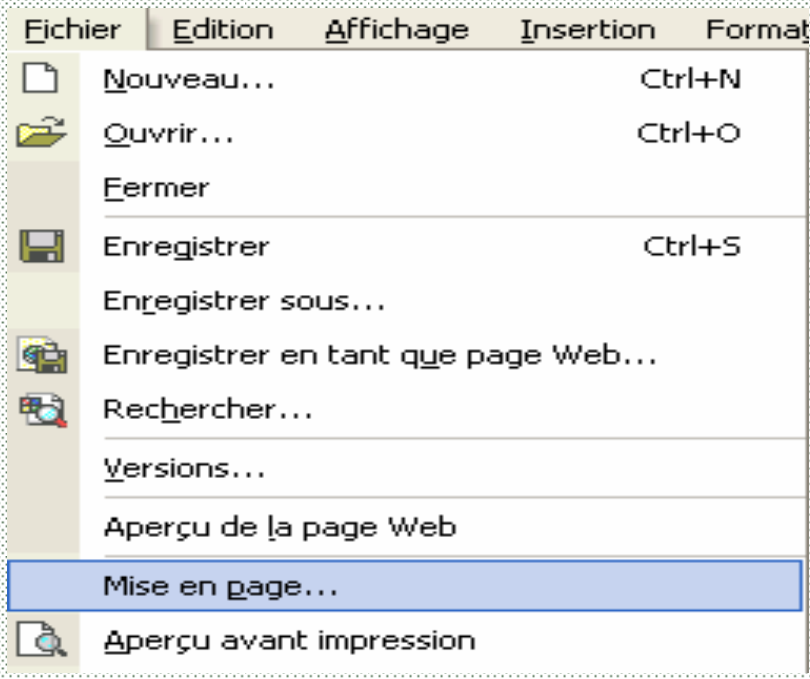

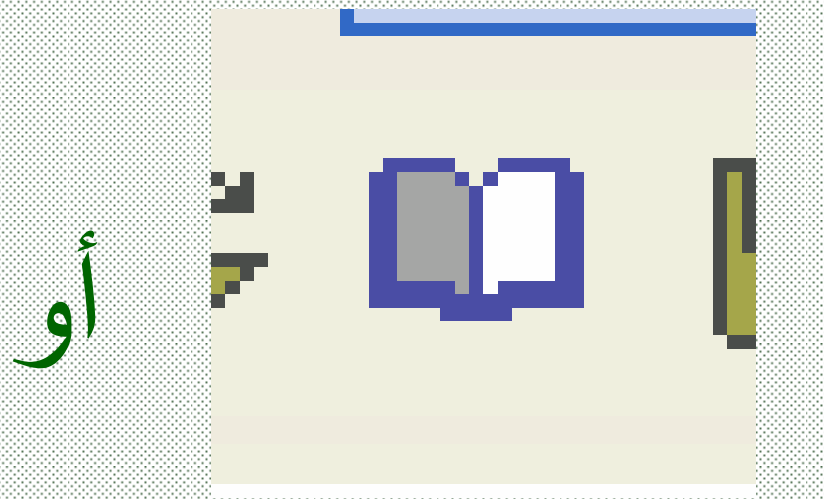

#### نتحصل على علبة الحوار التالية

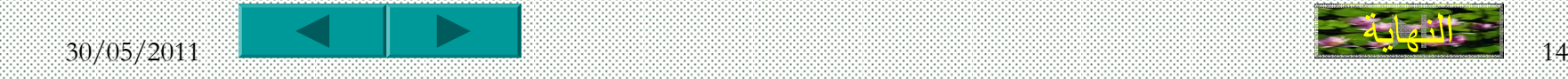

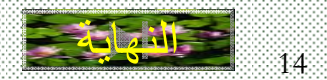

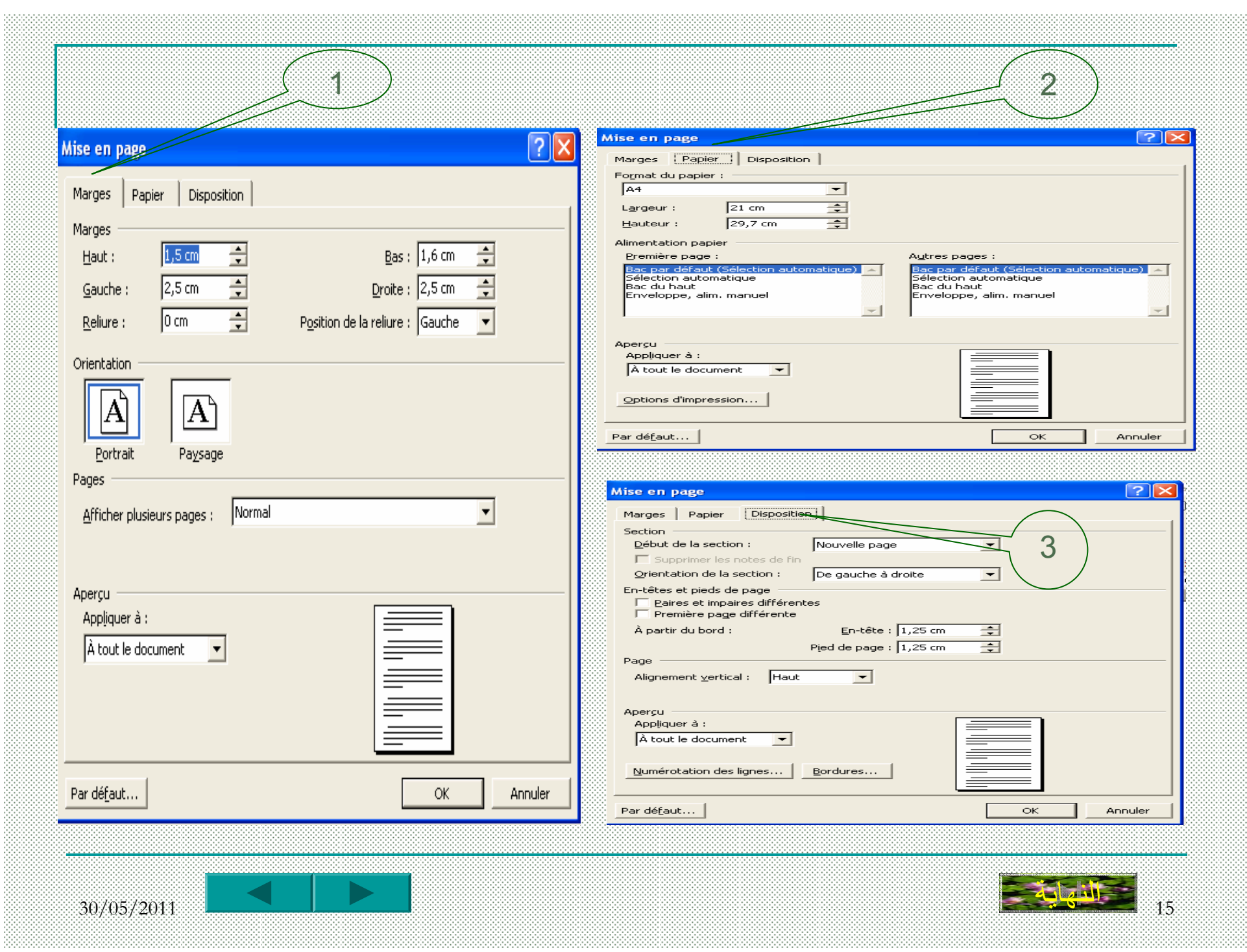

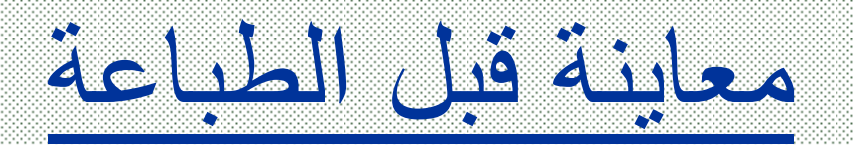

أو

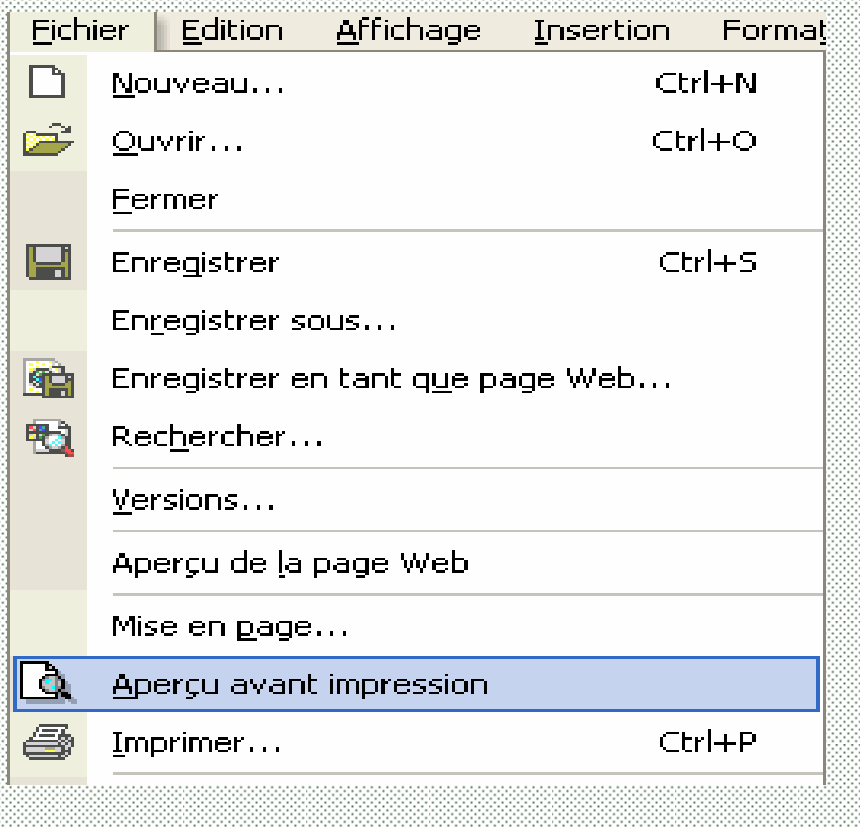

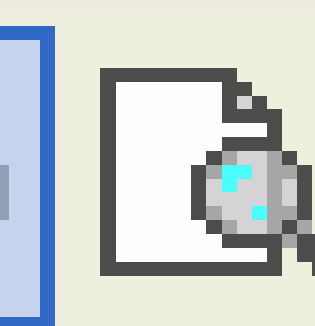

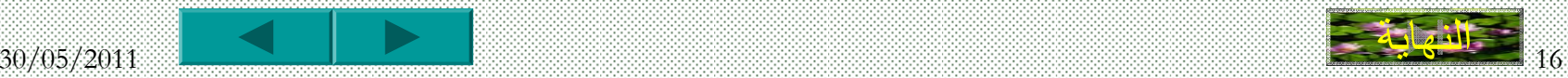
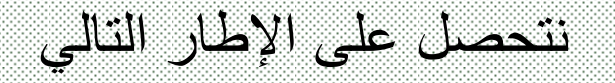

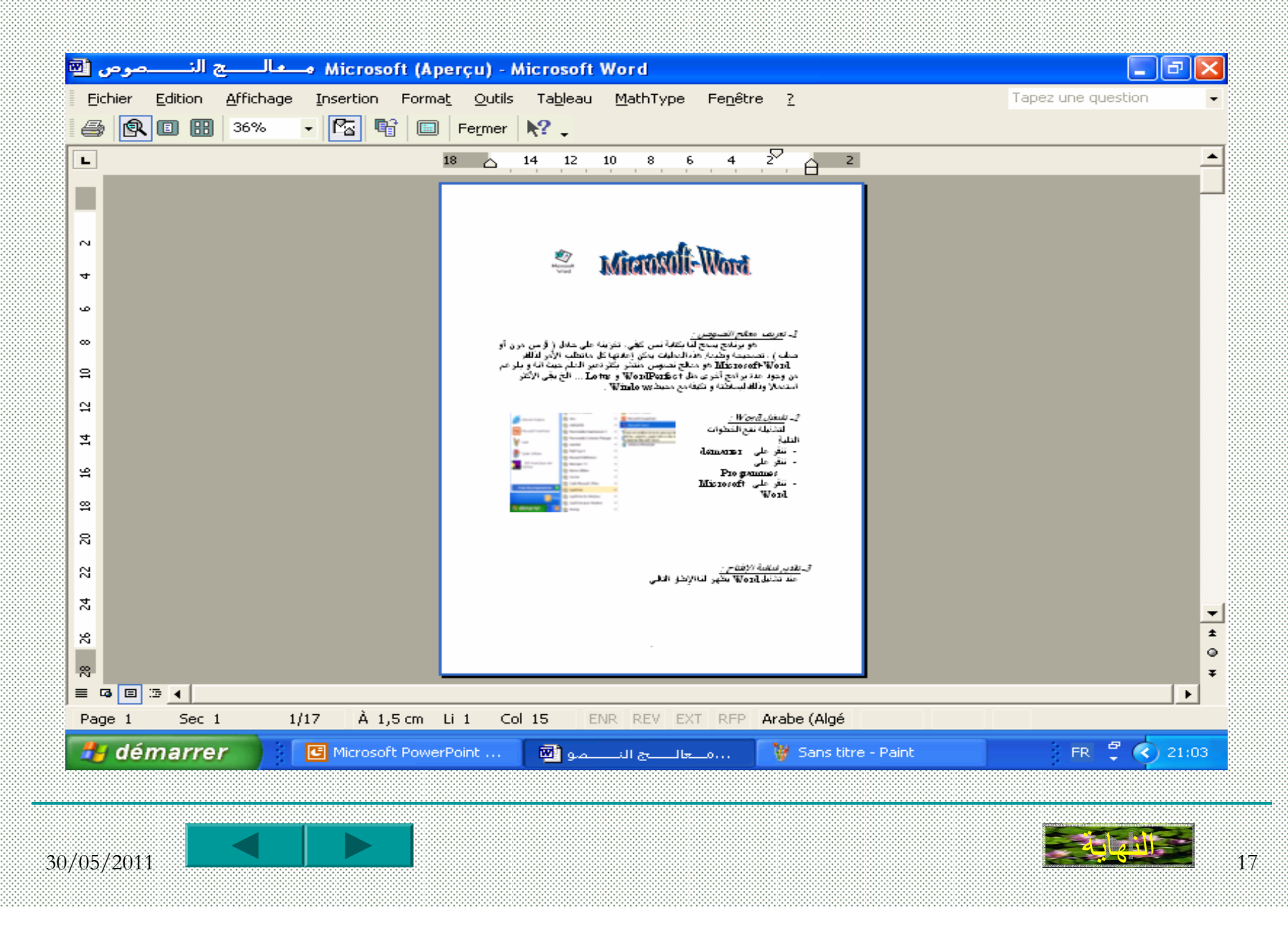

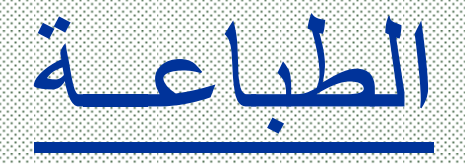

**أو**<br>أو

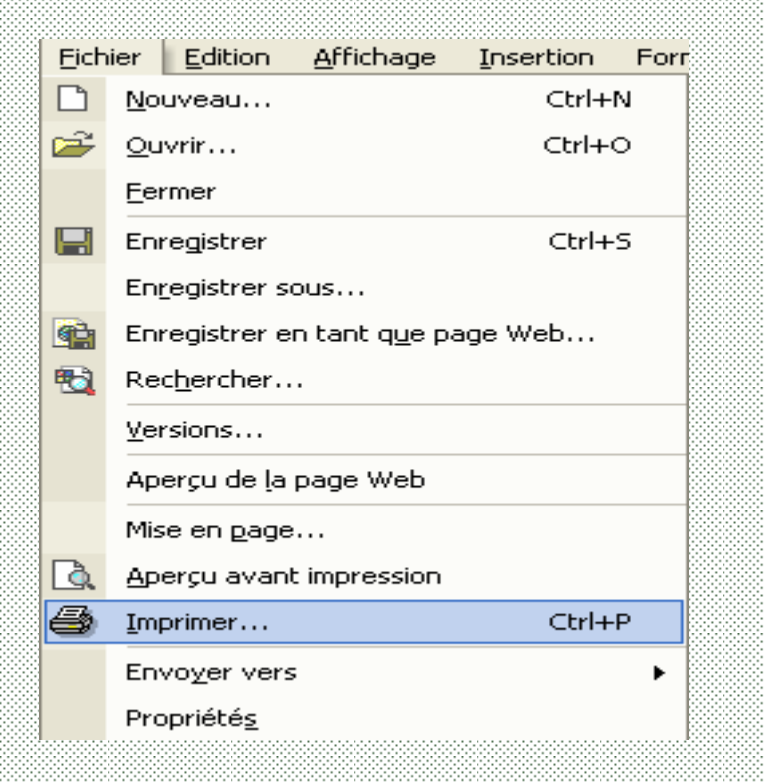

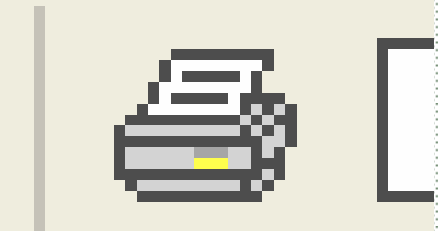

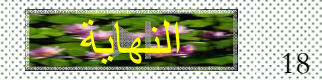

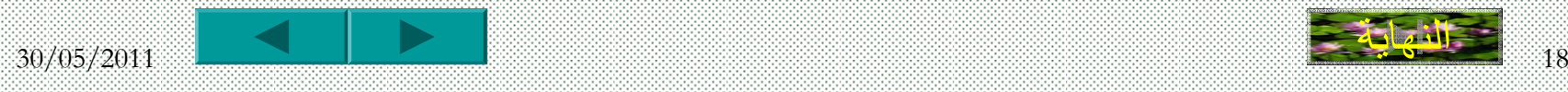

نتحصل على علبة الحوار التالية

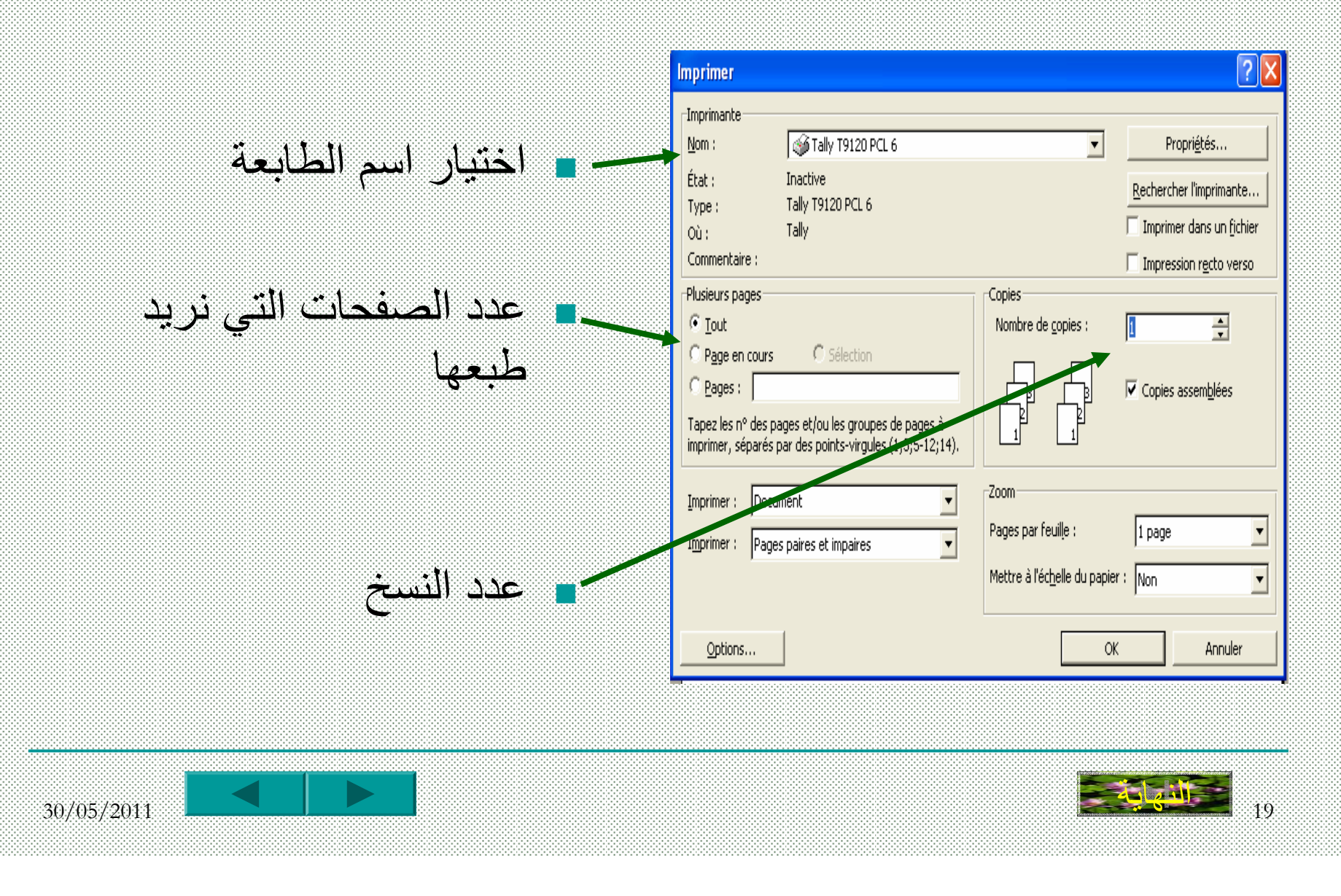

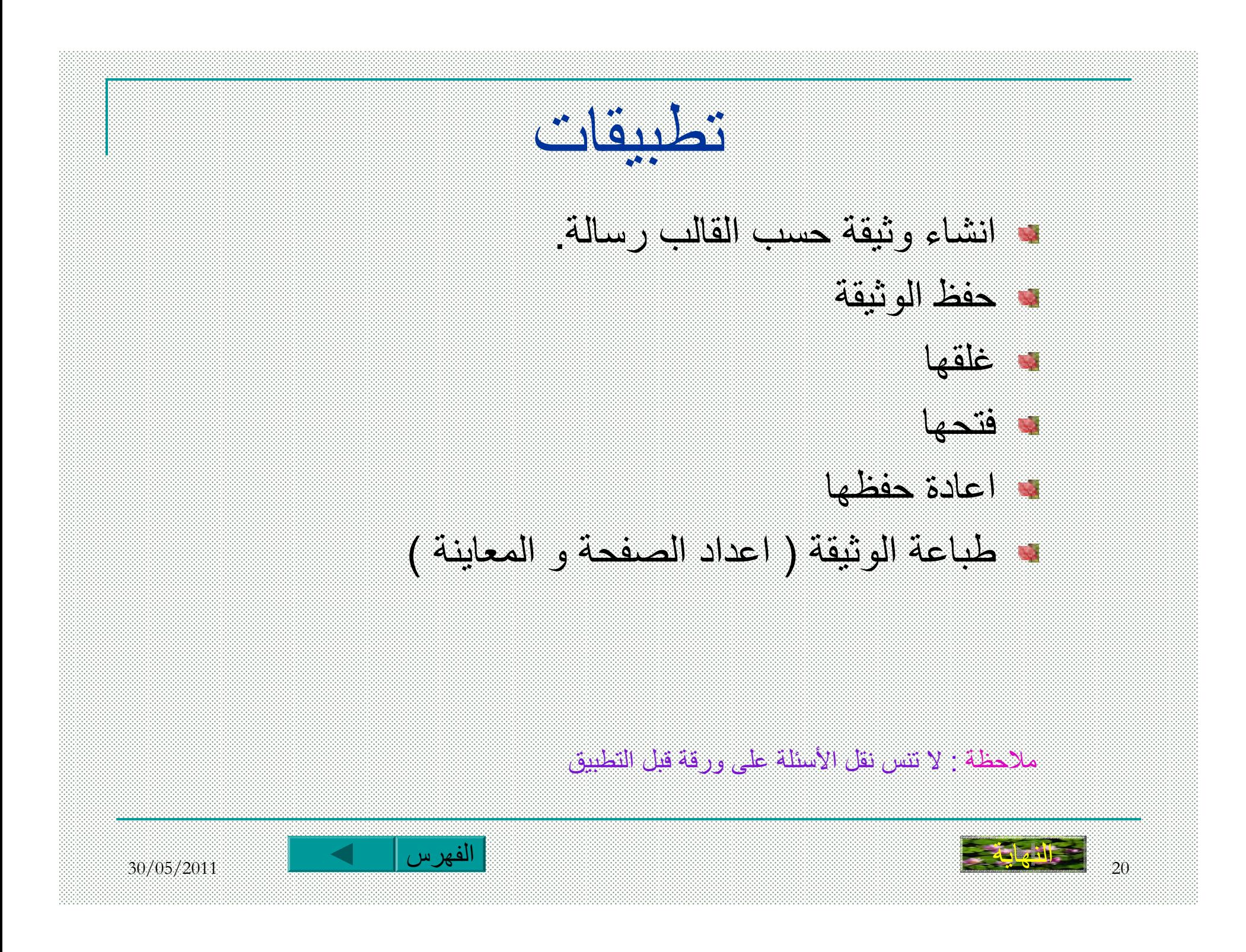

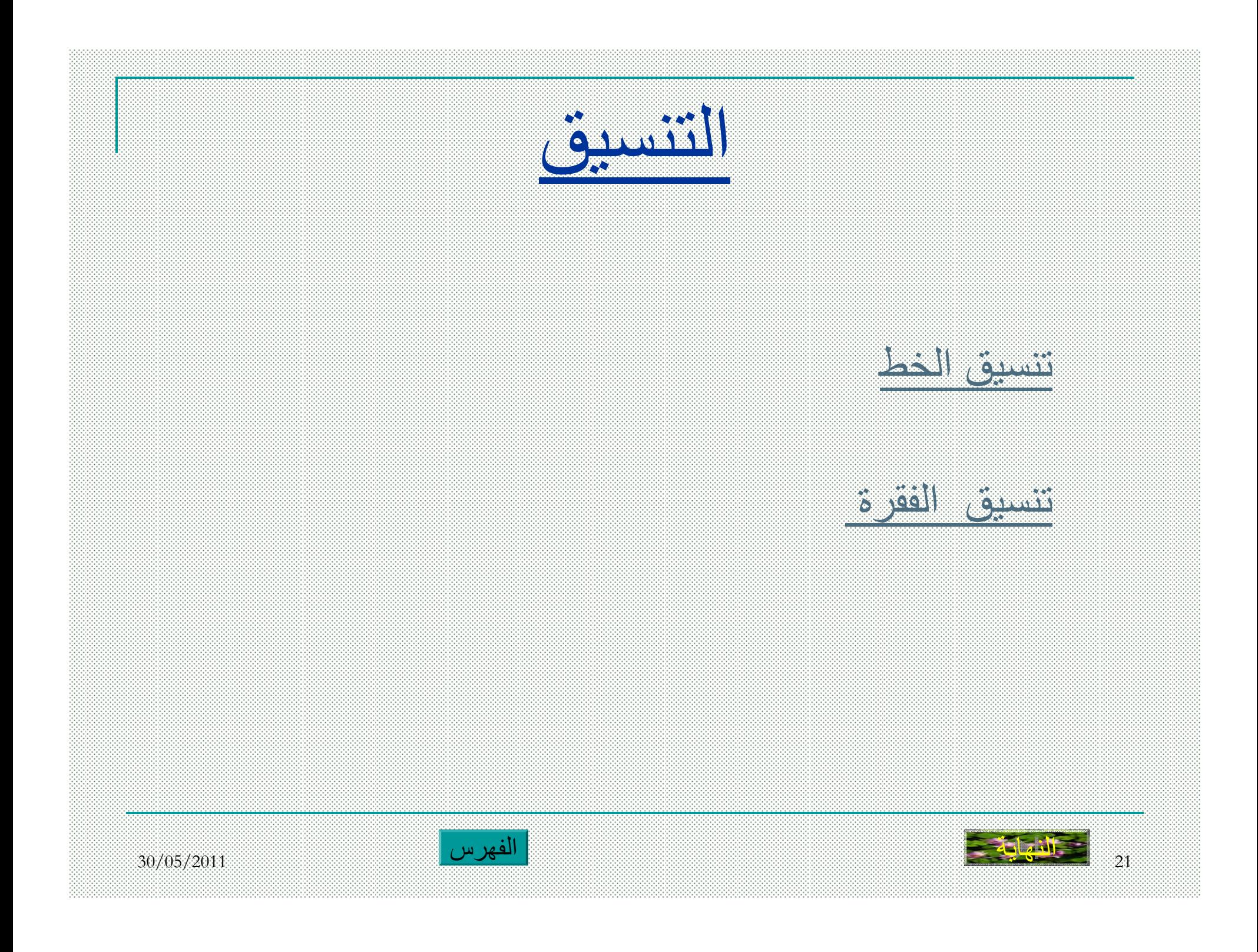

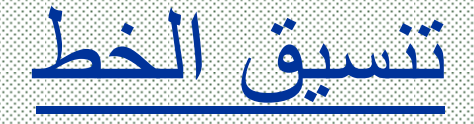

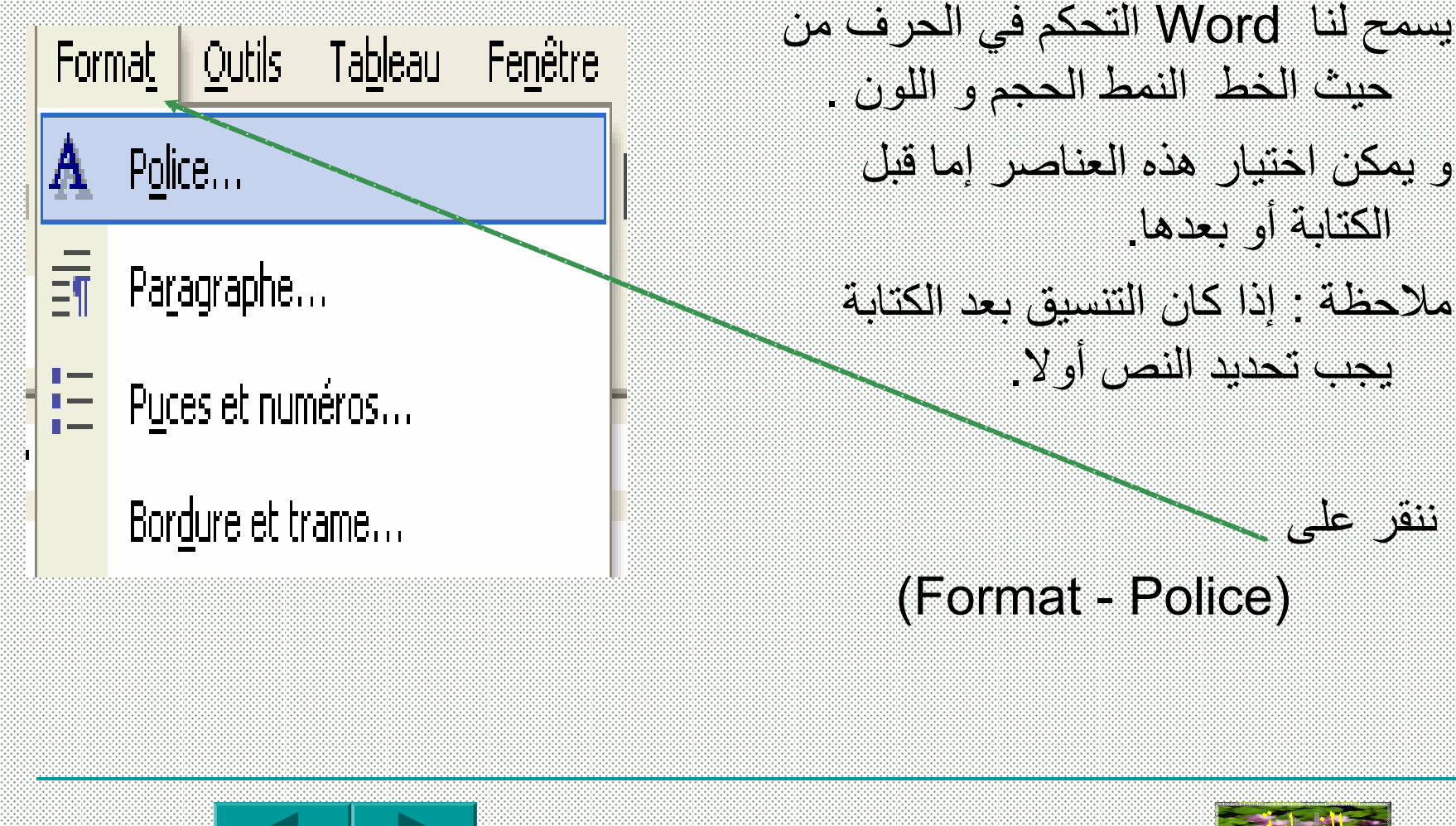

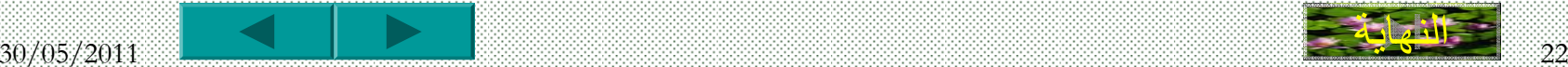

نتحصل على علبة الحوار التالية

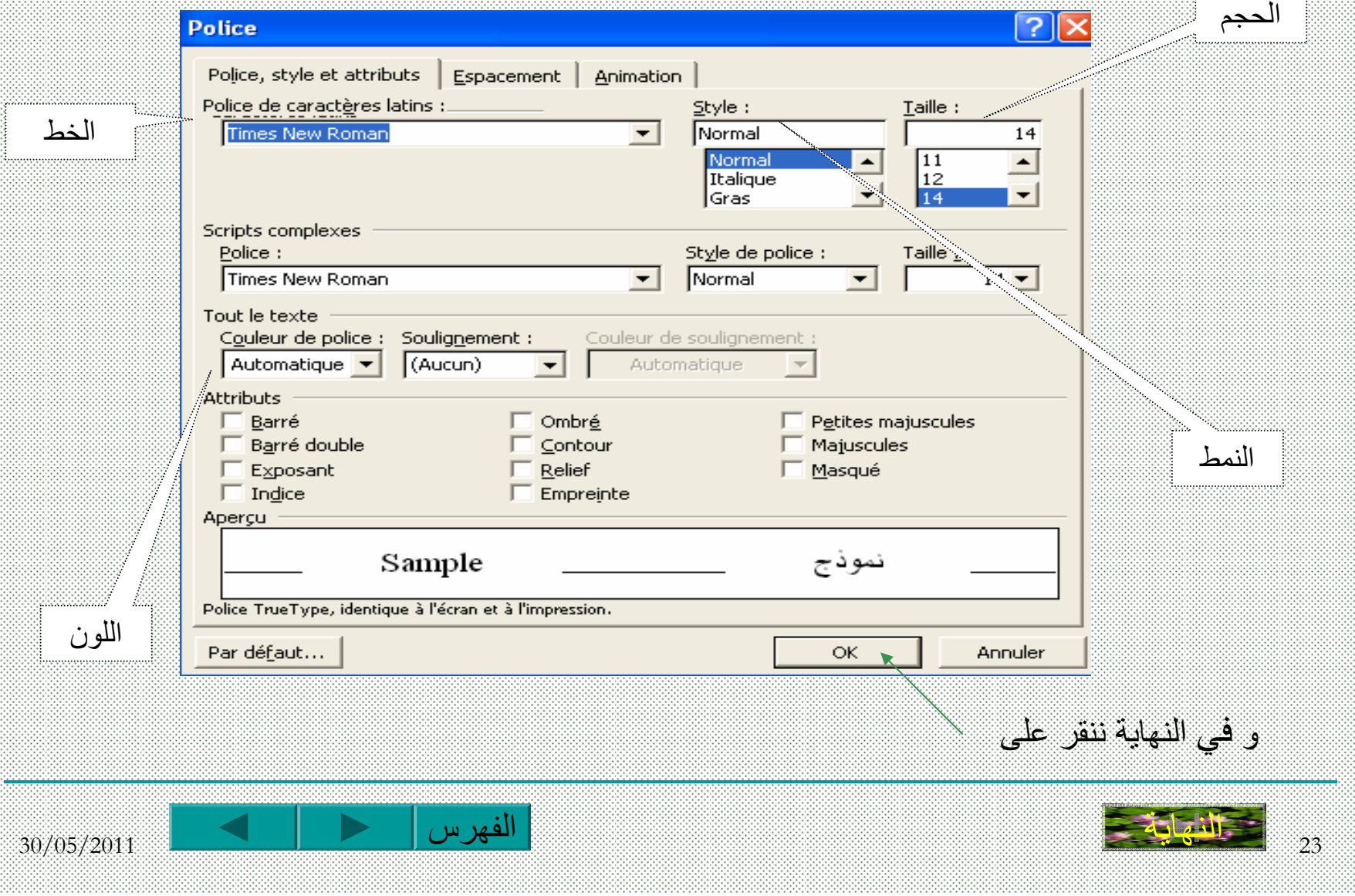

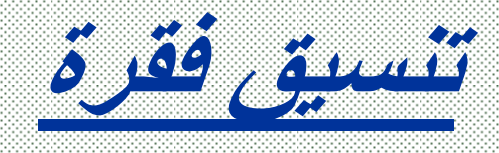

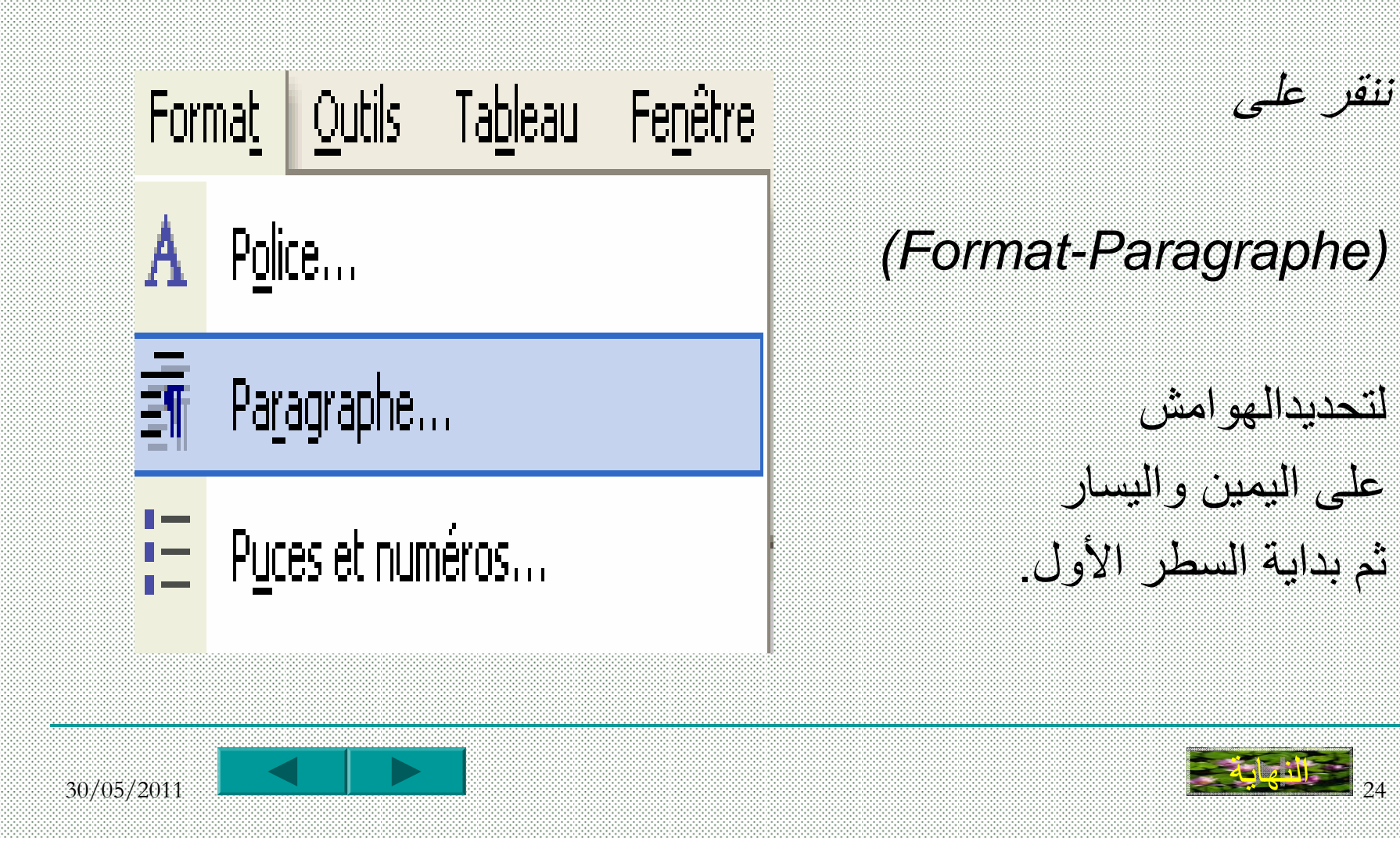

## نتحصل على علبة الحوار" فقرة " نحدد فيها آل من المحاذاة يمينا أو يسارا <sup>و</sup> تباعد الأسطر

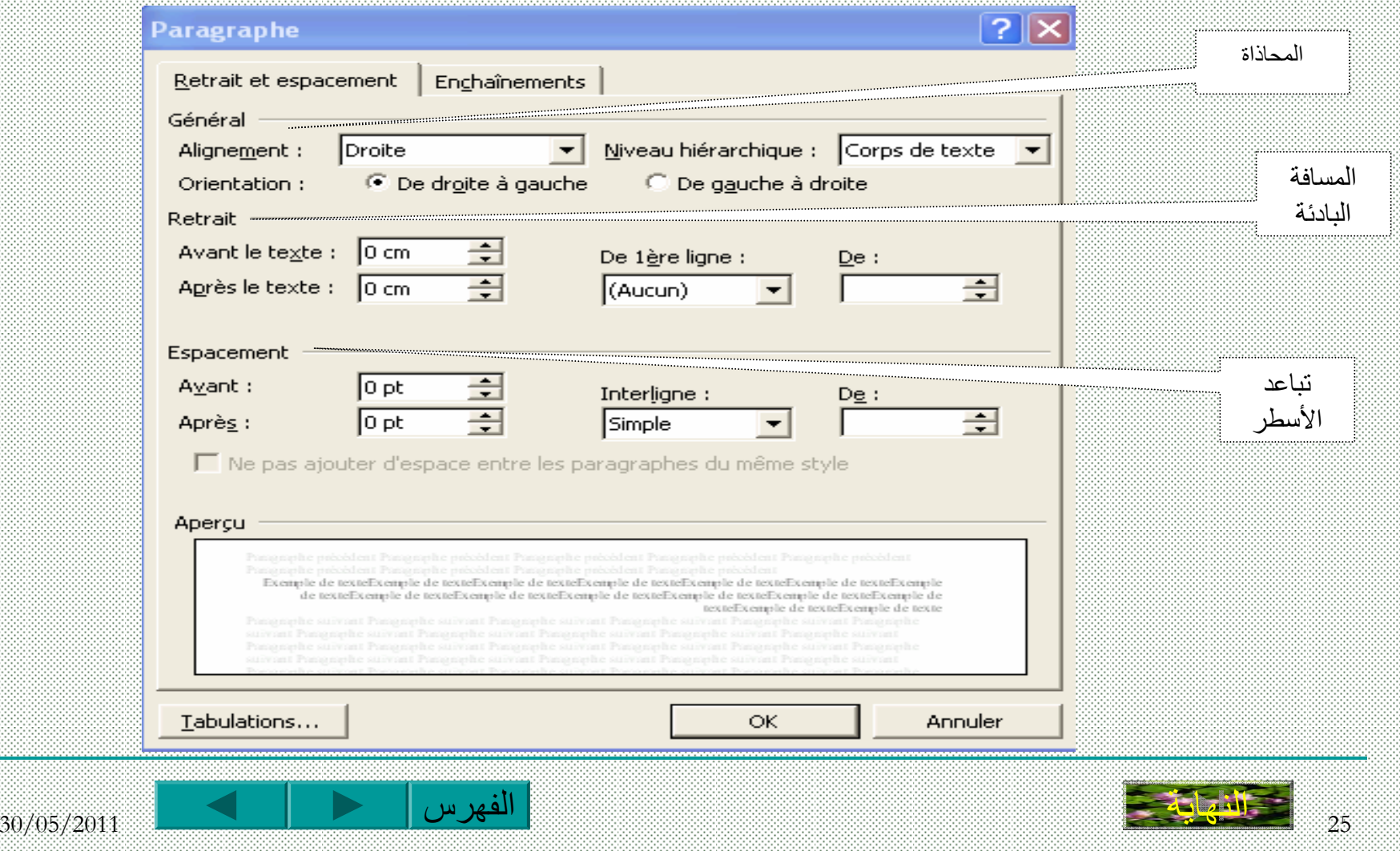

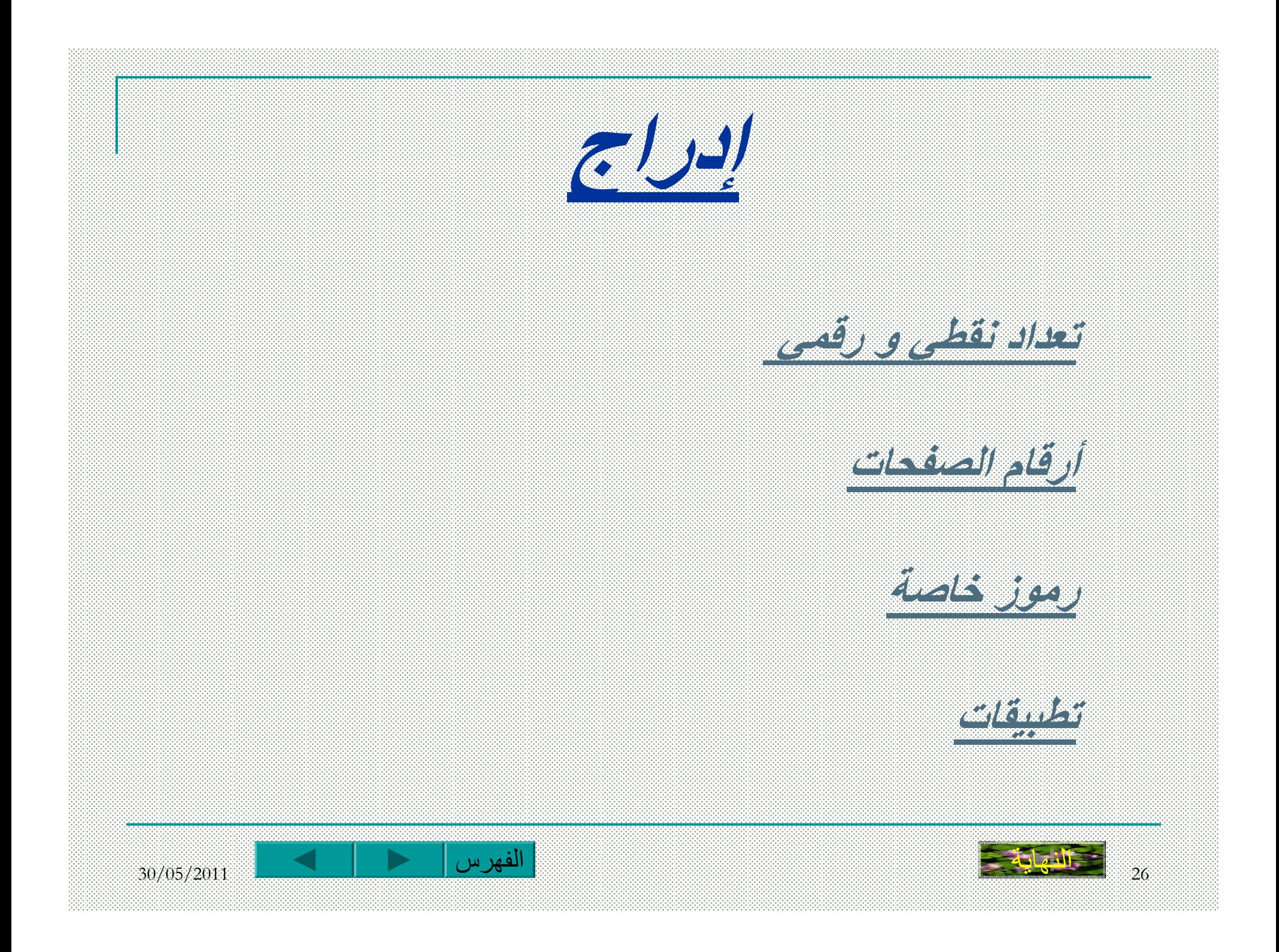

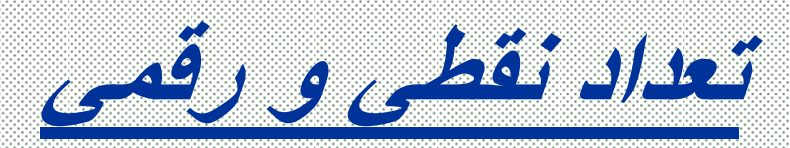

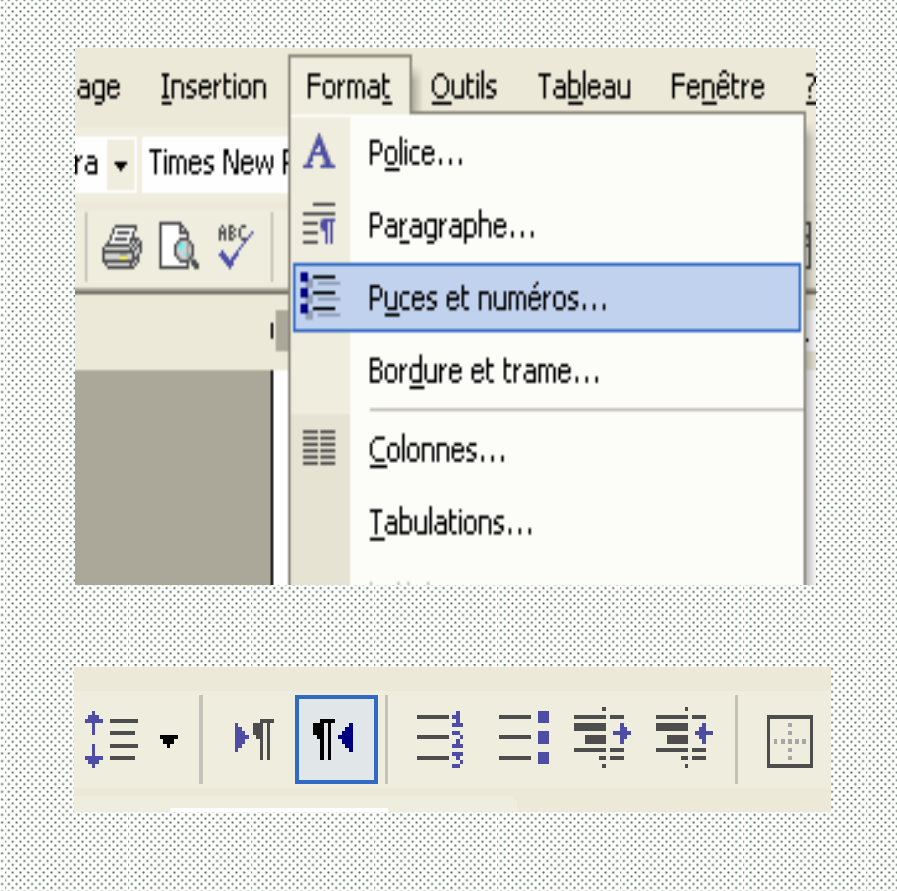

إذا كان النص يحتوي على ترقيم فإنه بإمكاننا إدراج ترقيم حرفي أو عددي <sup>و</sup> ذلك بالطريقة التالية:

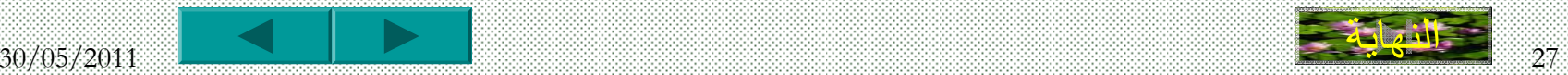

أو

تتحصل بعد ذلك على علبة الحوار التالية

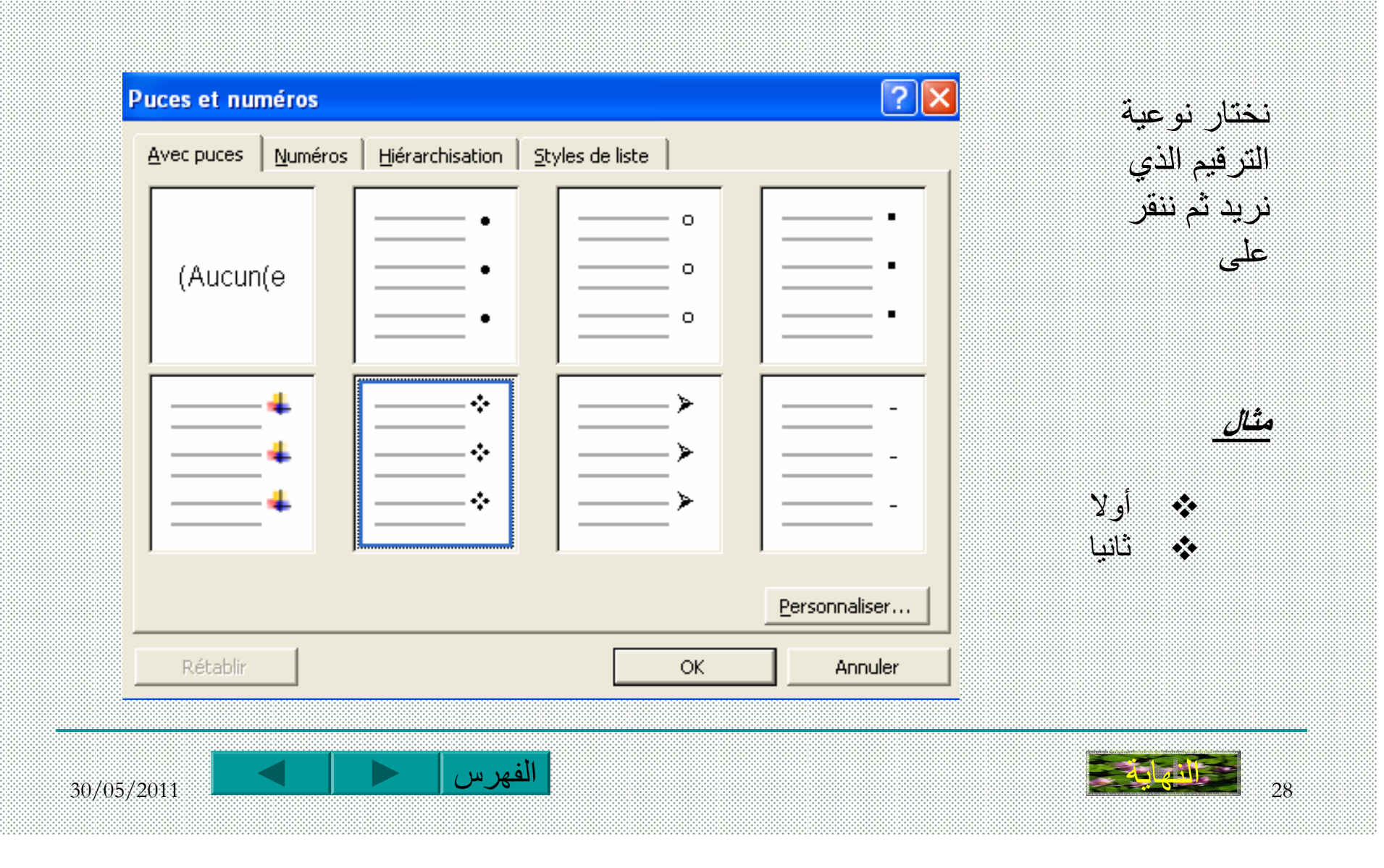

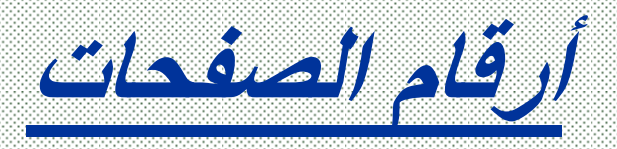

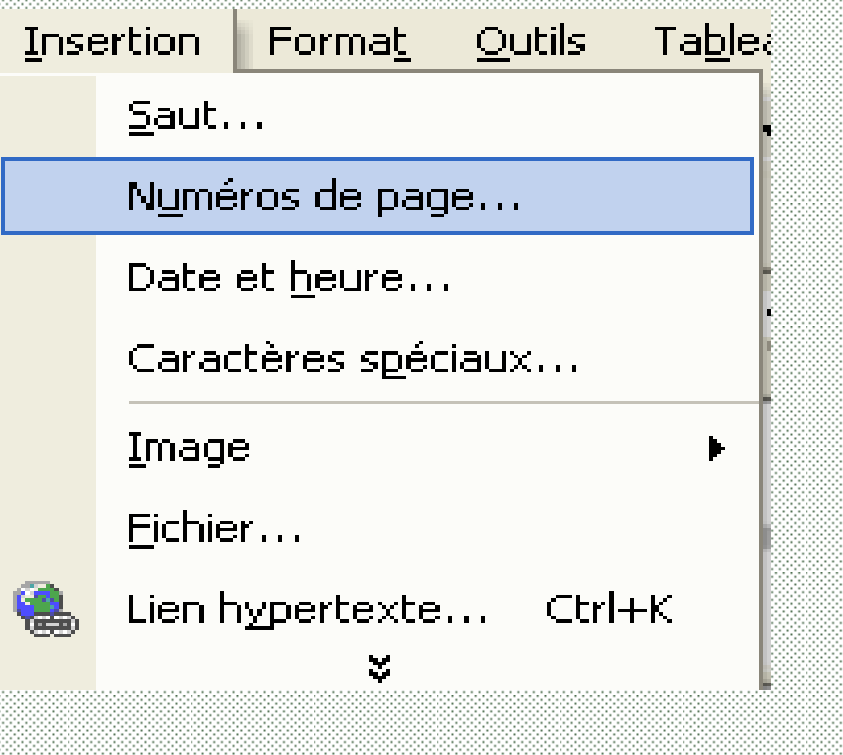

يمكن ترقيم صفحات المستند <sup>و</sup> ذلك باستعمال الطريقة التالية.

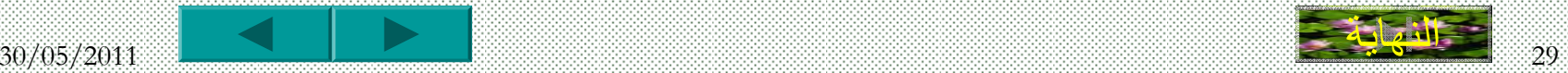

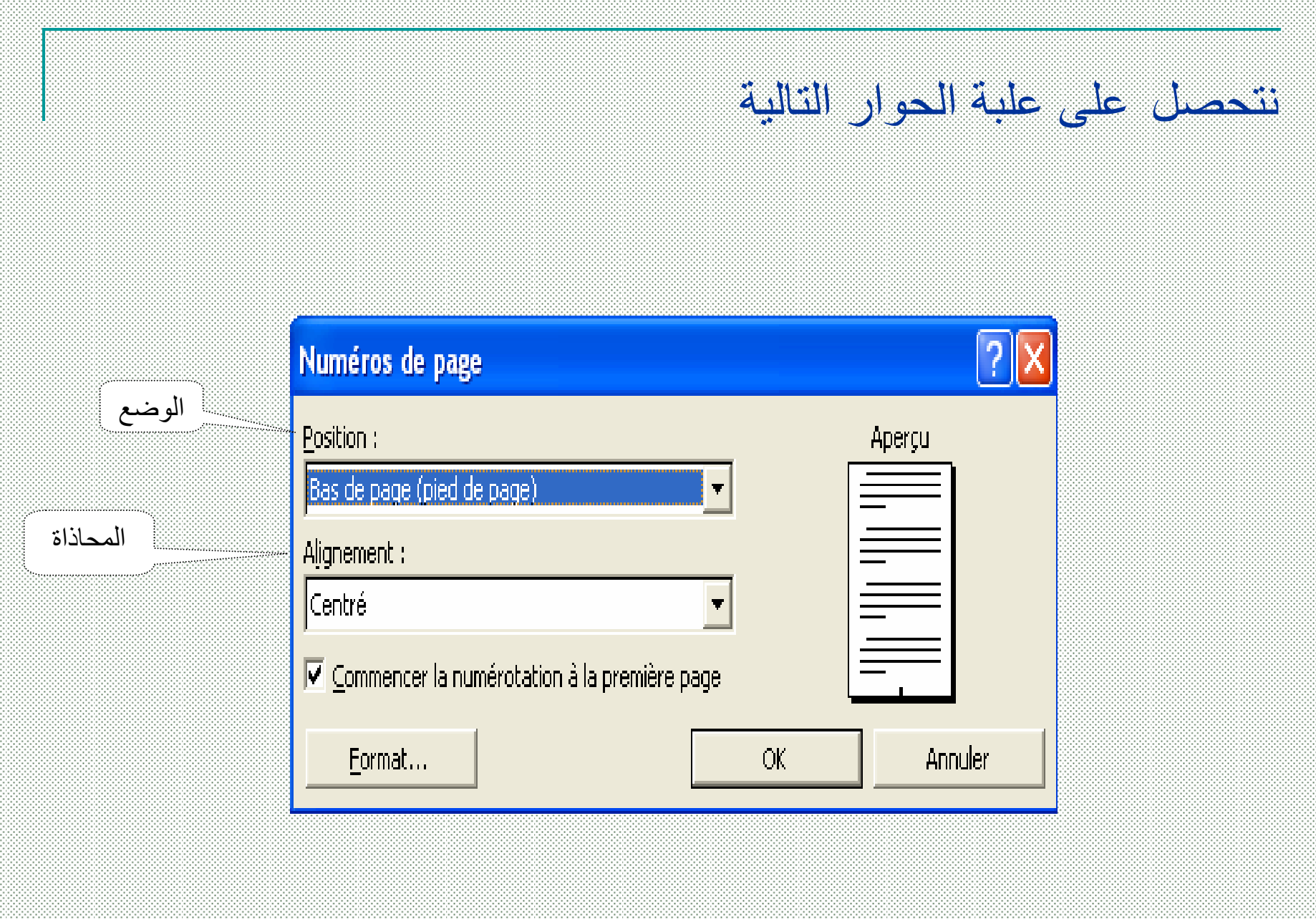

الفهرس

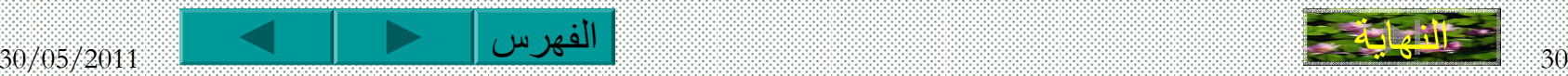

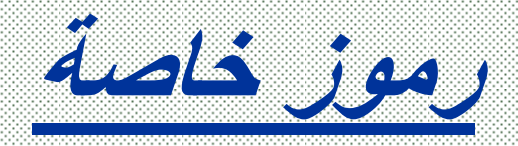

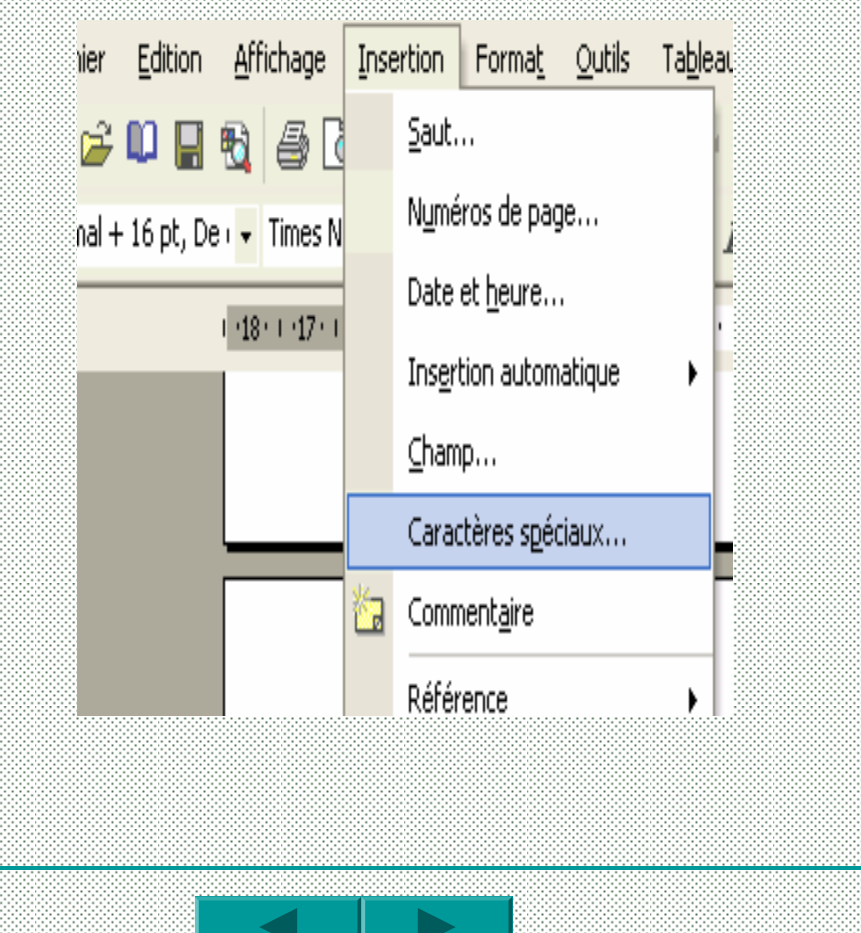

يمكن إدراج بعض الرموز الخاصة التي هي غير متوفرة في لوحة المفاتيح <sup>و</sup> ذلك بإتباع الخطوات التالية:

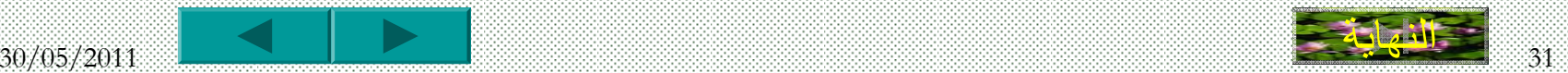

نتحصل على علبة الحوار التالية

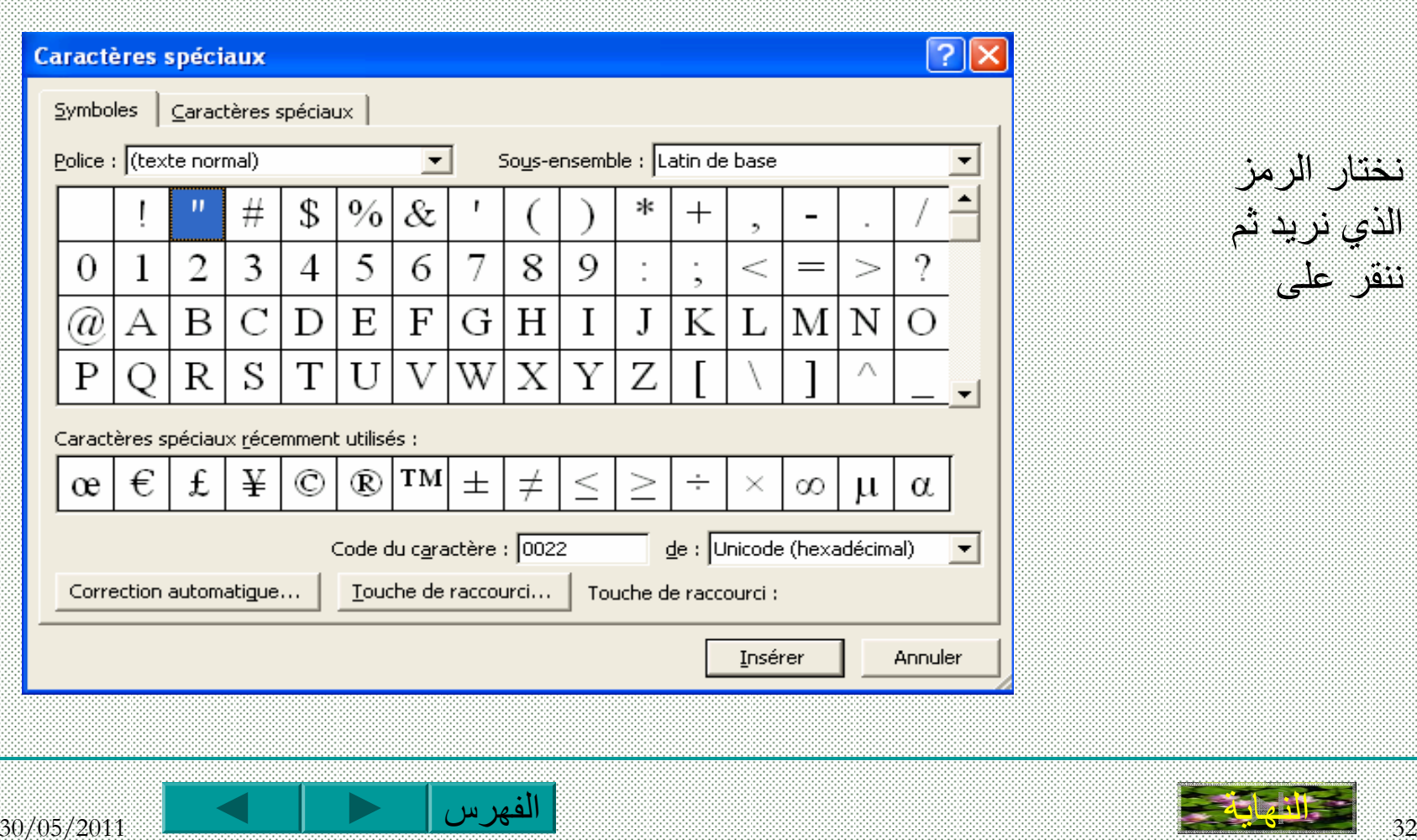

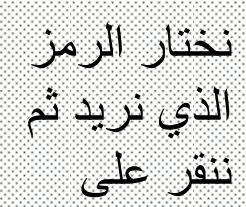

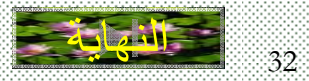

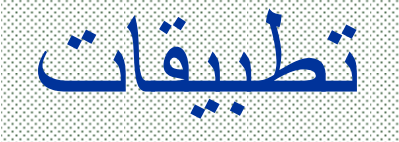

- آتابة النص التالي مع ترقيم الصفحة **إظهار <sup>و</sup> إخفاء أشرطة الأدوات A**  لإظهار أشرطة الأدوات نتبع الخطوات التالية. m. ننقر على Affichage
	- Barres d'outils على ننقر
	- نختار الشريط الذي نريد اظهاره.
		- $k$   $\text{H}$   $\text{O}$   $\beta$   $\omega$   $\text{R}$   $\text{G}$   $\mu$   $\mu$

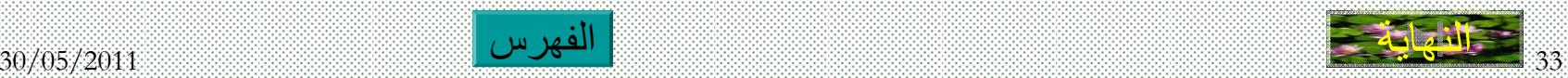

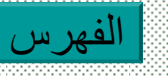

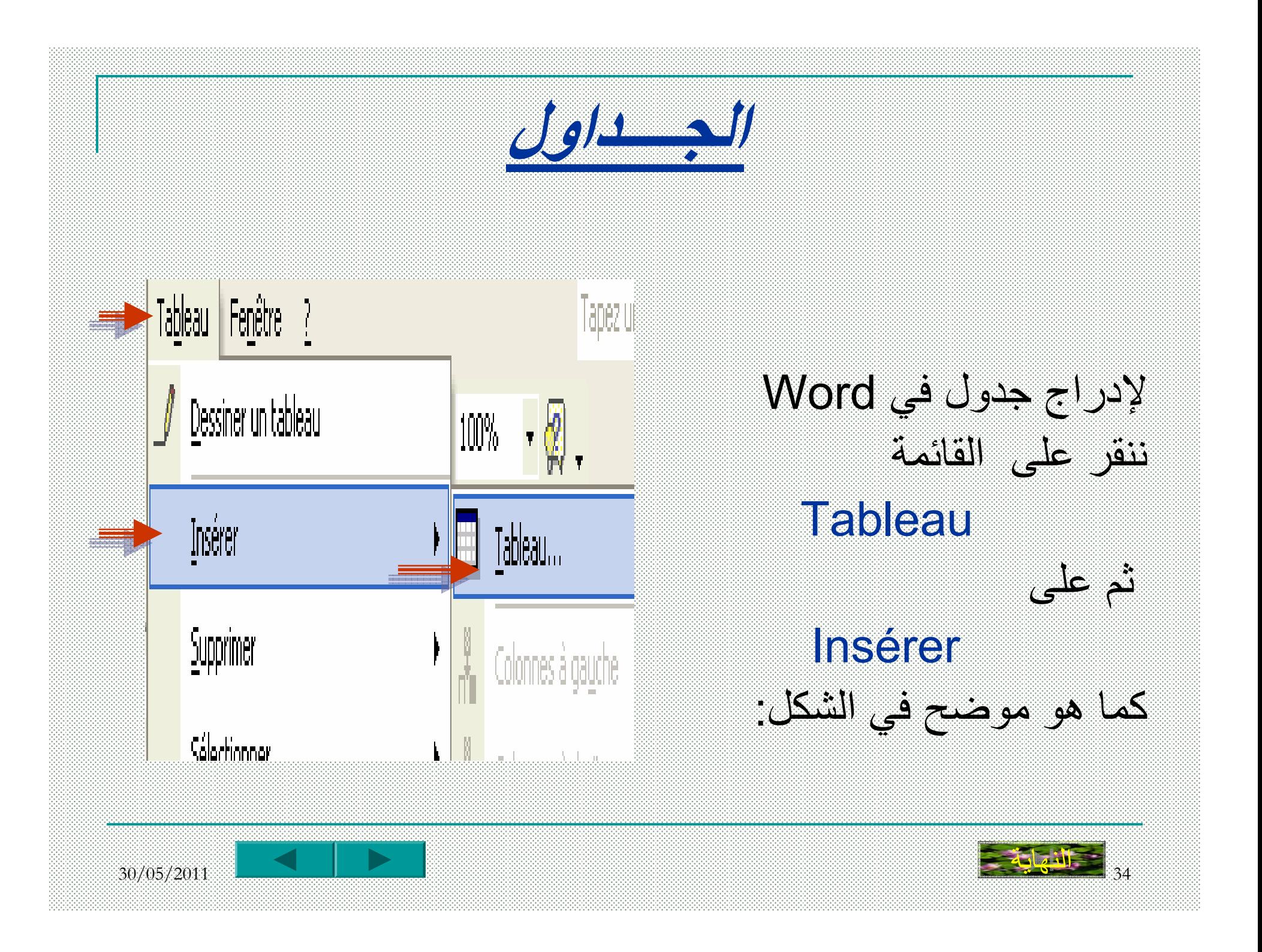

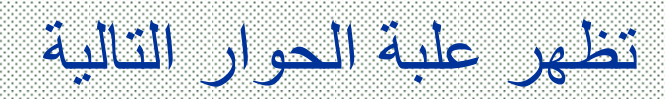

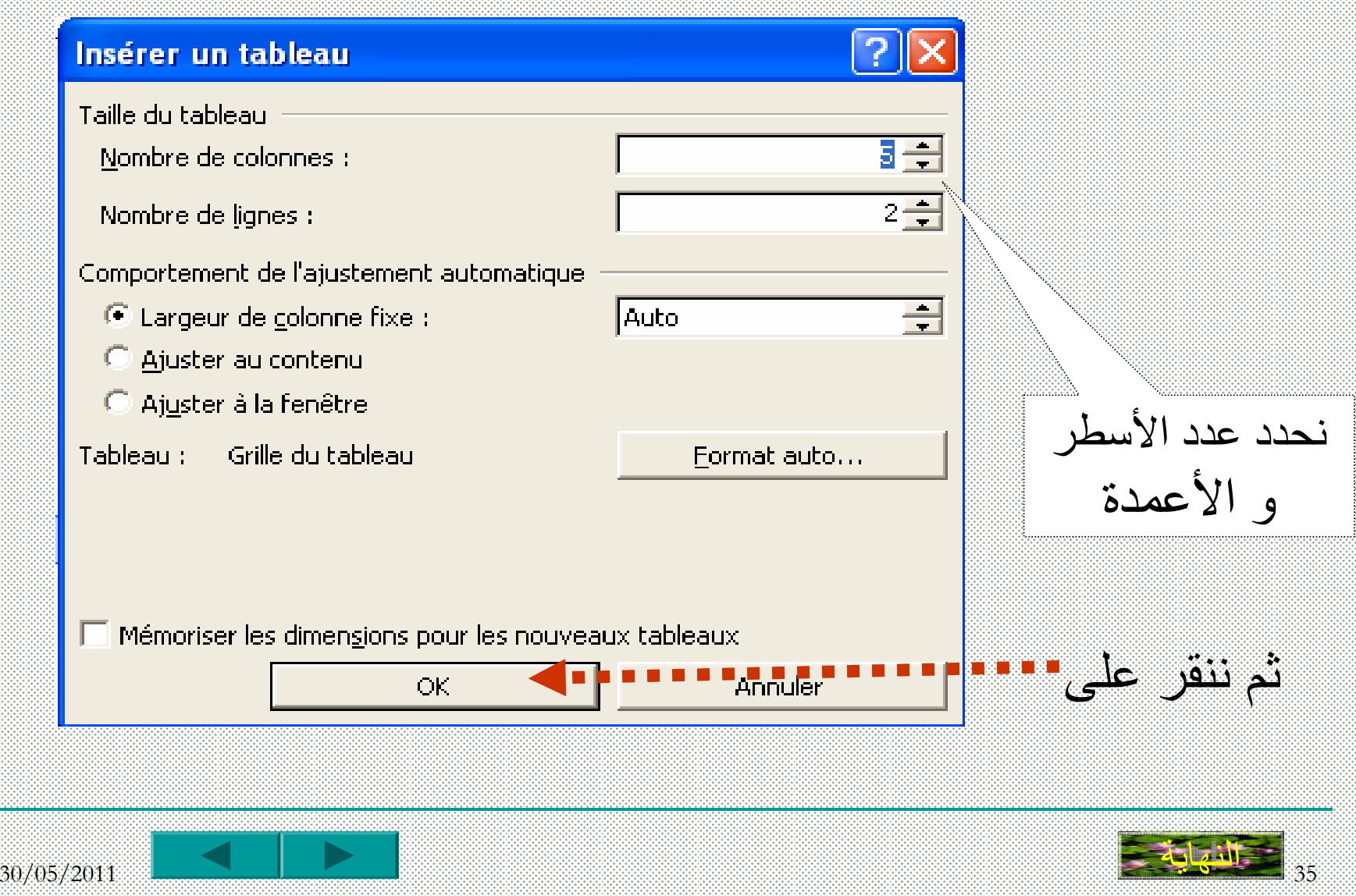

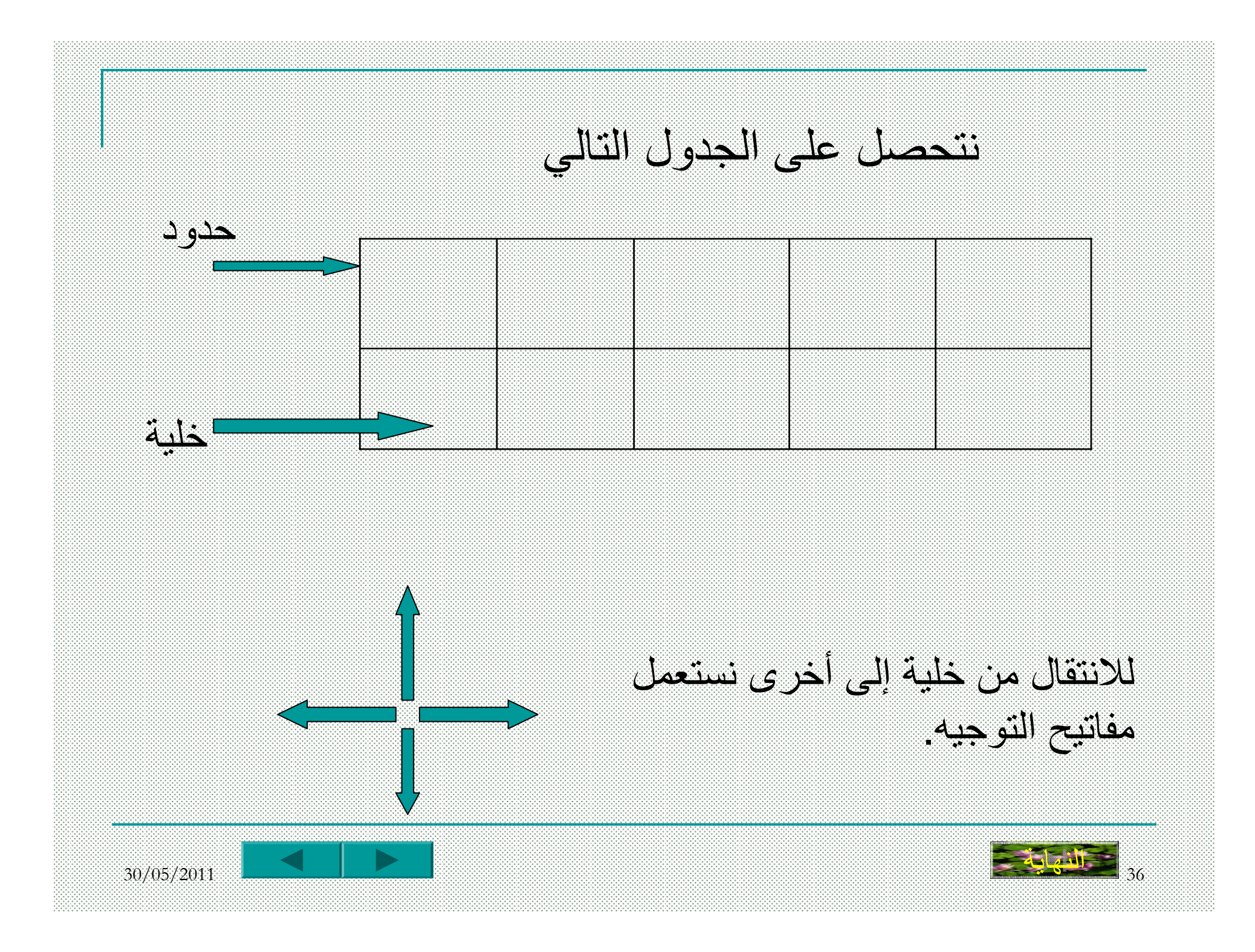

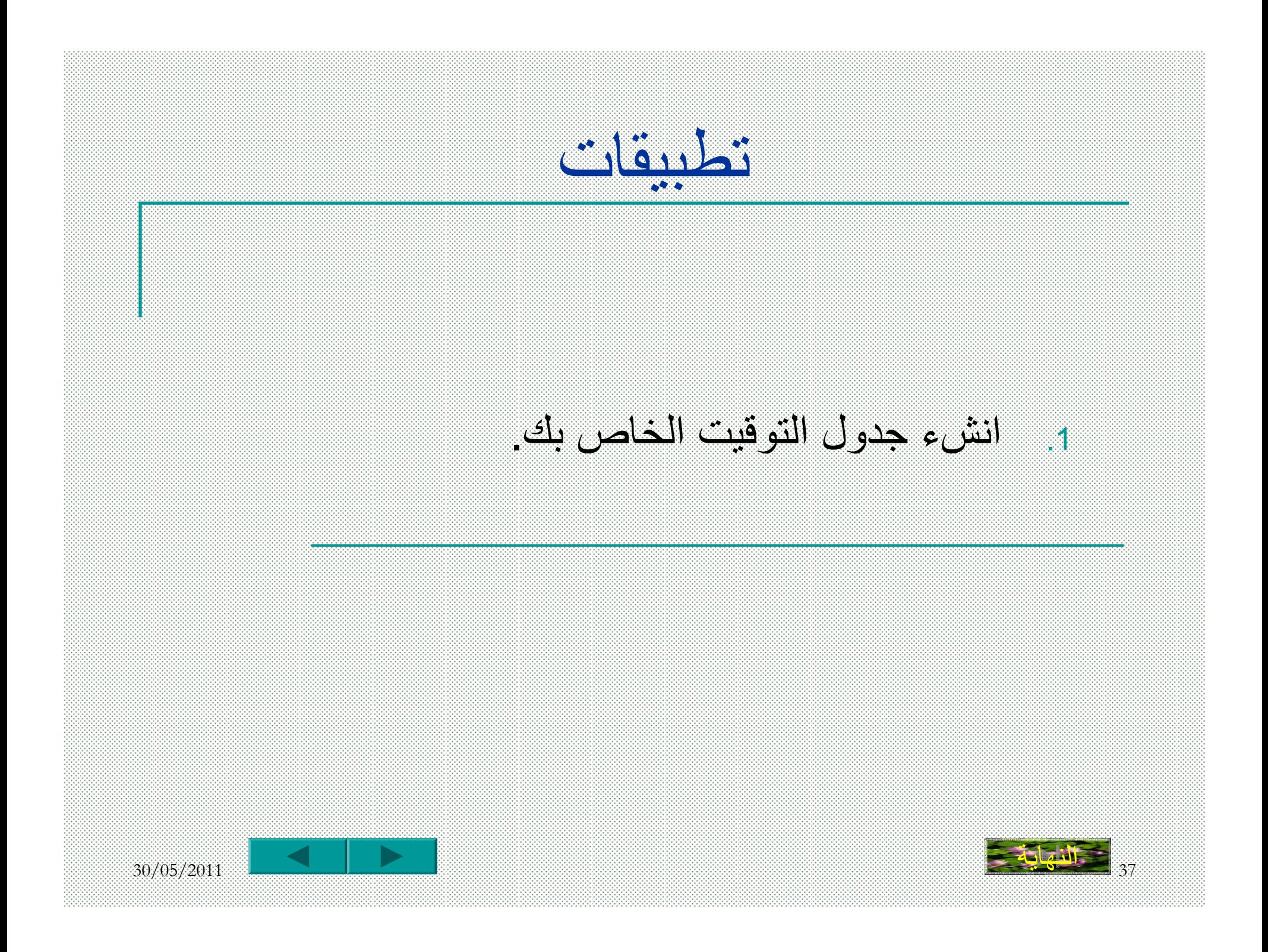

# **إضافة(حذف) سطر(عمود)**

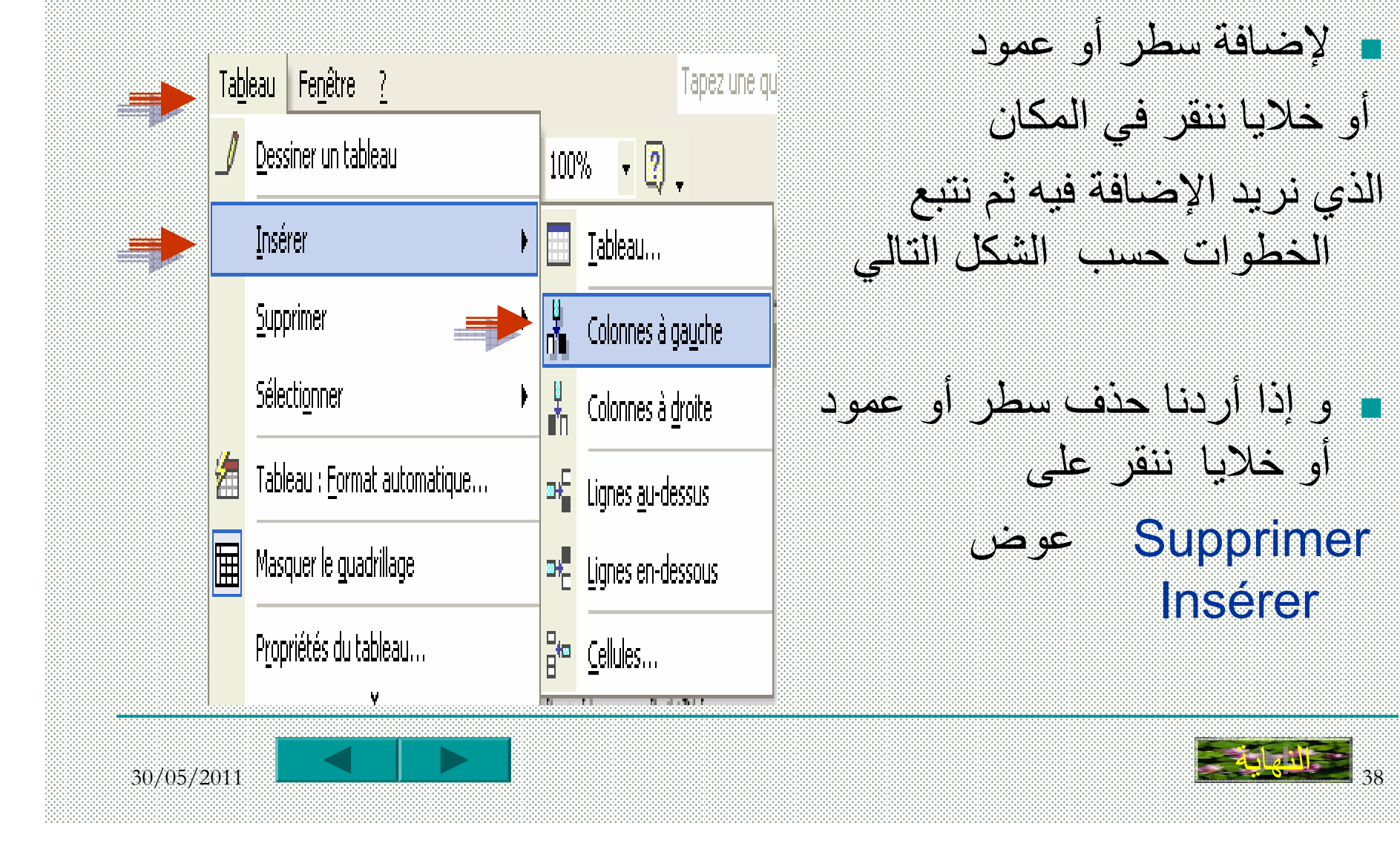

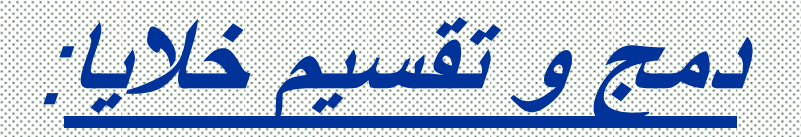

. إذا أردنا إدماج خليتين أو أآثر يمكننا ذلك مثال:

رياضيات رياضيات إعلام آلي 8 سا-9 سا 9سا - 10 سا 10 سا – 11 سا

من الأحسن أن ندمج الخليتين "رياضيات" في خلية واحدة

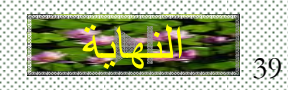

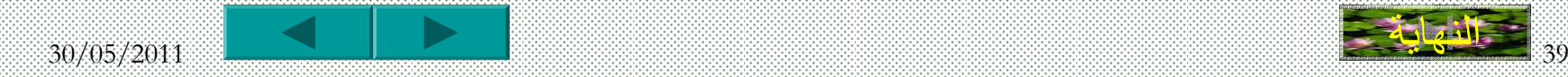

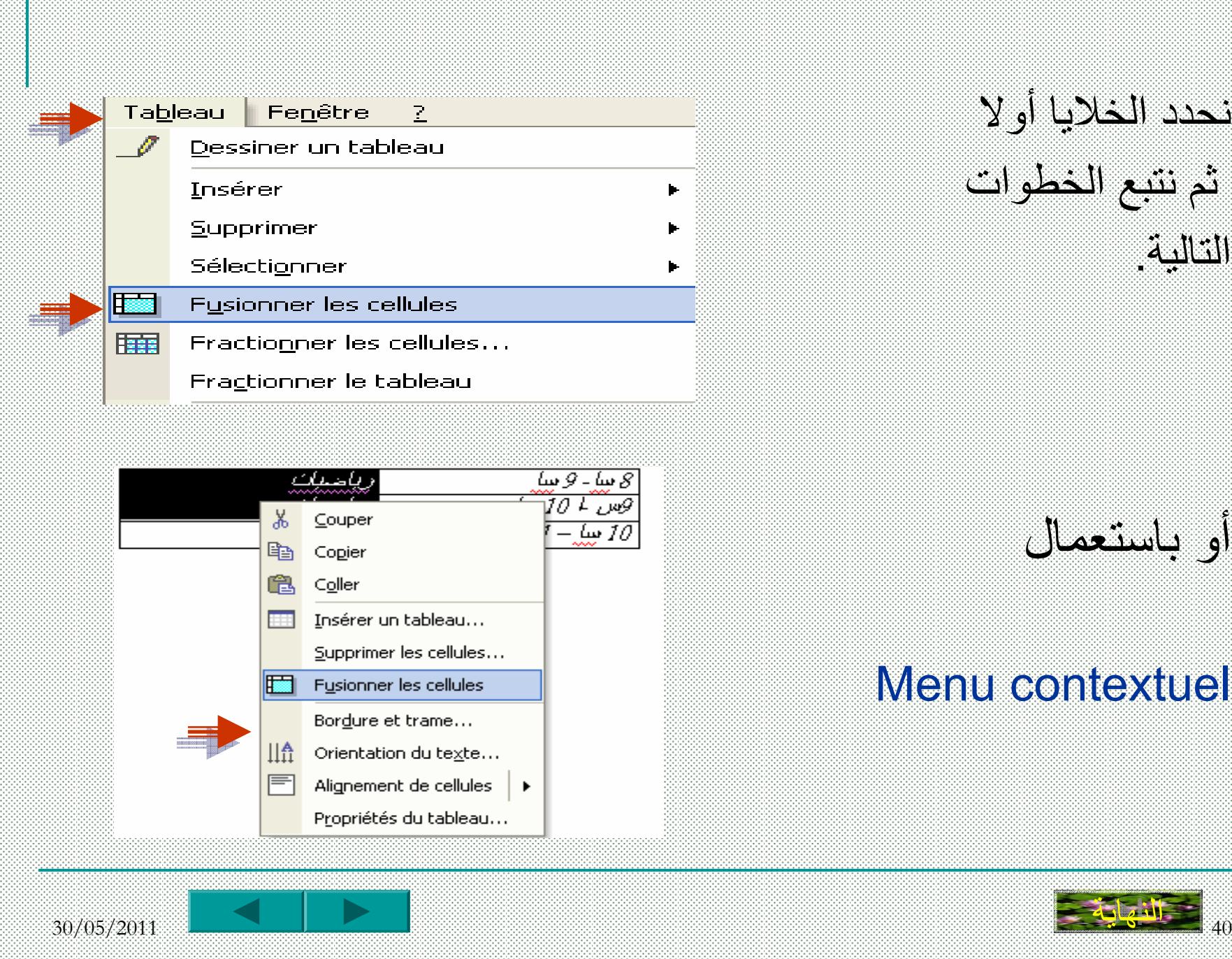

نحدد الخلايا أولا ثم نتبع الخطوات التالية.

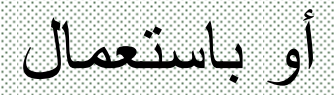

#### Menu contextuel

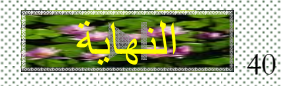

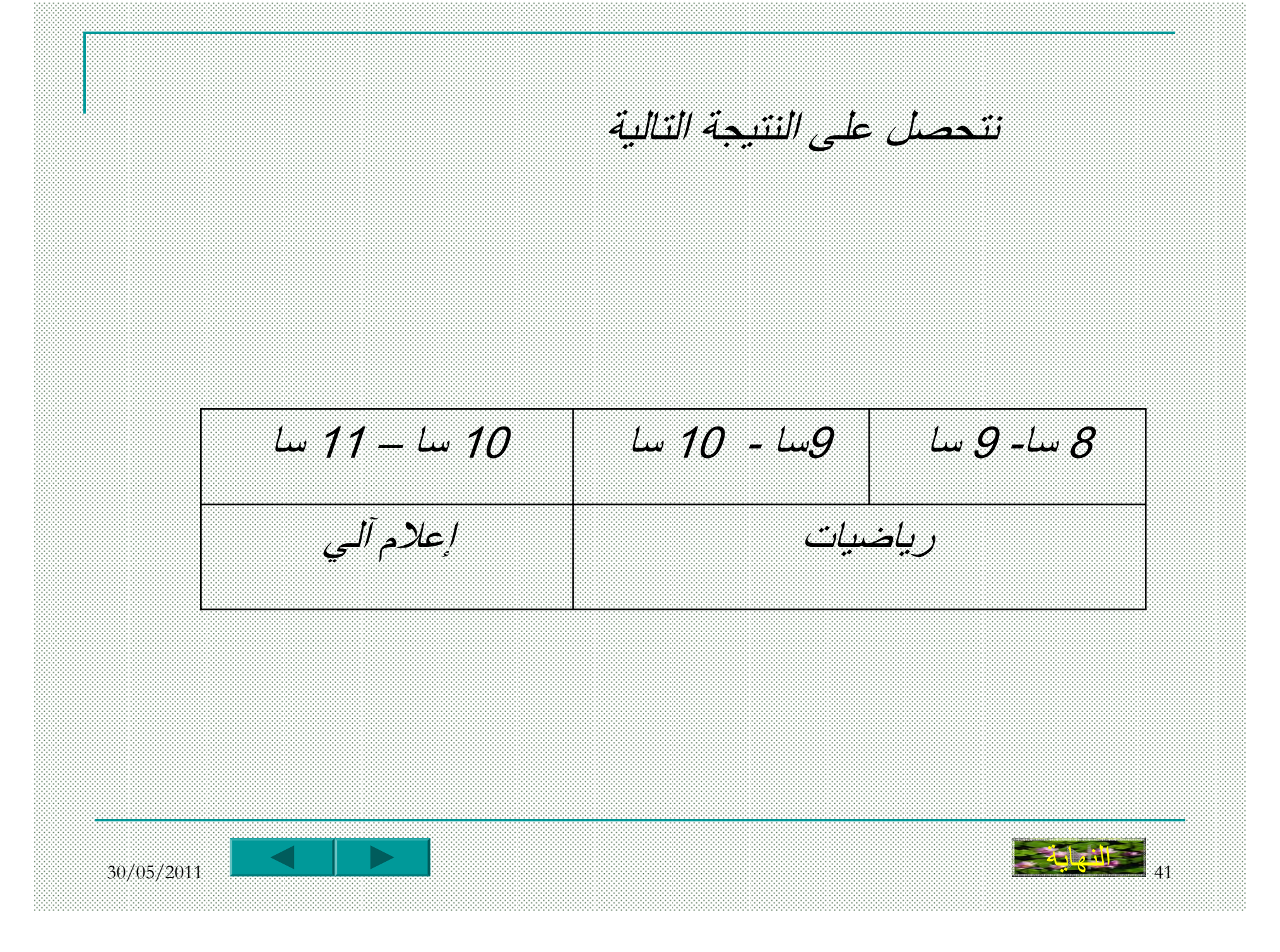

. •اذا أردنا تقسيم خلية الى خليتين أو أكثر يمكننا ذلك مثال:

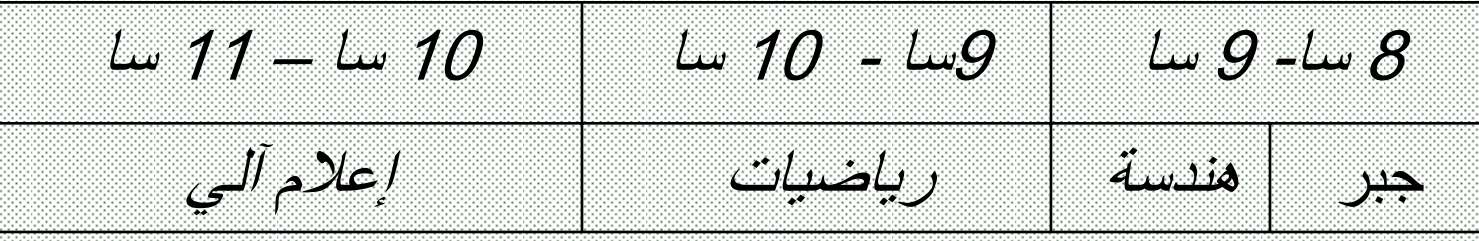

للحصول على النتيجة السابقة نتبع الخطوات التالية:

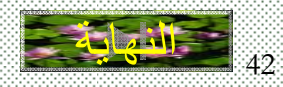

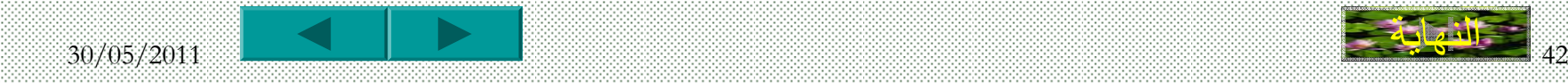

#### نحدد الخلايا أولا ثم نتبع الخطوات التالية. Tableau Fenêtre - ? Dessiner un tableau Insérer ▶ Supprimer **Fractionner des cellules** Sélectionner Fusionner les cellules File Fractionner les cellules...  $\frac{1}{x}$ Nombre de colonnes : 12 Fractionner le tableau  $\frac{1}{x}$ Tableau : Format automatique... Mombre de lignes : 有 Ajustement automatique ▶ Fusionner les cellules avant de fractionner Titres نحدد عدد الخلايا Convertir k ♪ Irier... Annuler OK. Formule... 圃 Masquer le guadrillage Propriétés du tableau...

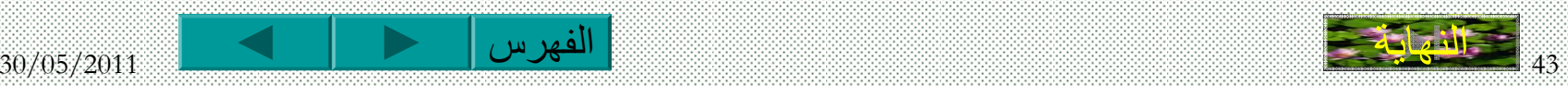

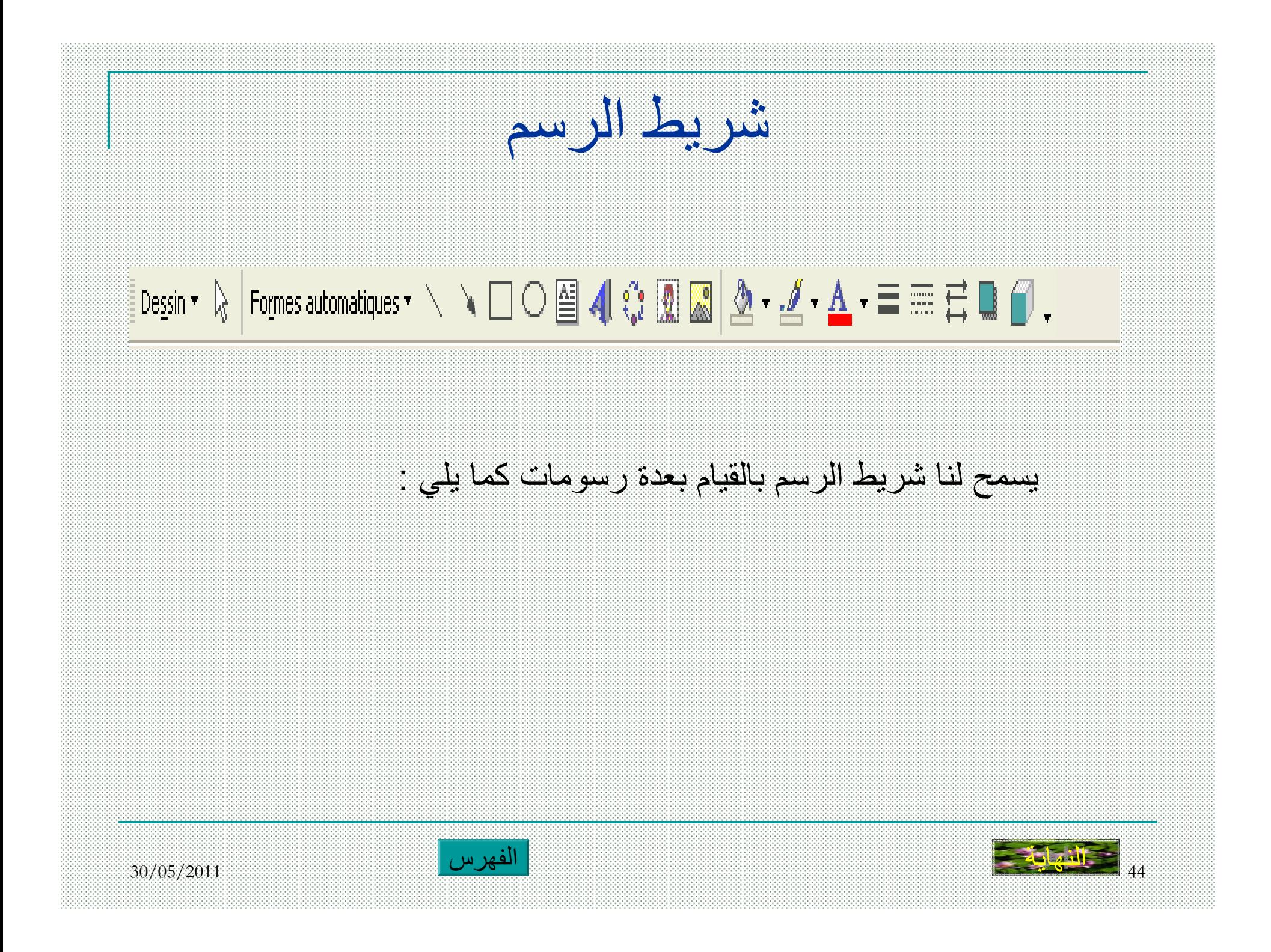

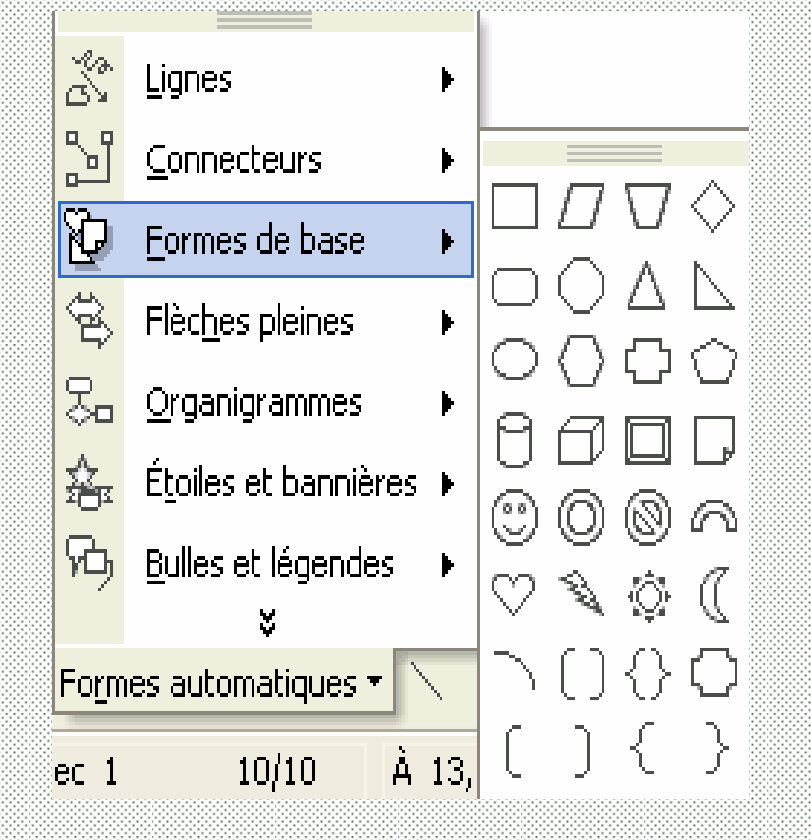

للحصول على أشكال تلقائية

30/05/2011 45

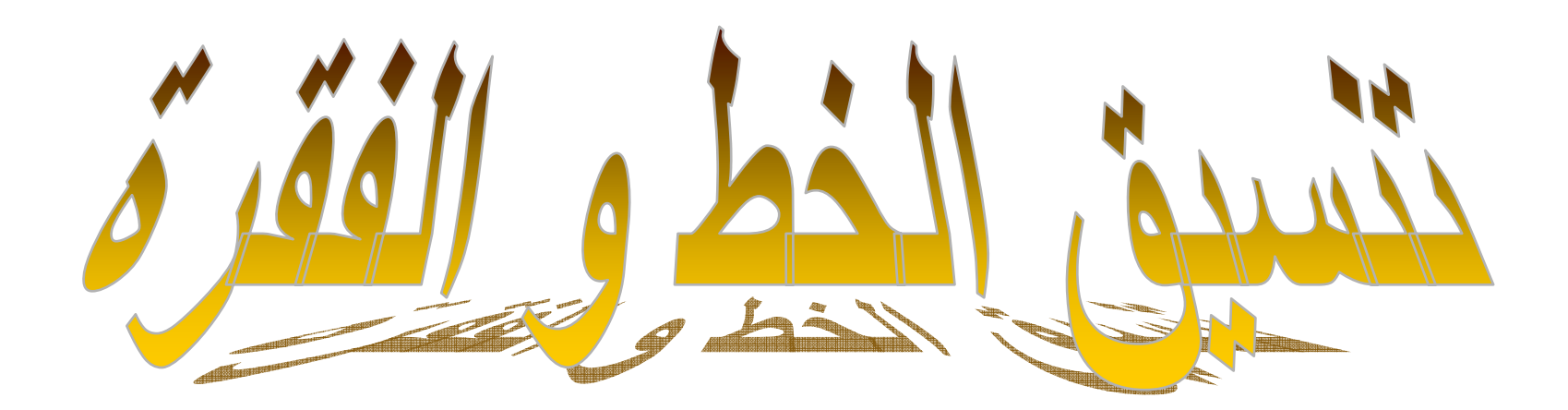

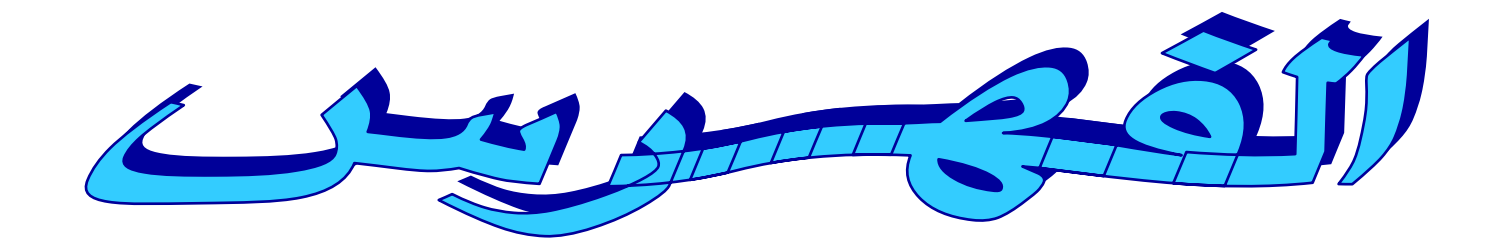

3/4 تنسيق الخط 3/4 **الحجم** 3/4 **نوع الخط** 3/4 **النمط**3/4 تنسيق الفقرة 3/4 **المحاذاة**3/4 **تباعد الأسطر** 3/4 **التعداد النقطي <sup>و</sup> الرقمي** 3/4 **قص، نسخ، لصق**

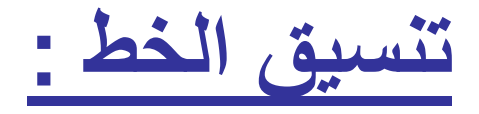

3/4تحديد النص

#### 3/4النقر على Police / Format

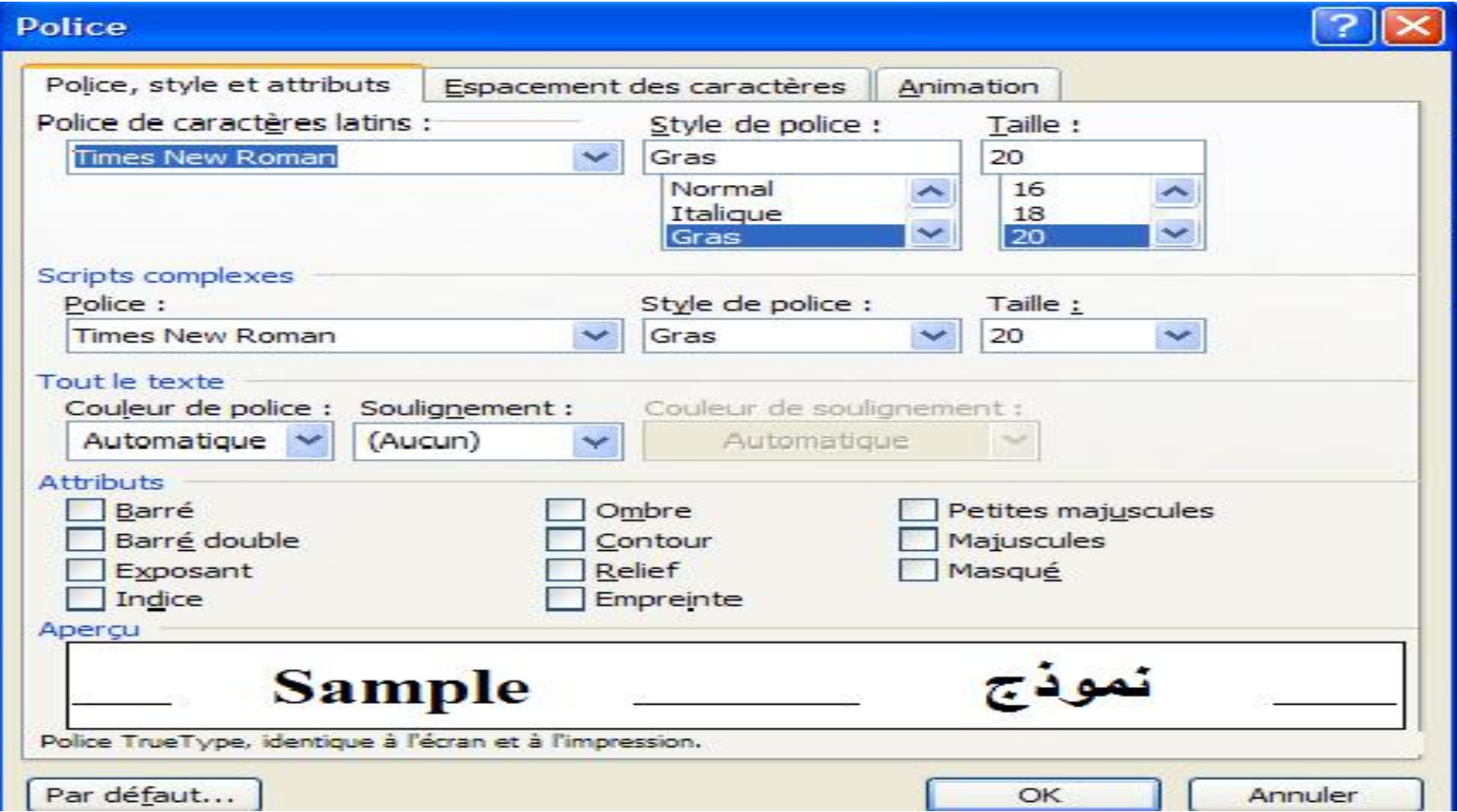

# آما يمكننا استعمال شريط الأدوات الخاص بالتنسيق

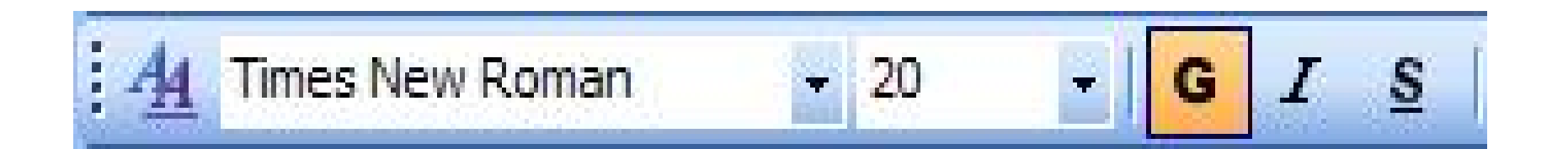

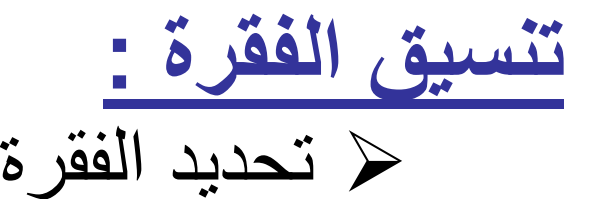

### 3/4النقر على Paragraphe / Format

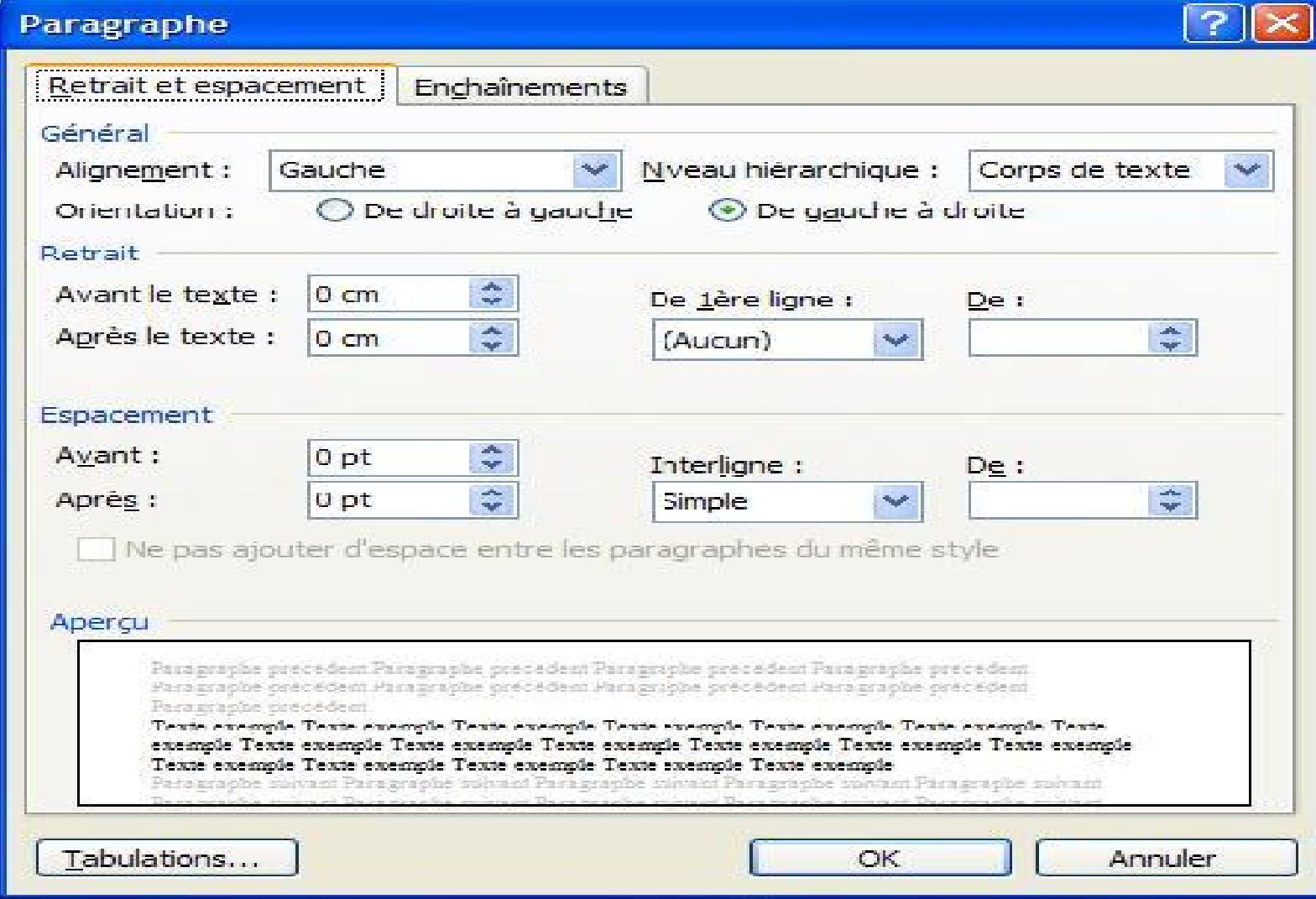

# من النافذة التي تظهر يمكننا تحديد

# 3/4 **المحاذاة alignement** 3/4 **تباعد الأسطر interligne**

ثم ننقر على الزر OK

يمكننا أيضا استعمال شريط الأدوات الخاص بالتنسيق

 $\frac{A_1}{2}$  Times New Roman → 12 →  $\frac{1}{2}$   $\frac{1}{2}$   $\frac{1}{2}$   $\frac{1}{2}$   $\frac{1}{2}$   $\frac{1}{2}$   $\frac{1}{2}$   $\frac{1}{2}$   $\frac{1}{2}$   $\frac{1}{2}$   $\frac{1}{2}$   $\frac{1}{2}$   $\frac{1}{2}$   $\frac{1}{2}$   $\frac{1}{2}$   $\frac{1}{2}$   $\frac{1}{2}$   $\frac{1}{2}$   $\frac{$ 

### **التعداد النقطي <sup>و</sup> الرقمي :**

#### **Format/ puces et numéros على النقر**3/4

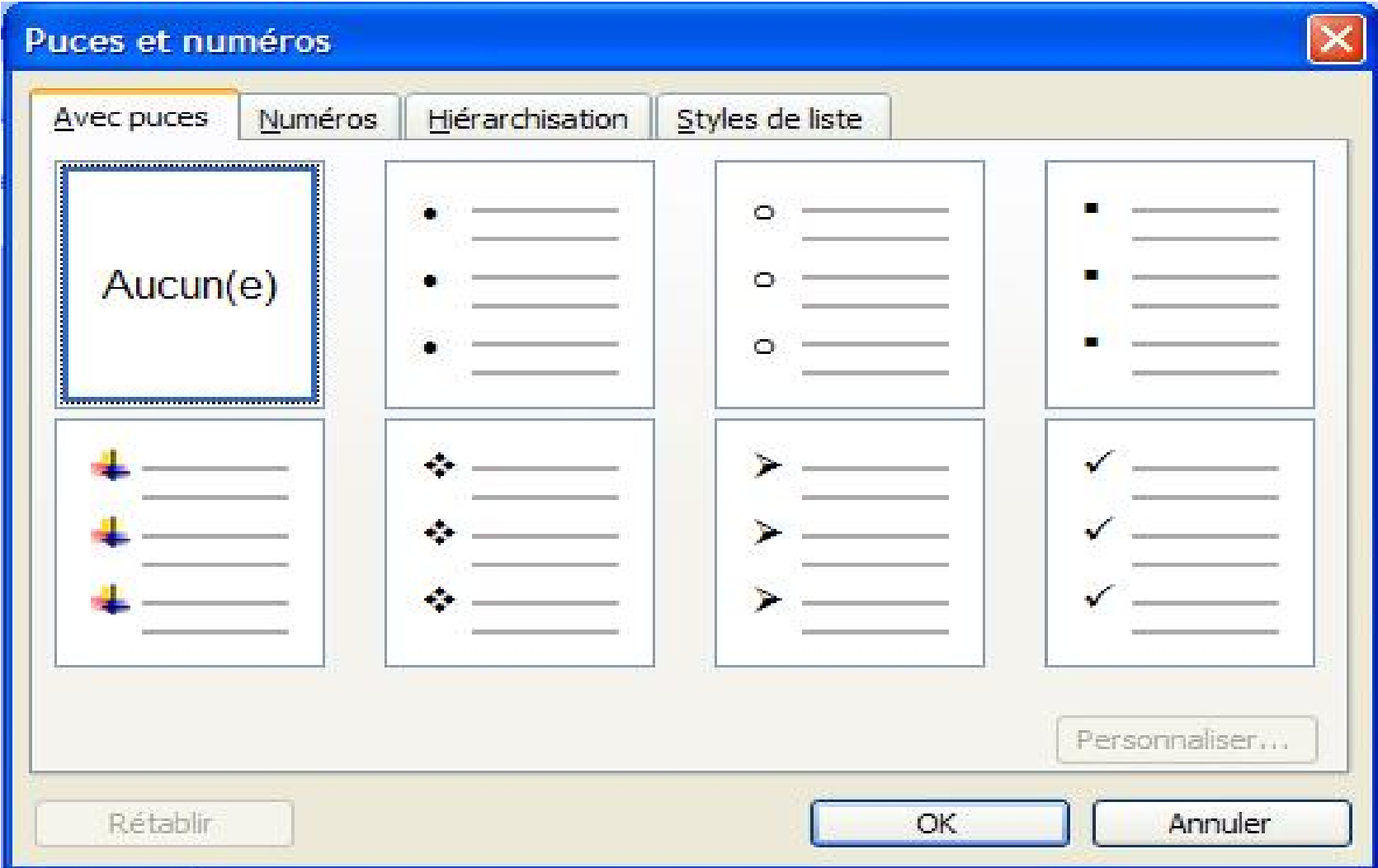
#### من النافذة التي تظهر نحدد نوعية التعداد

- 3/4 نختار الشكل المناسب 3/4 النقر على OK 3/4 بعد آتابة آل عنصر والضغط على entrée
	- الأرقام والأشكال تظهر آليا

نسخ أو نقل نص :

3/4تحديد النص

 $E$  النقر على  $\blacktriangleright$  / copier (couper) 3/4 النقر في المكان المراد النسخ أو النقل إليه 3/4 النقر على coller / Édition حذف نص : نحدد النص <sup>و</sup> ننقر على المفتاح Suppr Edition / Effacer أو

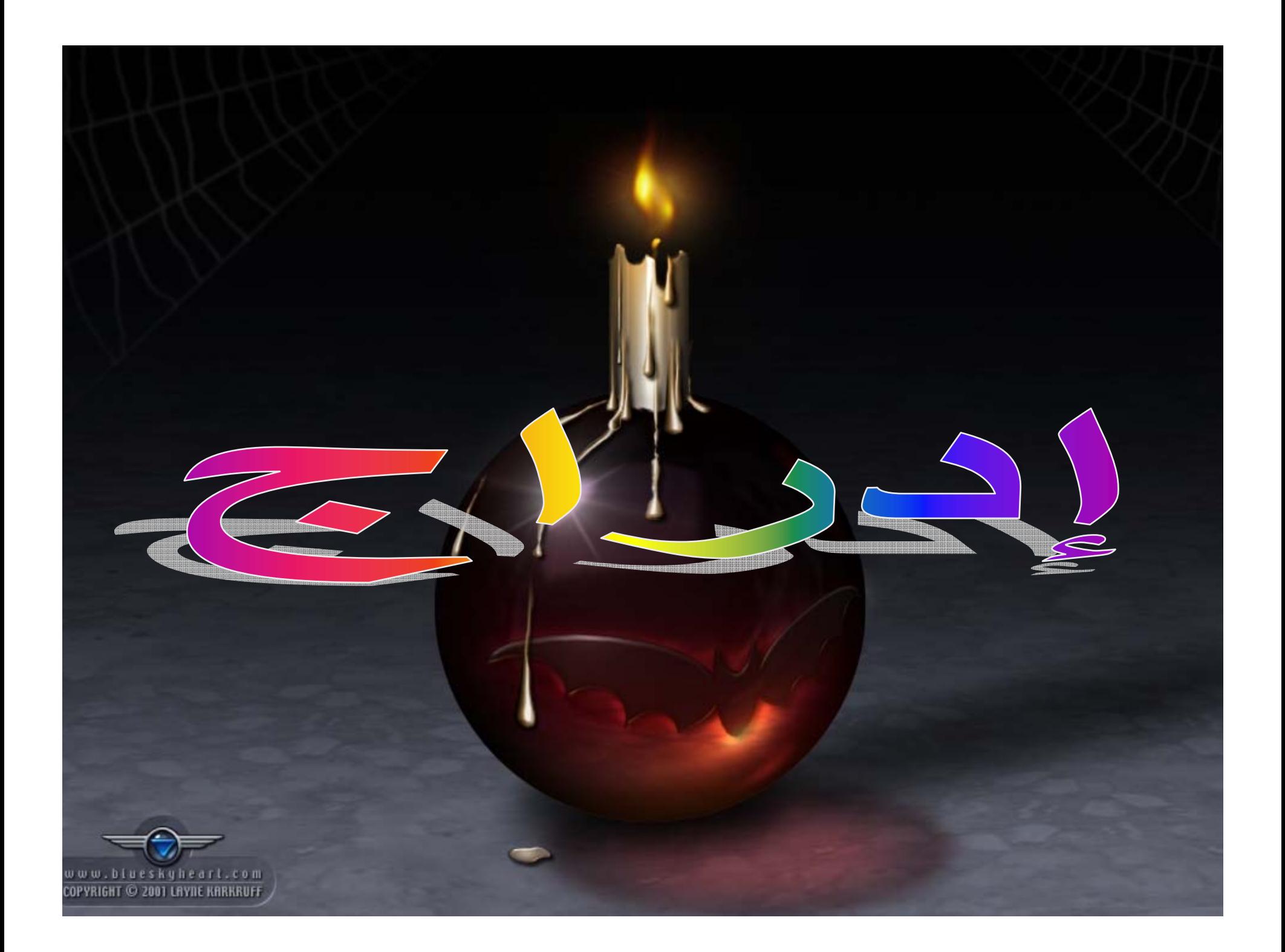

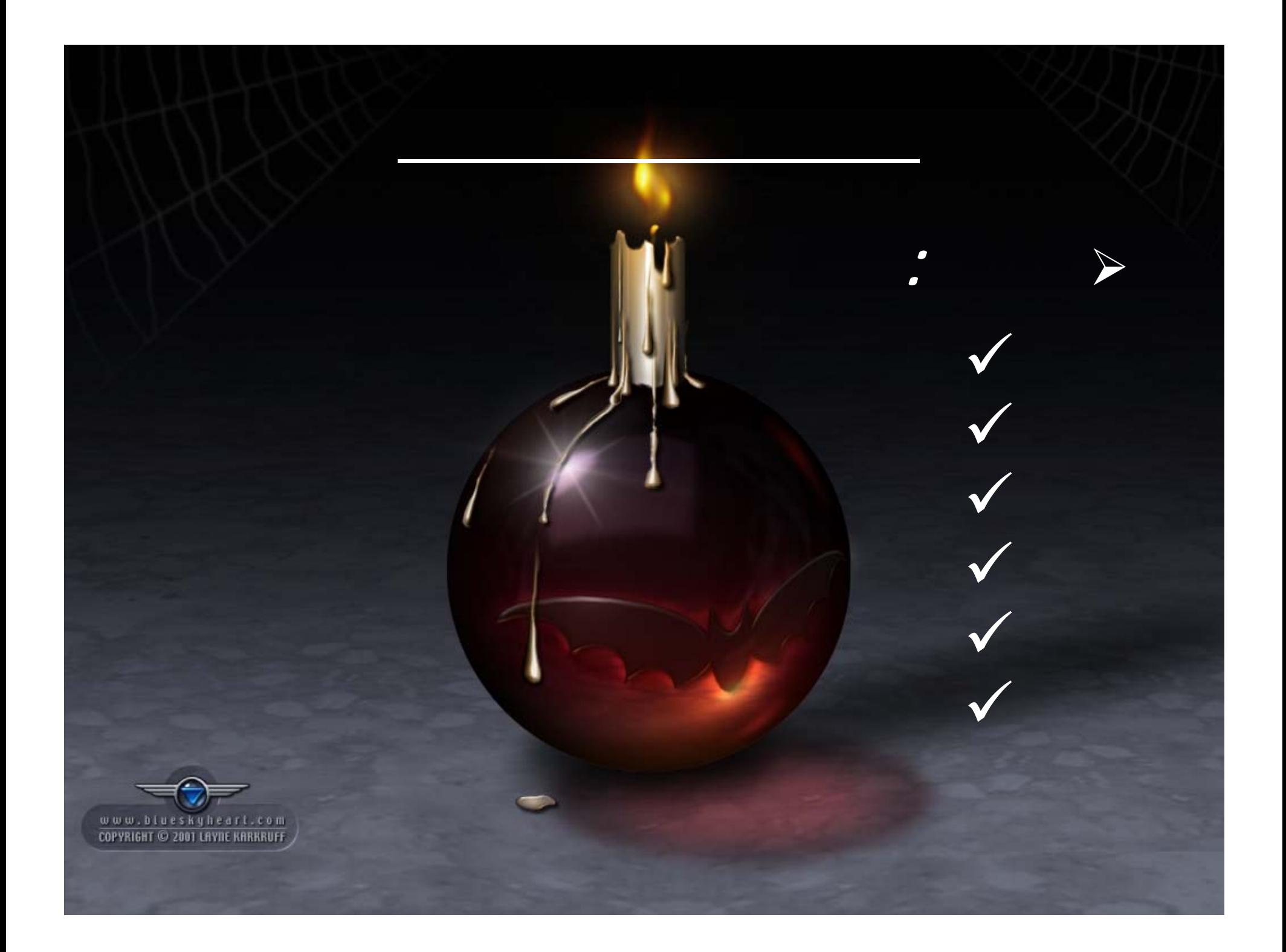

### **(Saut de page) : الصفحات فاصل**

#### **يسمح لنا بإدراج صفحة جديدة عن طريق قائمة إدراج**

**أو باستعمال المفتاحين Ctrl + Entrée**

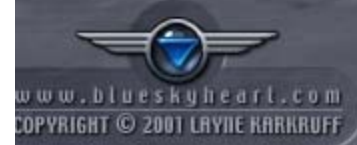

#### **Numéros de page : الصفحات أرقام**

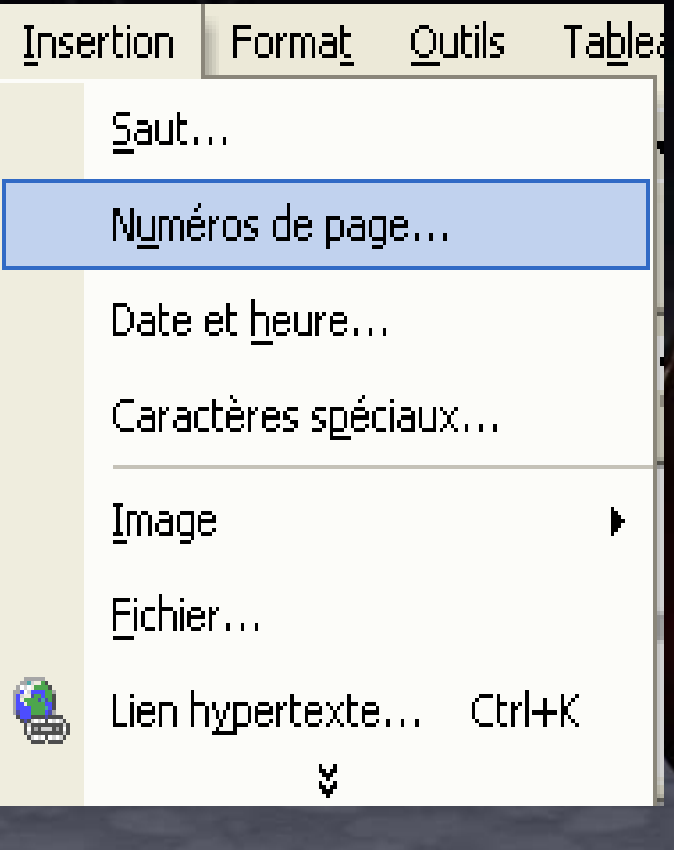

**عن طريق قائمة إدراج Insertion يمكننا إدراج أرقام الصفحات بكيفيات نتحكم فيها <sup>و</sup> ذلك باختيار: \* وضعية الرقم (الأعلى أو الأسفل) \* المحاذاة (الوسط، اليمين أو اليسار)**

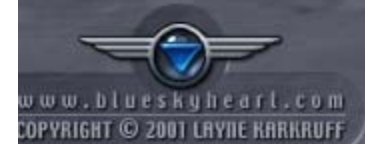

**(Entête et pied de page) : الصفحة تذييل <sup>و</sup> رأس عن طريق قائمة عرض Affichage**  $\bullet$  **رأس الصفحة يمكننا استعماله لكتابة عنوان البحث مثلا، يكتب مرة واحدة في الصفحة الأولى <sup>و</sup> يتكرر آليا في آافة صفحات المستند**

 **أما ذيل الصفحة يستعمل لكتابة أرقام الصفحات، إدراج التاريخ <sup>و</sup> الوقت..، .** 

 $\bullet$ 

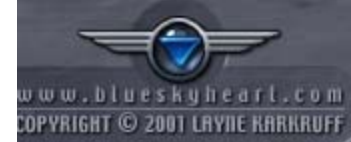

#### **(Note de bas de page) : سفلية حواشي**

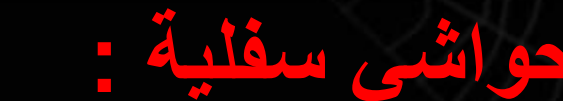

**عن طريق قائمة إدراج Insertion تستعمل لشرح بعض المفردات أو سرد مراجع الفقرات يكتب الشرح في أسفل الصفحة بعد إدراج الحواشي السفلية**

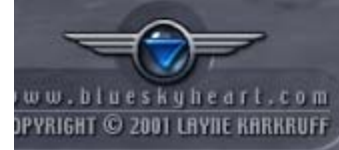

#### **رموز خاصة : (spéciaux Caractères(**

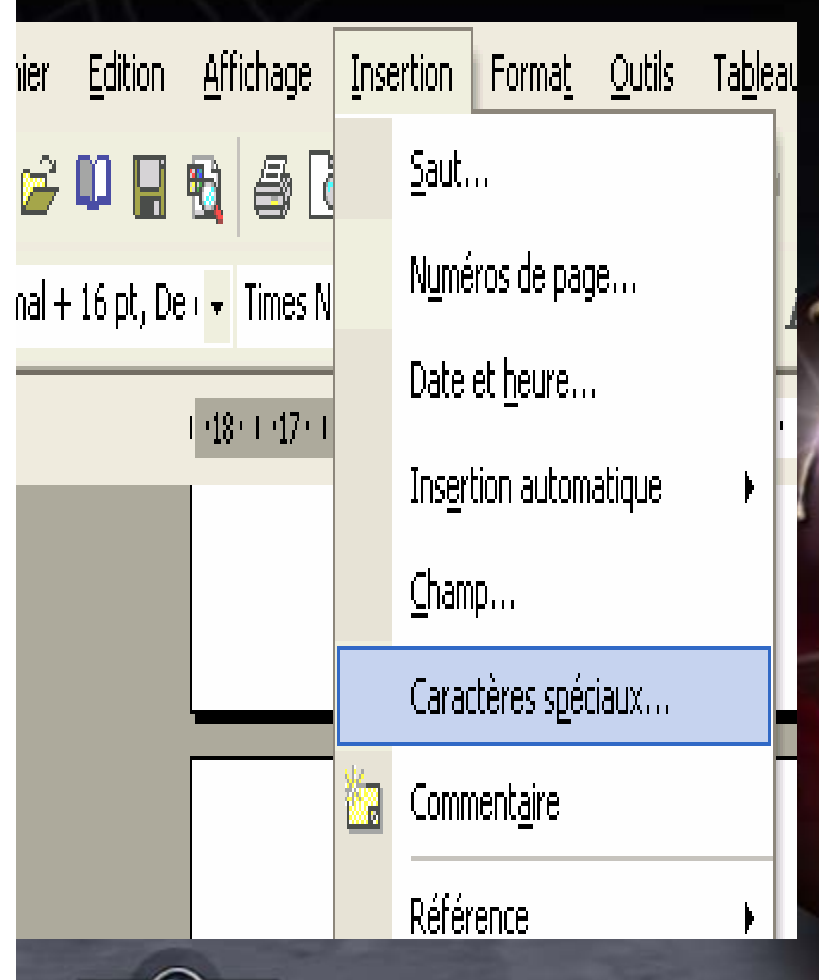

**عن طريق قائمة إدراج Insertion يمكن إدراج بعض الرموز الخاصة التي هي غير متوفرة في لوحة المفاتيح نتحصل على علبة حوار، نختار الرمز ثم نضغط على Ok**

www.blueskyheart.com COPYRIGHT © 2001 LAYNE KARKRUFF

#### **صــــورة : (Image(**

### **عن طريق قائمة إدراج Insertion نختار إما :**

 $\bullet$ 

 $\bullet$ 

 **Art Clip Image : صور خاصة بمكتبة الصور لـ Word fichier un'd partir A : صورة مخزنة في ملف موجود على أحد الأقراص.**

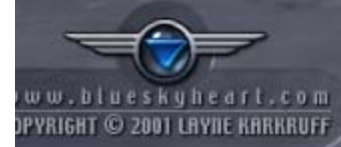

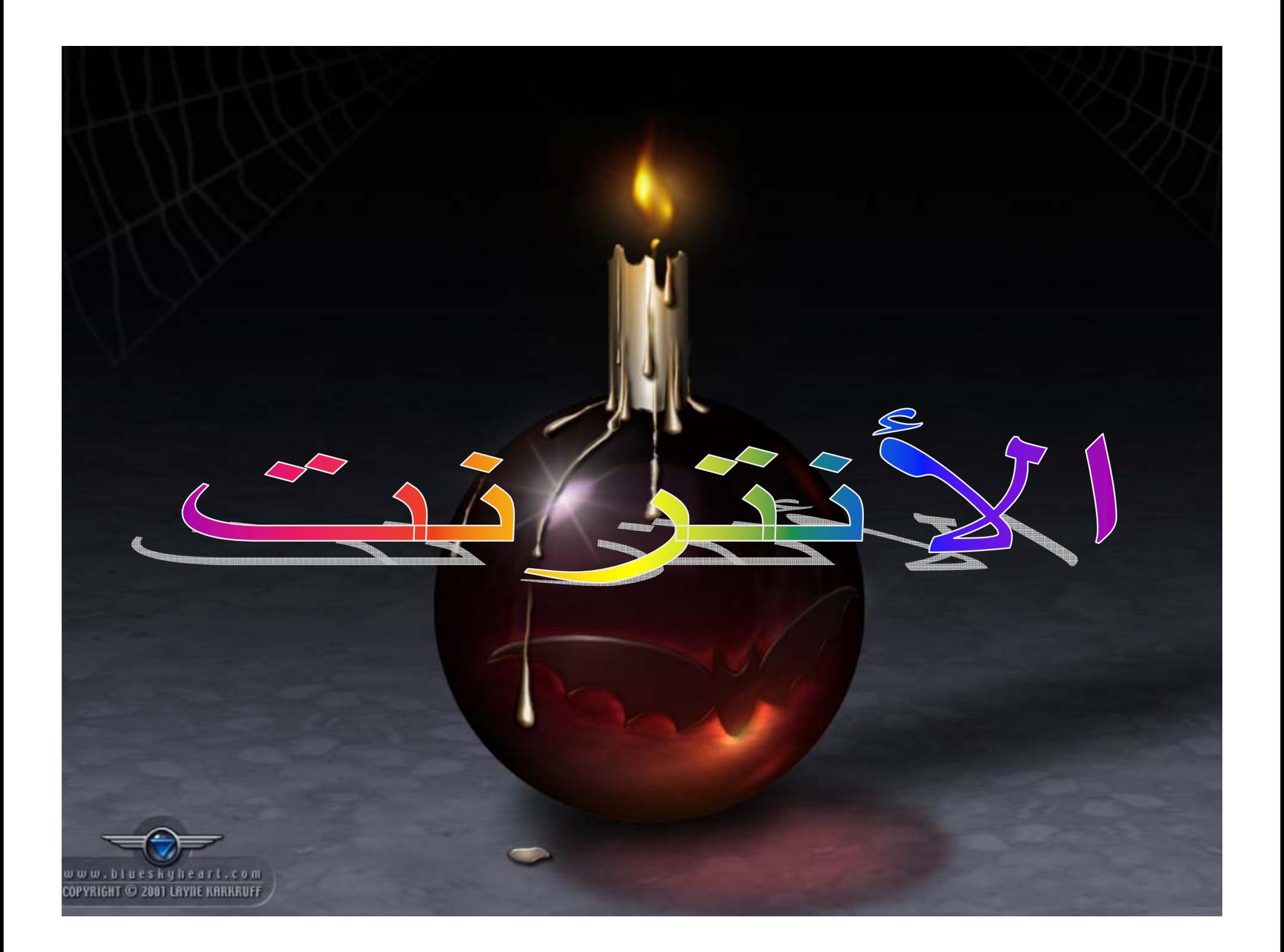

# Internet explorer

 $\checkmark$ 

 $\checkmark$ 

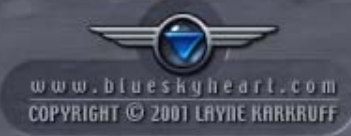

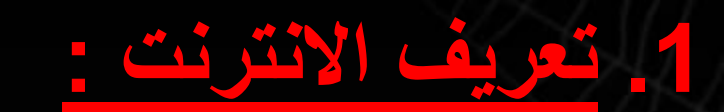

### **هي شبكة عالمية تتكون من شبكات أصغر، تعطي لمستعمليها منهلا للمعارف <sup>و</sup> مرآزا للخدمات المعلوماتية.**

**توفر خدمات متنوعة يمكن حوصلتها في: - البريد الإلكتروني، المعلومات، التسلية، المحادثة البرامج، التجارة الإلكترونية <sup>و</sup> الخدمات الحكومية.**

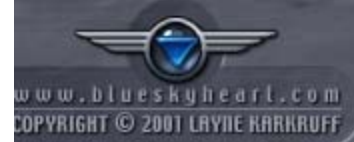

9 **جهاز آمبيوتر**

9 **خط هاتفي**

### 9 **مودم (MODEM(**

**.2 شروط الاتصال بالانترنت :**

#### 9 **حق المشارآة لدى ممون الاتصال بالانترنت(Abonnement(**

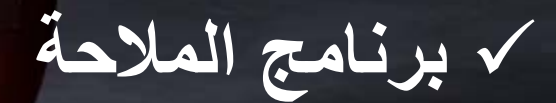

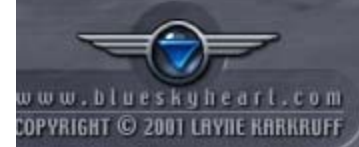

### **.3 برنامج الملاحة Explorer Internet : ا. تعريف : هو برنامج يعرض لك المعلومات الموجودة في الانترنت <sup>و</sup> يمكننك من خلاله البحث عن أية معلومات <sup>و</sup> دخول أي موقع على الانترنت.**

**Démarrer/tous les programmes/Internet Explorer**

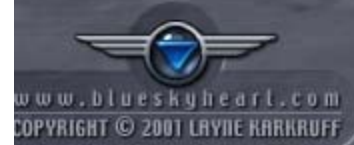

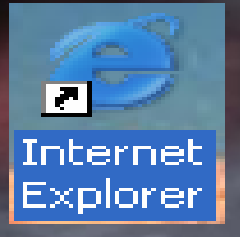

**<sup>ب</sup>. تشغيله :**

**بالنقر على :**

**أو على الأيقونة**

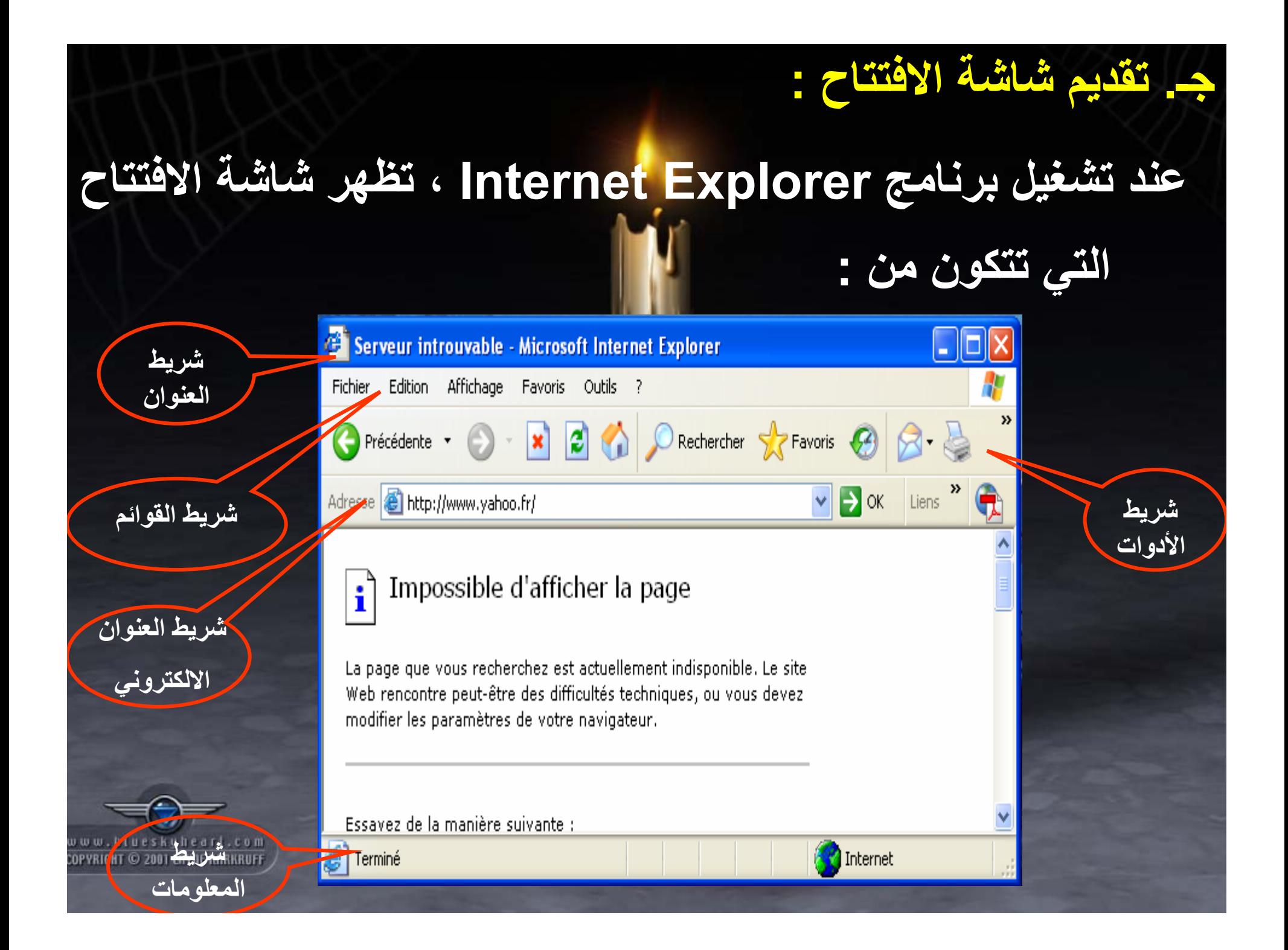

**. شرح أهم أزرار شريط الأدوات : د** الرجوع إلى الوراء Précédente  $\bullet$  الرجوع إلى الأمام  $\bullet$  إنهاء عملية البحث  $|\mathbf{x}|$  $\bullet$ ¢ تجديد المعلومات  $\bullet$ Rechercher البحث  $\bullet$ P Favoris تخزين عناوين الصفحات المضلة لديك  $\bullet$ • الاحتفاظ بآثار الصفحات التي تمت زيارتها فتح البريد الالكتروني، كتابة رسالة بريد، . .  $\bullet$ ueskuhearl PYRIGHT © 2001 LAYIIE KARKRUFF

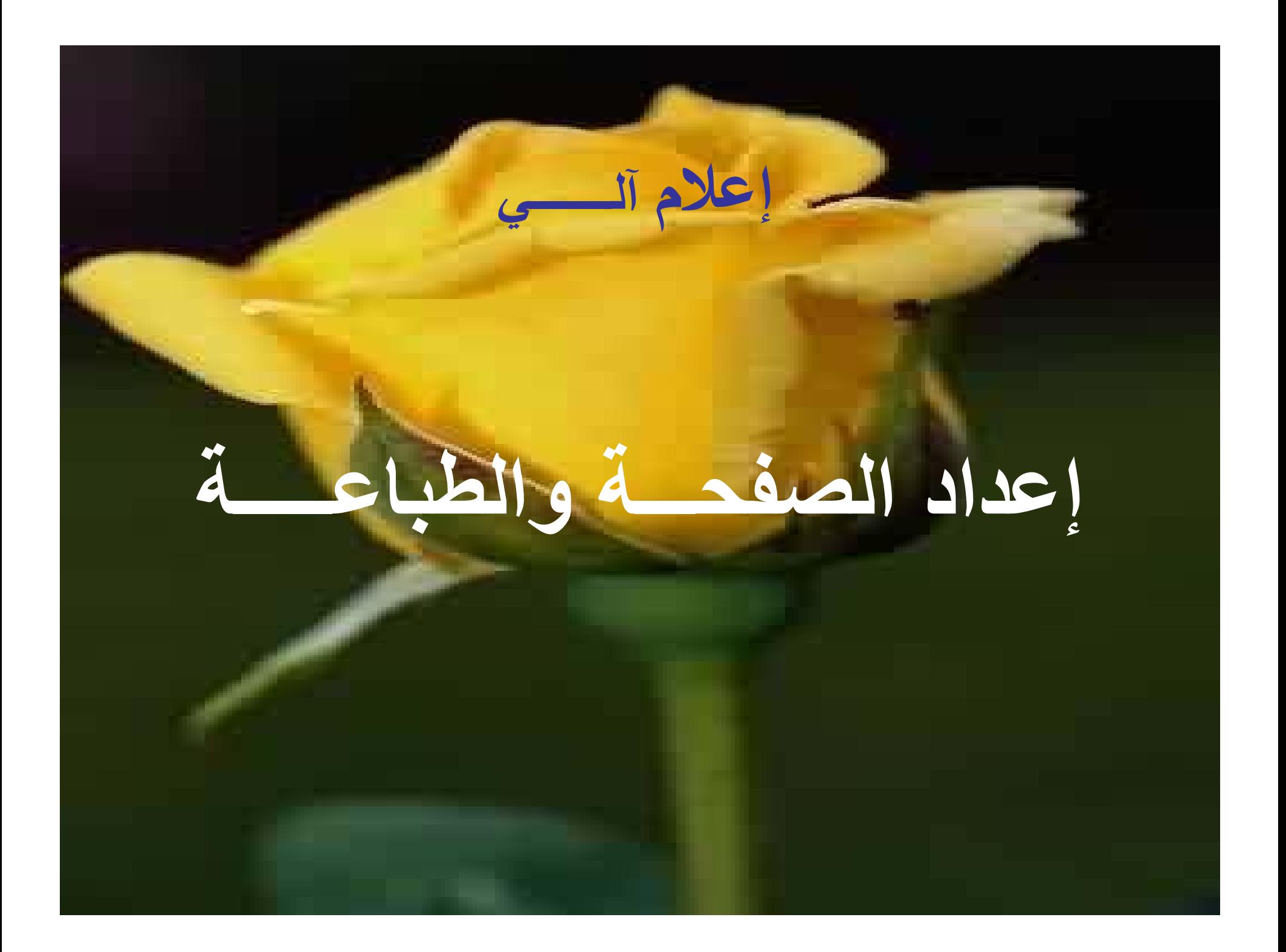

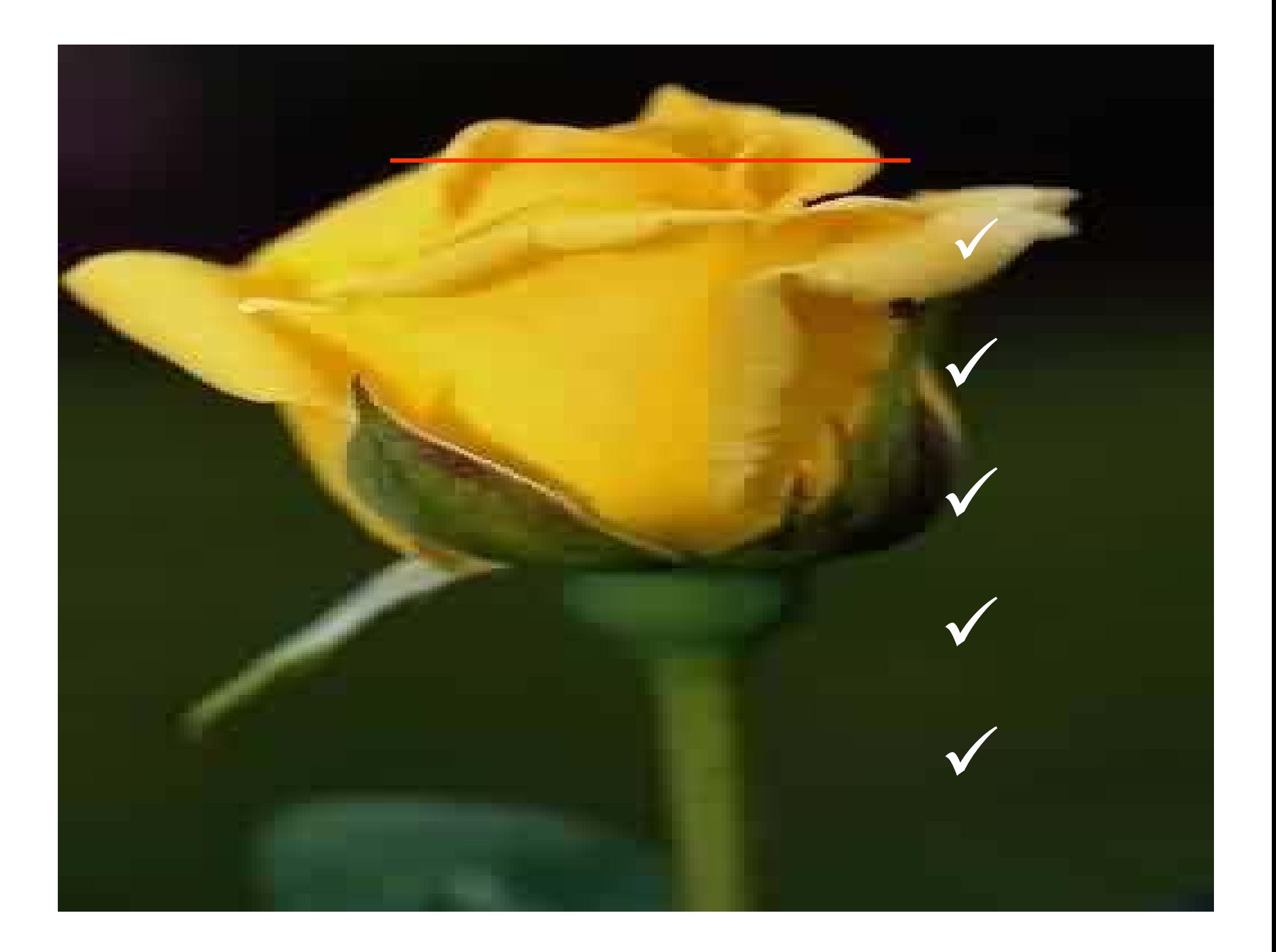

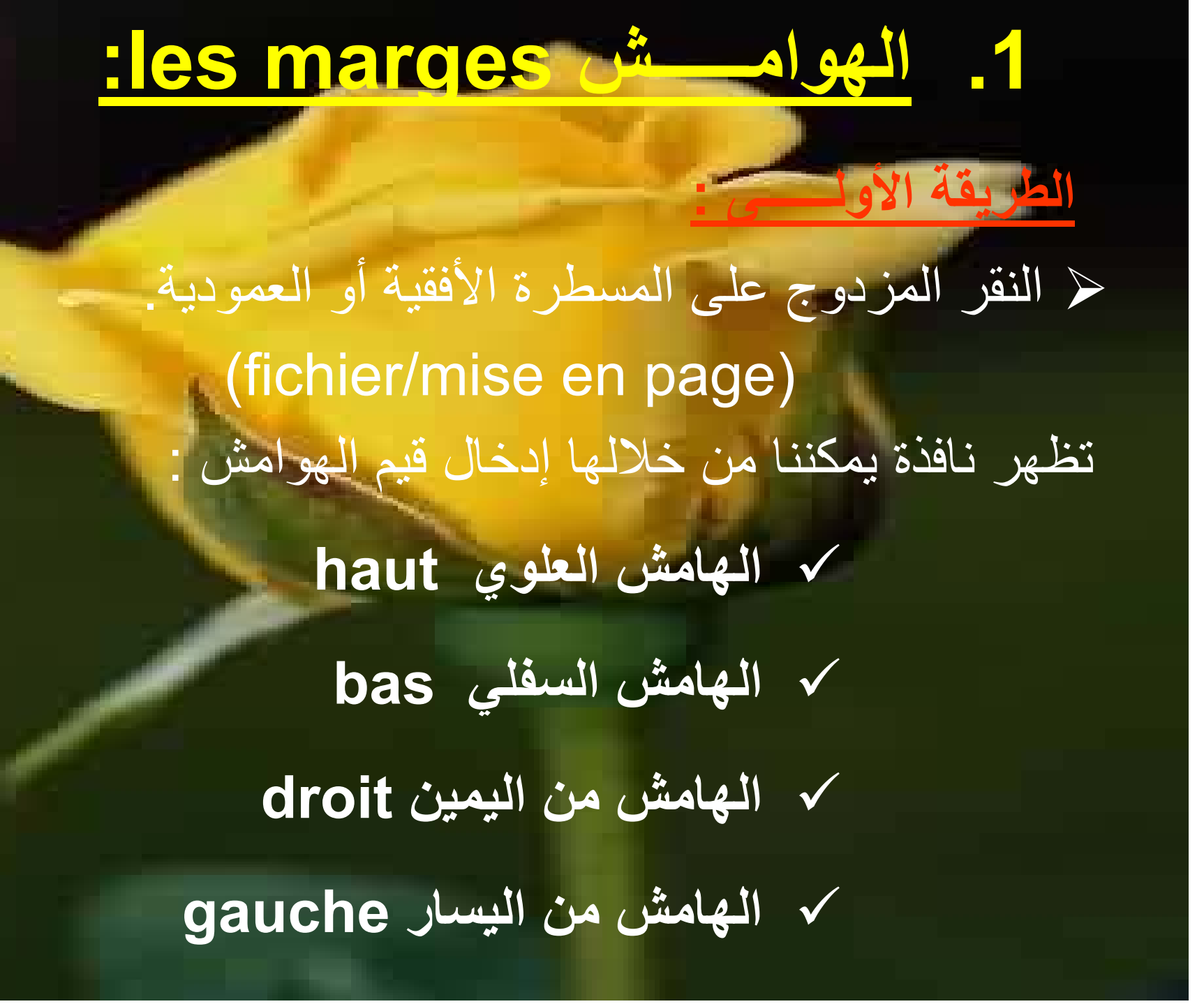

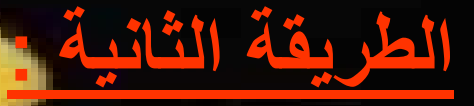

**نسحب بواسطة الفأرة حدود الهوامش الرمادية على المسطرتين الأفقية والعمودية**

> $\bullet$ **لزيادة الهامش نسحب في اتجاه النص.**

 $\bullet$ **لإنقاص الهامش نسحب في اتجاه حدود الصفحة.**

#### **.2حجم الورق:**

# **Fichier/mise en page** ¾ 3/4 **النقر على Papier** 3/4 **ثم نحدد طول وعرض الورقة**

### **.3 اتجاه الصفحة :**

- fichier/mise en page  $\bullet$ 
	- ثم نحدد اتجاه الصفحة :  $\bullet$

إما عمودي PORTRAIT 9 أو أفقي PAYASAGE 9

### **.4 المعاينة قبل الطباعة:**

Fichier/Aperçu avant impression  $\bullet$ من خلال النافذة التي تظهر يمكننا استعمال شريط الأدوات التالي :  $\bullet$ 

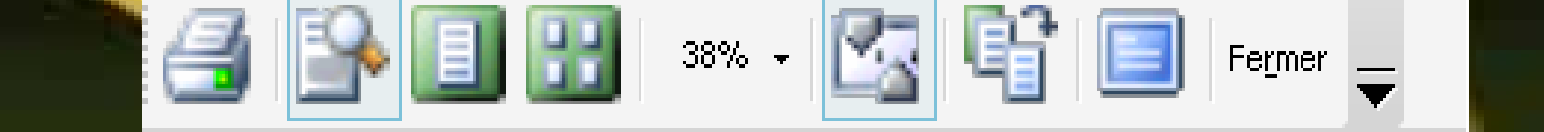

اظهار الصفحة كاملة  $\mathcal{L}_{\mathcal{A}}$  (LOUPE تكبير المستند( الطباعة - - : للقيام <sup>ب</sup> اظهار عدة صفحات – اظهار أو اخفاء المساطر -عرض المستند على كل الشاشة (PLEIN ECRAN) -غلق نافذة المعاينة قبل الطباعة -

### **.5 الطباعة:**

- **Fichier / Imprimer** •
- $\bullet$ **من خلال النافذة التي تظهر يمكننا :**
- 9 **طبع المستند بأآمله بالنقر على Tout**
- 9 **طبع نص محدد من المستند بالنقر على Selection**
	- 9 **طبع عدة صفحات بالنقر على Pages**
- 9 **طبع أآثر من نسخة بكتابة عدد النسخ في خانة copies de Nombre**
	- 9 **طبع الصفحات الفردية أو الزوجية فقط**
	- 9 **اختيار طابعة معينة في حالة وجود عدة طابعات**
		- 9 **الغاء أو الموافقة على طباعة مستند**

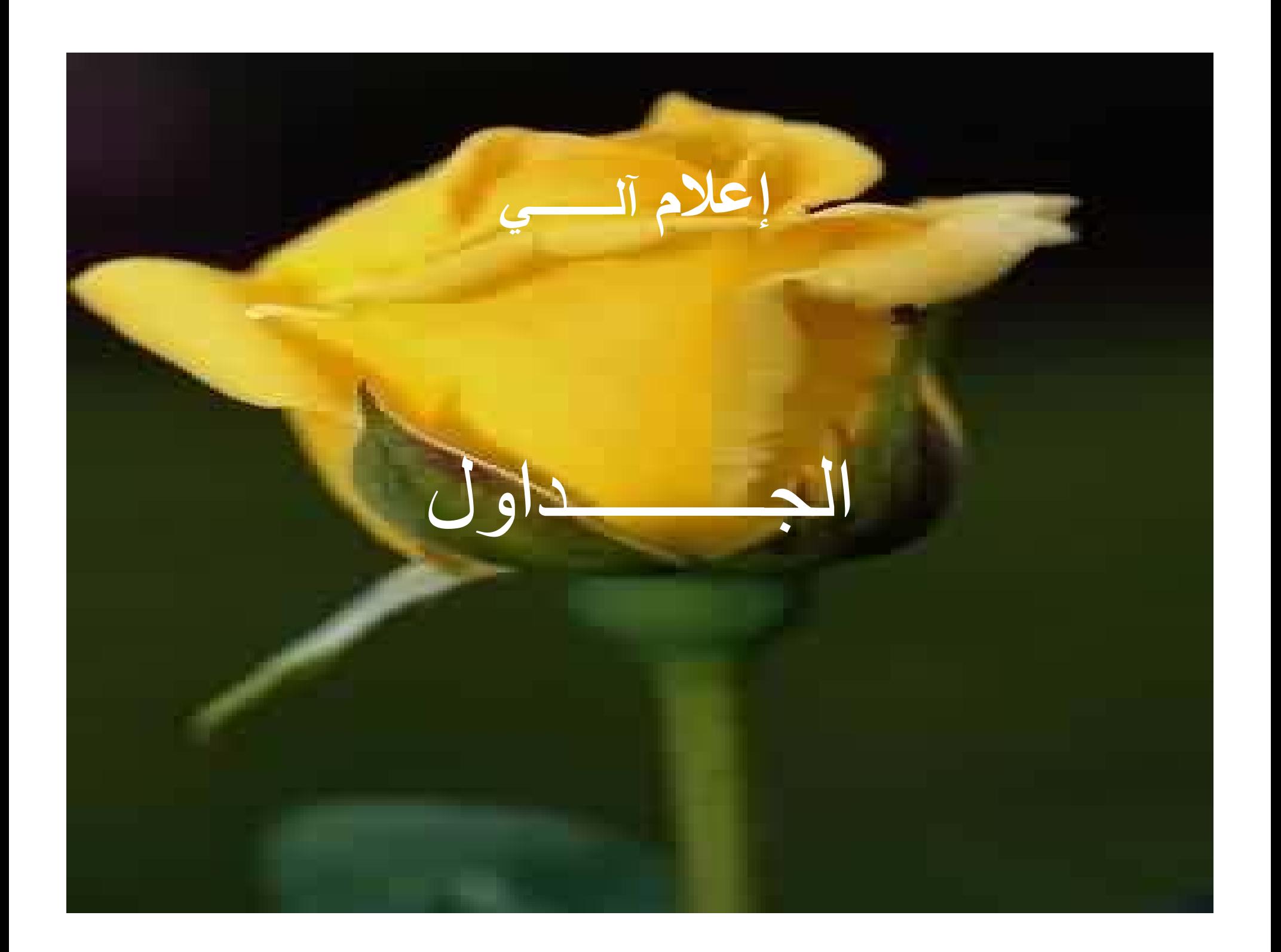

### **.1 ادراج جدول:**

. tableau/Insérer/tableau → 3/4 تظهر نافذة يمكننا من خلالها إدراج : 9 **عدد الأعمدة في خانة colonnes de nombre.** 9 **عدد الأسطر في خانة lignes de nombre.** 3/4 النقر على الزر ok.

ملاحظة :

يمكننا رسم جدول باستعمال tableau un dessiner/tableau. وذلك بطريقة سهلة (يدوية)

## **tableau/insérer**

**.2 إضافة أسطر وأعمدة:**

**من القائمة التي تظهر تختار :**

**Colonnes à gauche** o ¾

¾

- **Colonnes à droite** o
	- **Lignes au dessus**  o

**Lignes en dessous**  o

### **.2 حذف أسطر وأعمدة:**

 $\bullet$  **تحديد السطر أو العمود المراد حذفه tableau/supprimer** •  $\bullet$  **من القائمة التي تظهر تختار : Colonnes** «**Lignes** «